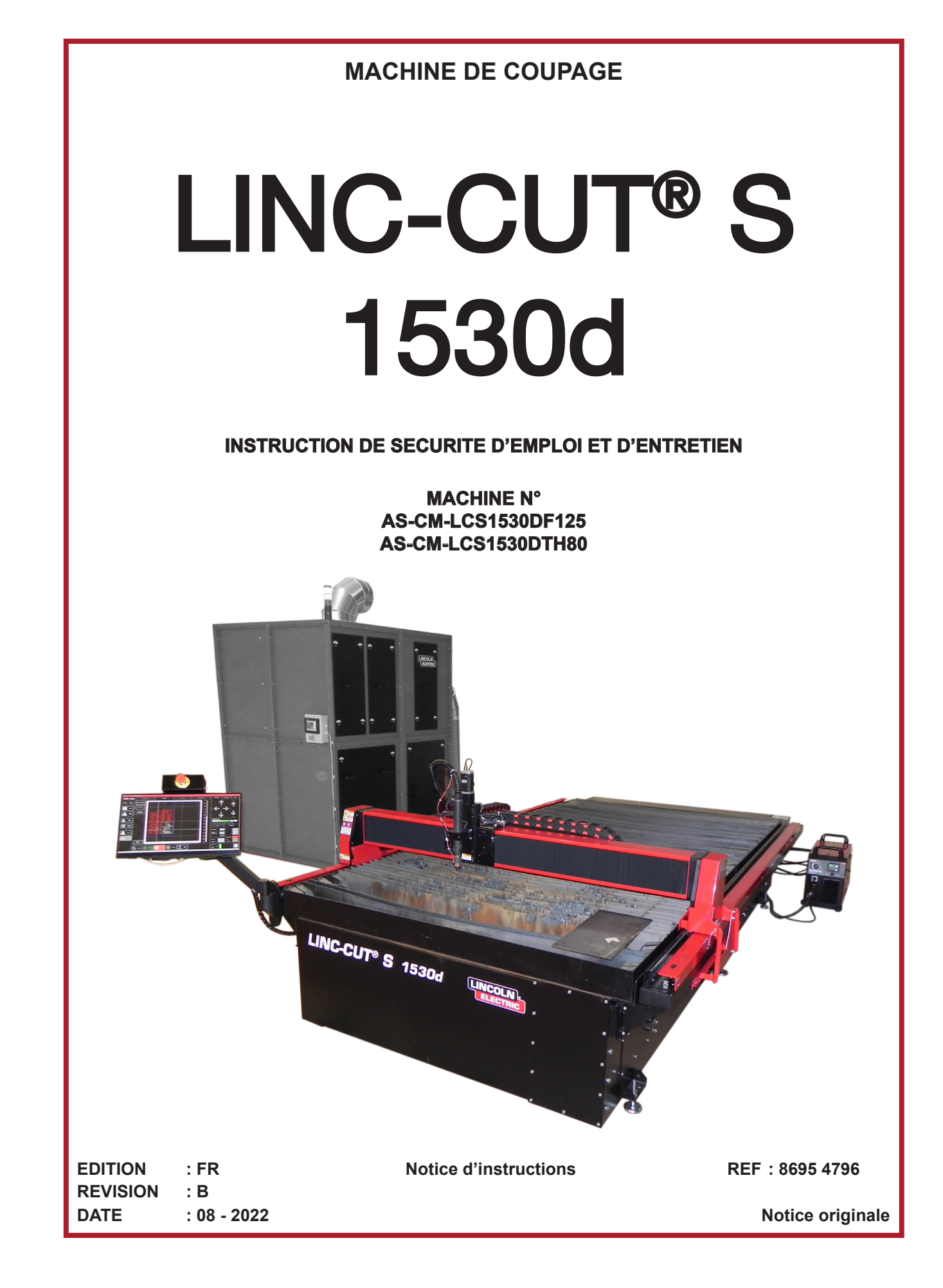

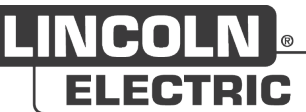

**Le fabricant vous remercie de la confiance que vous lui avez accordée en acquérant cet equipement qui vous donnera entière satisfaction si vous respectez ses conditions d'emploi et d'entretien.**

**Sa conception, la spécification des composants et sa fabrication sont en accord avec les directives européennes applicables.**

**Nous vous engageons a vous reporter à la déclaration CE jointe pour connaître les directives auquel il est soumis.**

**Le fabricant dégage sa responsabilité dans l'association d'éléments qui ne serait pas de son fait.**

**Pour votre sécurité, nous vous indiquons ci-après une liste non limitative de recommandations ou obligations dont une partie importante figure dans le code du travail.**

**Nous vous demandons enfin de bien vouloir informer votre fournisseur de toute erreur qui aurait pu se glisser dans la rédaction de cette notice d'instructions.**

# Table des matières

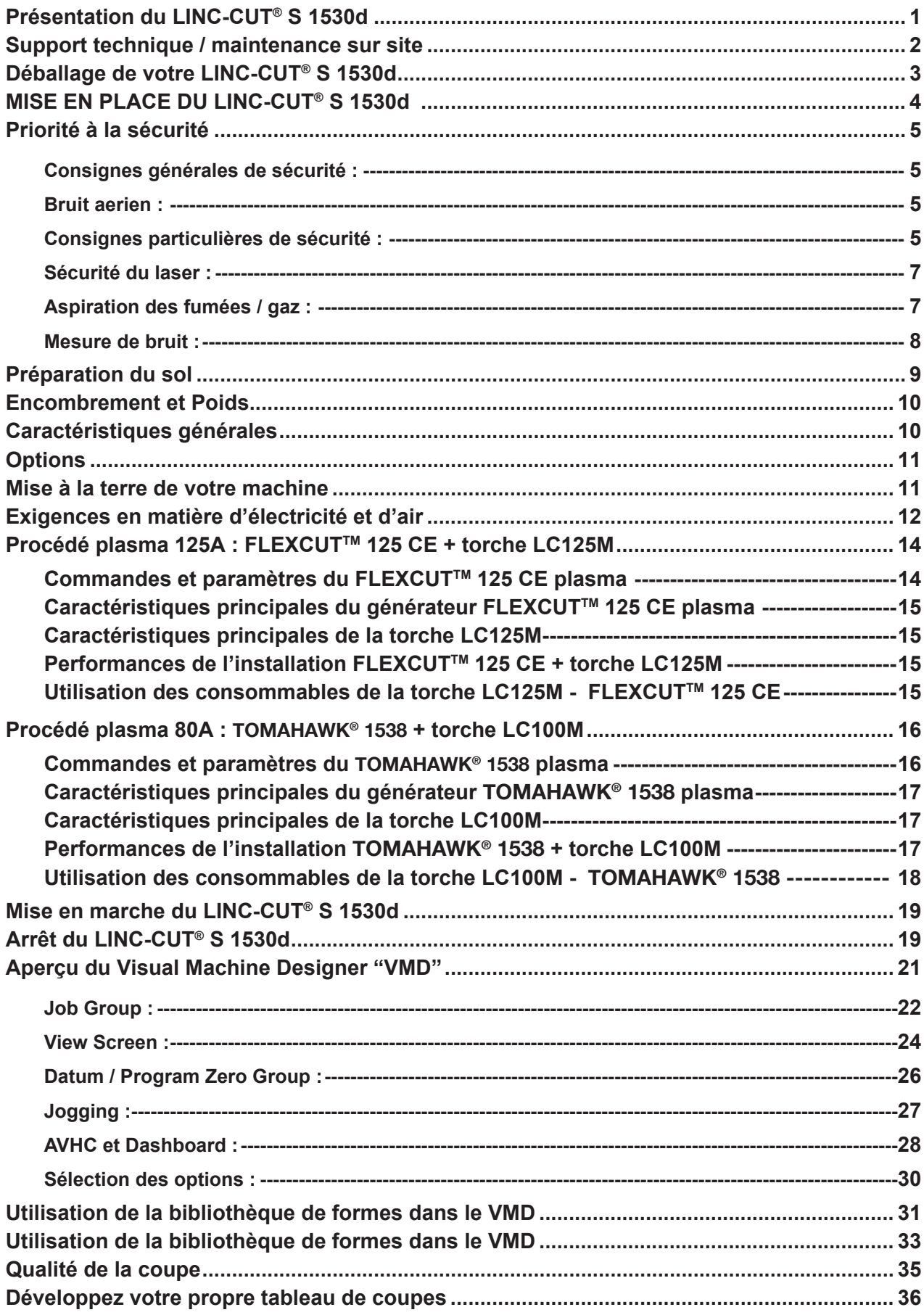

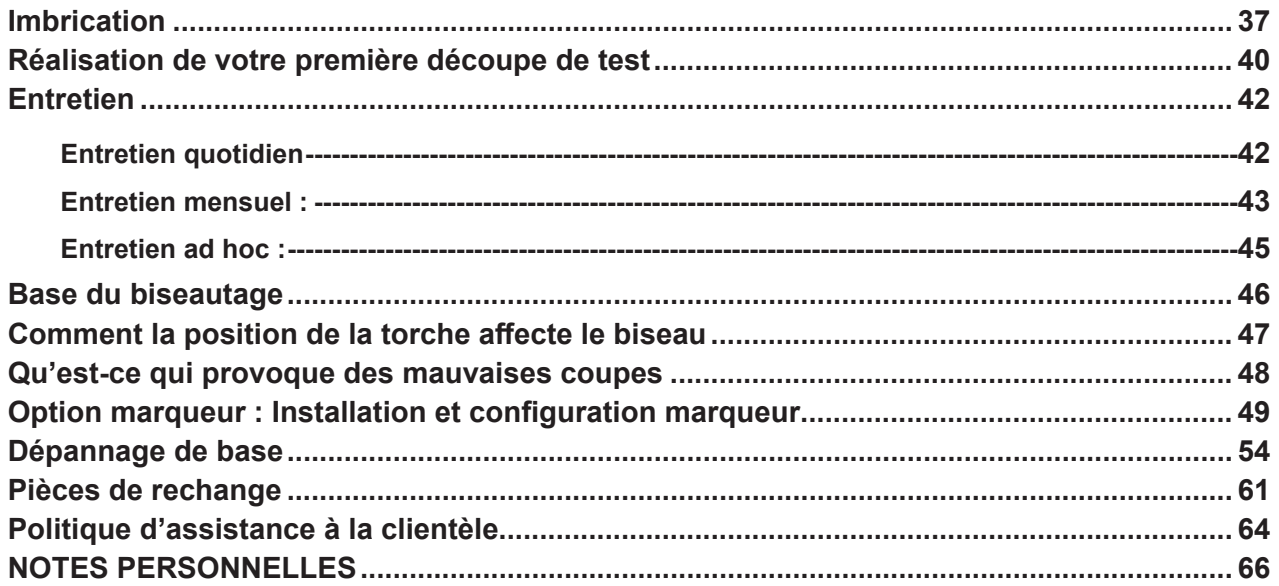

## **INFORMATIONS**

### **AFFICHEURS ET MANOMETRES**

Les appareils de mesures ou afficheurs de tension, intensité, vitesse, pression qu'ils soient analogiques ou digitaux doivent être considérés comme des indicateurs.

## **REVISIONS**

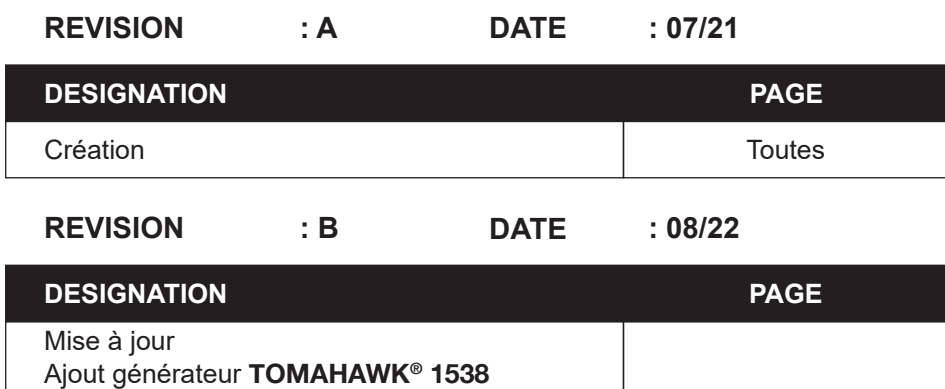

#### <span id="page-4-0"></span>**Présentation du LINC-CUT® S 1530d**

La solution **LINC-CUT® S 1530d** est une machine de coupage plasma rapide à mettre en œuvre, simple à utiliser et pour un investissement amortissable rapidement.

Le bâti de la machine est constitué d'une table aspirante en acier incorporant des plats martyrs pour soutenir les tôles à couper. La table aspirante doit obligatoirement être reliée à un système d'aspiration.

De base, nous preconisons l'utilisation de l'aspiration dès que l'on coupe.

Un écran tactile et une interface homme machine intuitive avec une bibliothèque de formes intégrées vous permettra de couper immédiatement.

Une suite logicielle est fournie pour travailler vos programmes chargés par l'intermédiaire d'une clé USB. La machine est simple à utiliser et à entretenir et garantie 2 ans.

Grâce à la technologie **FLEXCUT 125 CE** ou **TOMAHAWK® 1538** la machine produit une excellente qualité de coupe à l'air comprimé sur acier au carbone et acier inoxydable avec une très bonne rentabilité, durée de vie élevée, réduction des opérations de finition, moins de bavures et une meilleure qualité angulaire.

Les principales applications visées sont les métiers de:

- la métallerie,
- serrurerie,
- artistes et loisirs,
- le prototypage,
- l'éducation,
- les ateliers de réparation.

**Contre indication:** La machine **LINC-CUT® S 1530d** ne doit pas être utilisée en exterieur. La machine **LINC-CUT® S 1530d** ne doit pas être utilisée pour découper des tôles filmées.

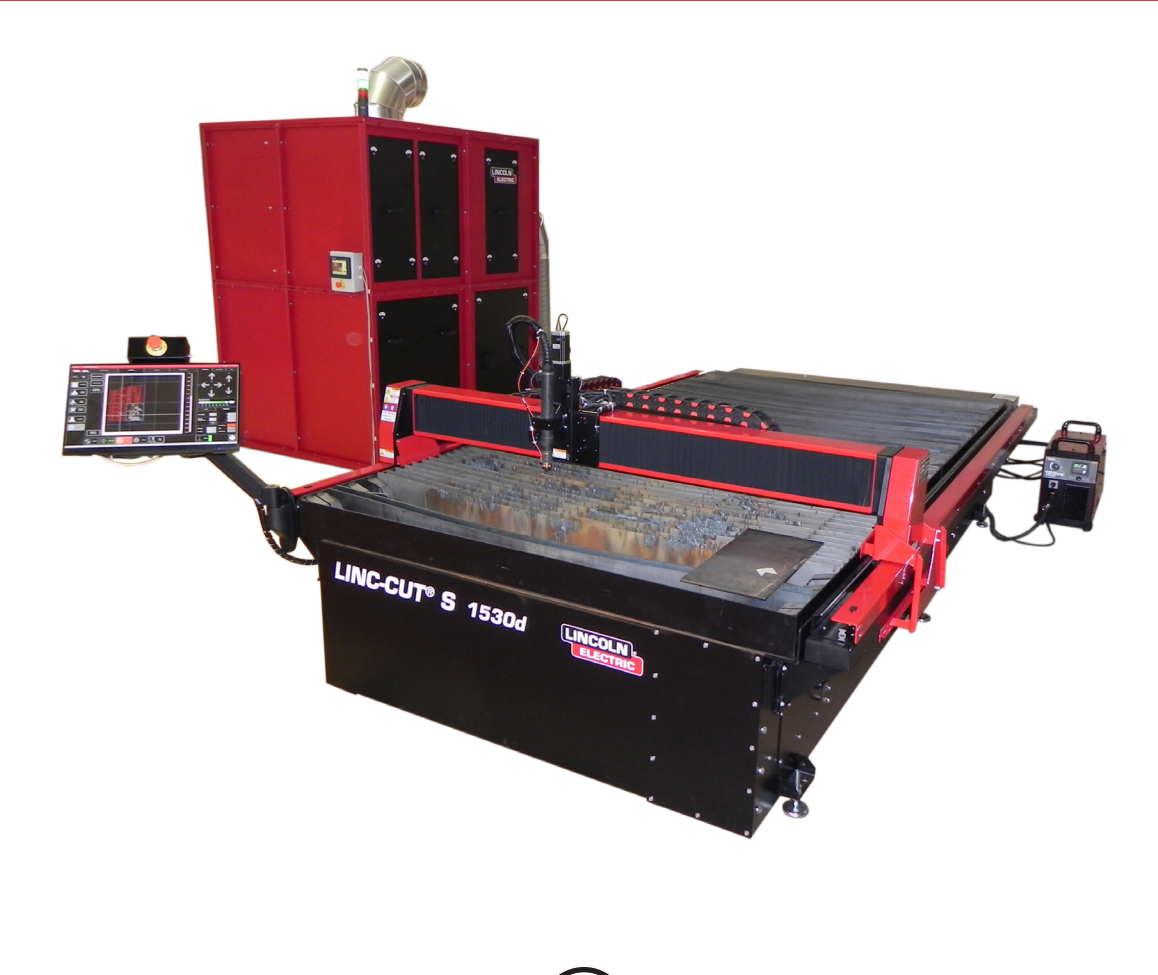

<span id="page-5-0"></span>**Lincoln Electric®** fournit un certain nombre de possibilités de support technique avec l'achat de votre machine de découpe **LINC-CUT® S 1530d**. Voici un bref aperçu des options disponibles. Les visites sur site sont disponibles moyennant un coût supplémentaire, composez le 0825 132 132 pour en savoir plus.

#### **• Assistance téléphonique**

L'assistance téléphonique est disponible du lundi au vendredi de 8 h 00 à 17 h 00. **Lincoln Electric®** fera tout son possible pour gérer les appels téléphoniques dans les meilleurs délais. En raison de la nature des diagnostics de la machine et des diverses capacités des opérateurs, nous ne pouvons pas garantir de délai d'attente téléphonique minimal pour le support technique. Le support technique comprend l'assemblage, le dépannage, la configuration, et les questions relatives à la qualité. La formation opérationnelle n'est pas incluse dans le support technique téléphonique.

#### **• Courriel**

**Lincoln Electric®** répondra aux courriels à l'adresse" EU-AutomationServices@LincolnElectric.com "dans les 24 heures du lundi au vendredi.

#### **• Formation LINC-CUT® S 1530d**

**Lincoln Electric®** fournit un certain nombre de possibilités de formation chez le client ou sur notre Pôle d'Excellence à Pont Sainte Maxence. Veuillez composer le 0825 132 132 pour obtenir plus de détails.

#### <span id="page-6-0"></span>**Déballage de votre LINC-CUT® S 1530d**

Votre machine **LINC-CUT® S 1530d** est livrée montée, mais vous devrez enlever le matériel d'expédition et les verrous avant de procéder à son utilisation. Vérifiez que tous les éléments ont été expédiés sans dommage avant d'accepter la livraison de la compagnie de transport.

Informez **Lincoln Electric®** au 0825 132 132 pour rendre compte des éventuels dommages d'expédition. Votre machine a été entièrement testée en usine, un échantillon de découpe de métal peut être trouvé dans le fond de la machine.

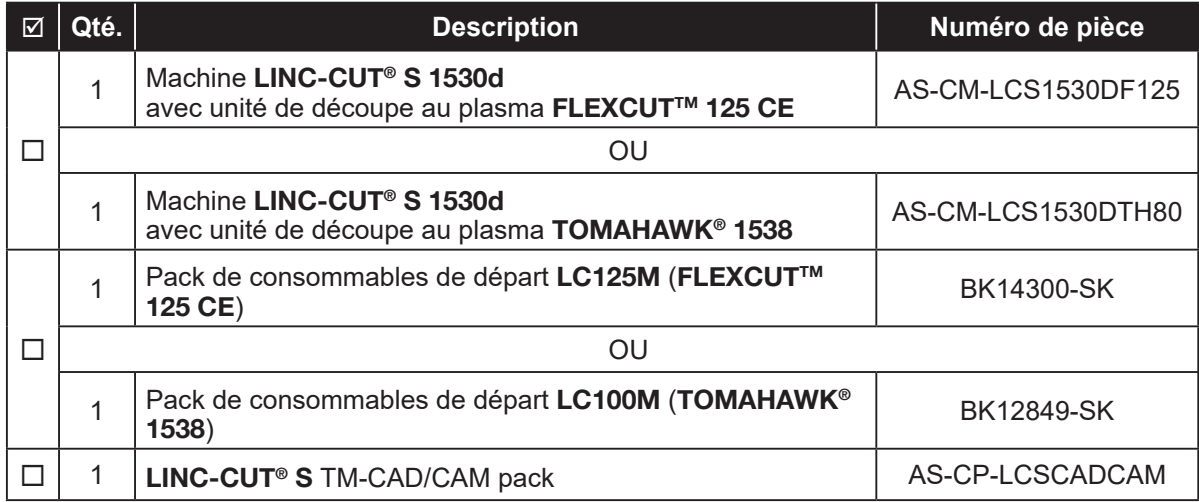

Pour déballer votre **LINC-CUT® S 1530d**, enlevez le film plastique et examinez la machine pour détecter les éventuels dommages. En cas de dommage, n'acceptez pas la livraison.

Un pont roulant ou un chariot élévateur sont nécessaire pour placer la machine dans sa position d'exploitation. Ne soulevez pas la machine du côté de la chaîne porte câble ou de l'entrée des câbles. Une fois que la machine est en position, mettez la table à niveau à l'aide des pieds réglables. Commencez par les 4 pieds de coin et terminez par les 2 pieds centraux. Utilisez le niveau de precision fourni avec la machine.

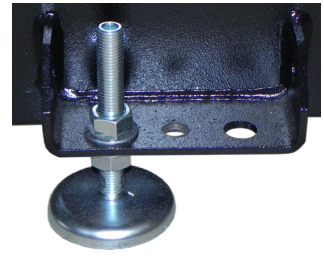

Assurez-vous que la table ne bouge pas.

<span id="page-7-0"></span>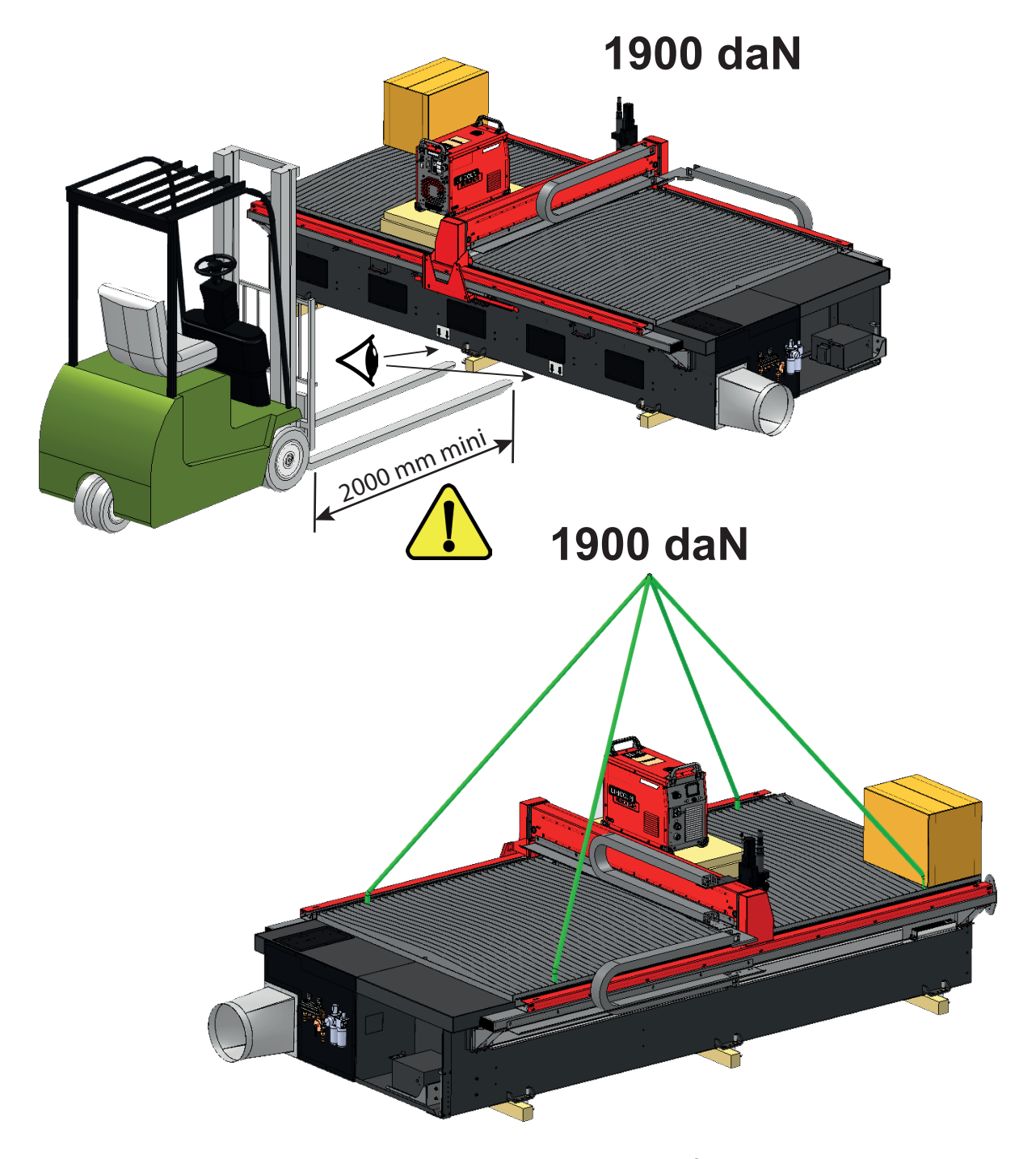

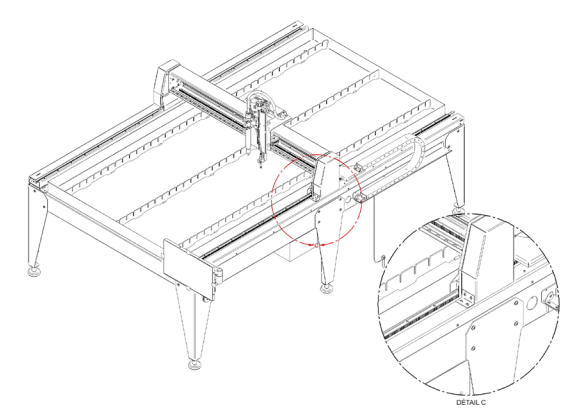

Le modèle **LINC-CUT® S 1530d** est livré avec des verrous installés en usine. Les dispositifs de verrouillage doivent être enlevés avant que la machine puisse être exploitée. **NE** remettez **PAS** les boulons en place après avoir enlevé les dispositifs de verrouillage, car cela provoquerait des dommages irréversibles au niveau du portique.

> **Ne soulevez pas la machine du côté de la chaine porte câble ou de l'entrée des câbles !**

<span id="page-8-0"></span>Les équipements du **LINC-CUT® S 1530d** et de **Lincoln Electric®** sont conçus et fabriqués dans un souci de sécurité. Toutefois, votre sécurité globale peut être améliorée par une installation correcte... et une exploitation judicieuse de votre part.

#### AVERTISSEMENT

**VEILLEZ À NE PAS INSTALLER, UTILISER OU RÉPARER CET ÉQUIPEMENT SANS AVOIR LU LES CONSIGNES DE SÉCURITÉ FIGURANT DANS CE MANUEL. Pensez avant d'agir et faites preuve de prudence.**

### *Consignes générales de sécurité :*

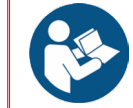

Lisez et comprenez les consignes de sécurité générales du manuel spécifique 86957050 fourni avec cet équipement.

### *Bruit aerien :*

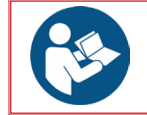

Se reporter au manuel spécifique 86957050 fourni avec cet équipement.

### *Consignes particulières de sécurité :*

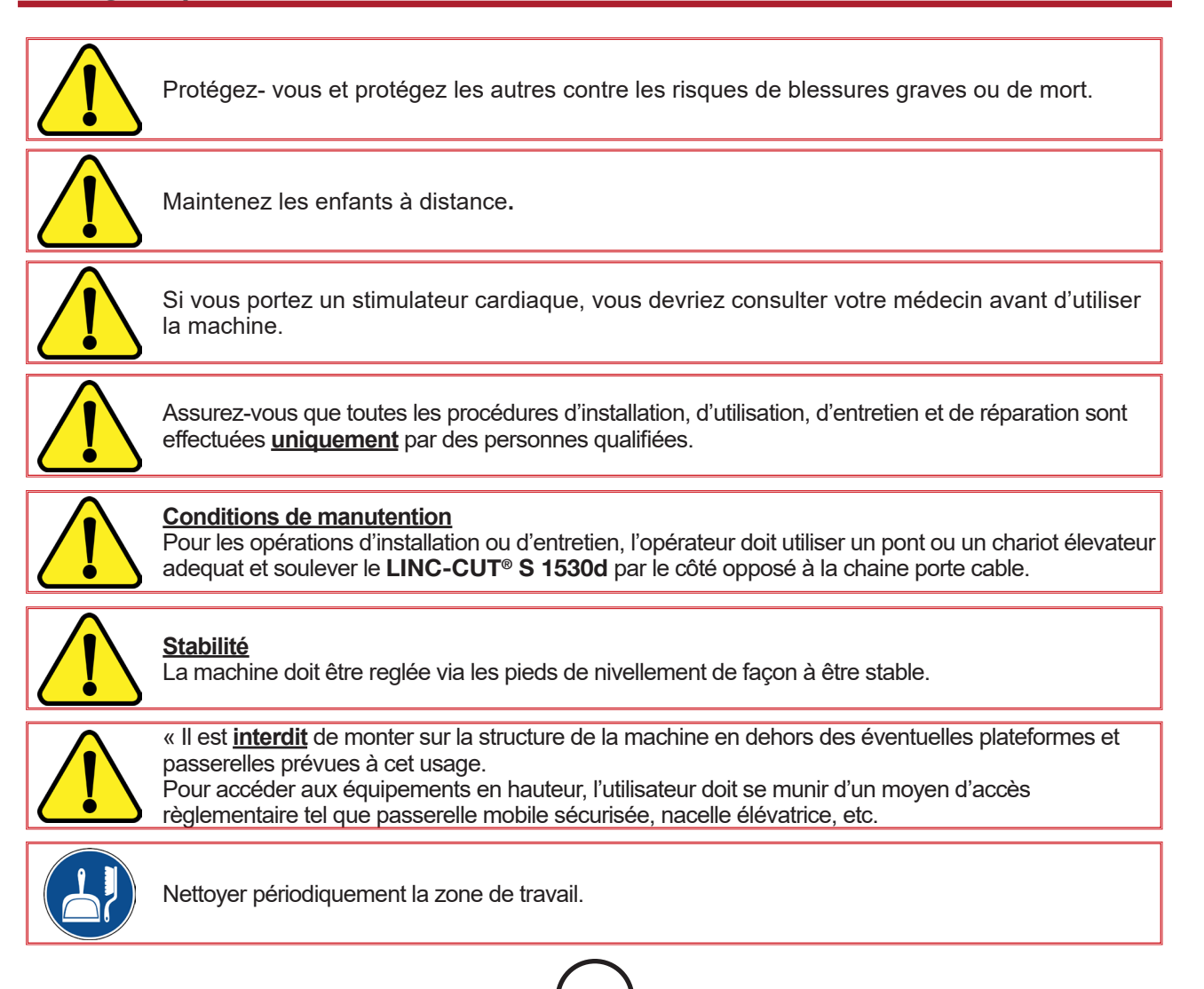

**5 Guide de l'utilisateu**<sup>r</sup>

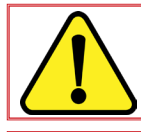

 $\bigwedge$ 

Le **LINC-CUT® S 1530d** doit **obligatoirement** être utilisée avec une aspiration.

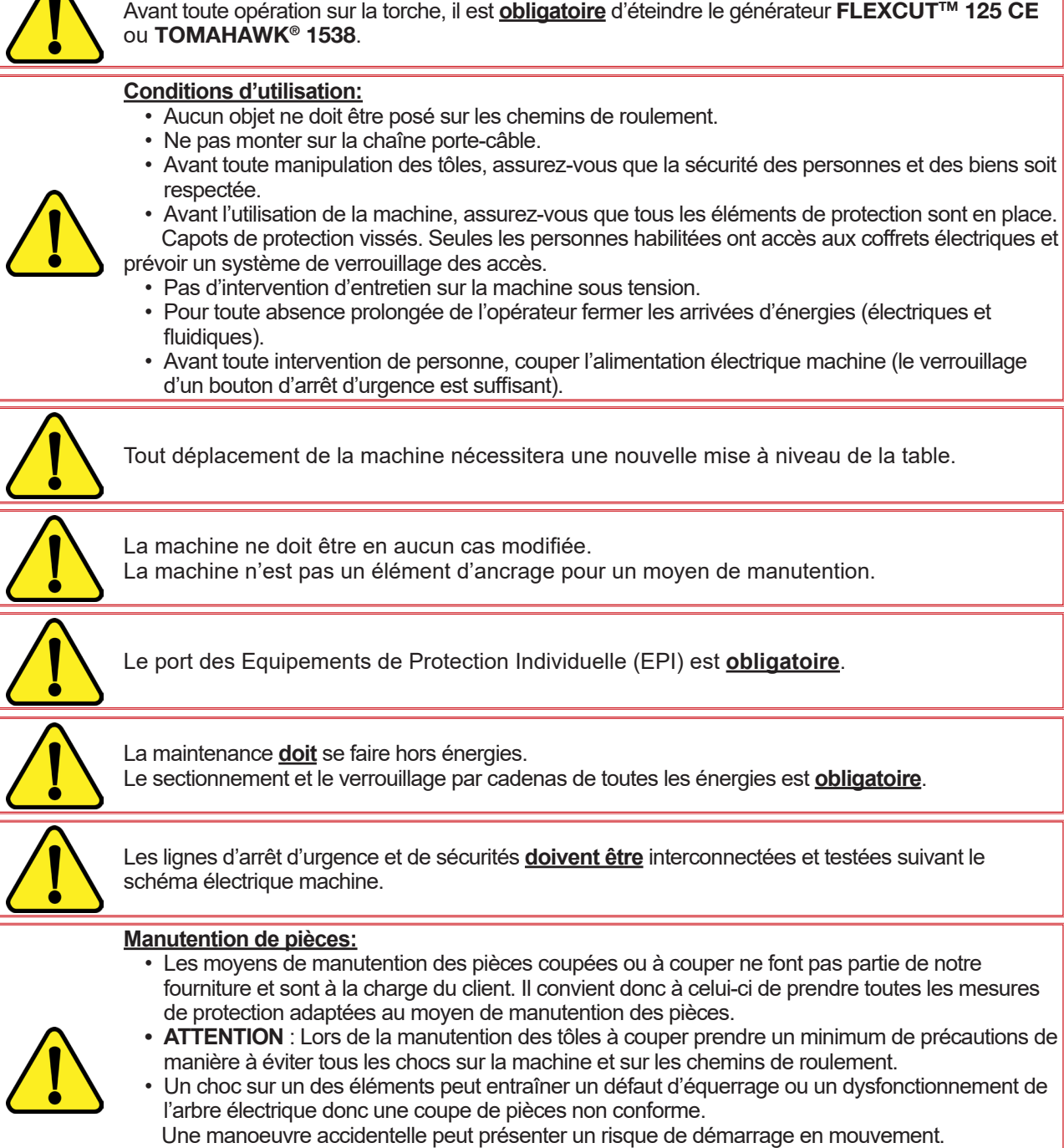

- En entrant dans la zone située entre les chemins de roulement l'opérateur peut se faire coincer entre les pièces et la machine.
- La machine en fonctionnement doit rester sous surveillance d'un opérateur formé.

• Il s'agit d'un pointeur laser de classe 3R. Manipulez avec prudence. Ne pas activer lorsque le choc torche est deboité.

• Ce produit contient un laser à diode. Assurez-vous de suivre toutes les précautions de sécurité lors de l'utilisation.

<span id="page-10-0"></span>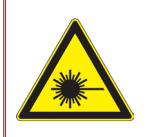

• NE regardez PAS dans le faisceau direct ou réfléchi. Cela peut provoquer des blessures aux yeux jusqu'à une distance de 34 m.

• NE pointez JAMAIS un laser vers un avion ou un véhicule; c'est dangereux et illégal. Le laser peut provoquer des interférences visuelles avec les pilotes, et interfère avec la vision jusqu'à 730 m. Le laser peut être une distraction jusqu'à (7,3 km).

• Les lasers de classe 3R sont sûrs lorsqu'ils sont manipulés avec soin. NE regardez PAS dans le faisceau. Évitez toute exposition accidentelle aux yeux.

• Ce n'est pas un jouet. Surveillez toujours les enfants.

### *Aspiration des fumées / gaz :*

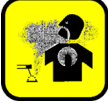

La table capture la majorité des particules solides et une partie des émissions gazeuses des fumées nocives.

Toutefois leur concentrations résiduelles, éventuellement combinée aux quantités de substances déjà présentes dans l'air ambiant crées par d'autres sources de pollution, peut dépasser les valeurs limites ou valeurs crête d'exposition professionnelle.

Suivant la réglementation :

- La valeur limite d'Exposition à Court Terme (sur une durée de 15 minuntes) de NO2 (polluant majoritaire NOx) doit rester inférieure à 6 mg/m<sup>3</sup>
- La valeur limite d'Exposition Professionnelle (sur une durée de 8 heures) de NO2 (polluant majoritaire NOx) doit rester inférieure à 1.2 mg/m<sup>3</sup>

En considérant une utilisation avec 2 heures de coupe réparti sur une journée de 8 heures (15 minutes de coupe / heure), à titre indicatif (voir note 1), ci-dessous une estimation des débits d'air neuf nécessaires pour ne pas dépasser la valeur limite d'Exposition sur la base de relevés effectués sur tôles acier épaisseur 25 mm. Ce cas est le plus défavorable par rapport à d'autres relevés faits sur acier épaisseur 10, inox épaisseur 10 et 20, aluminium épaisseur 10 et 20.

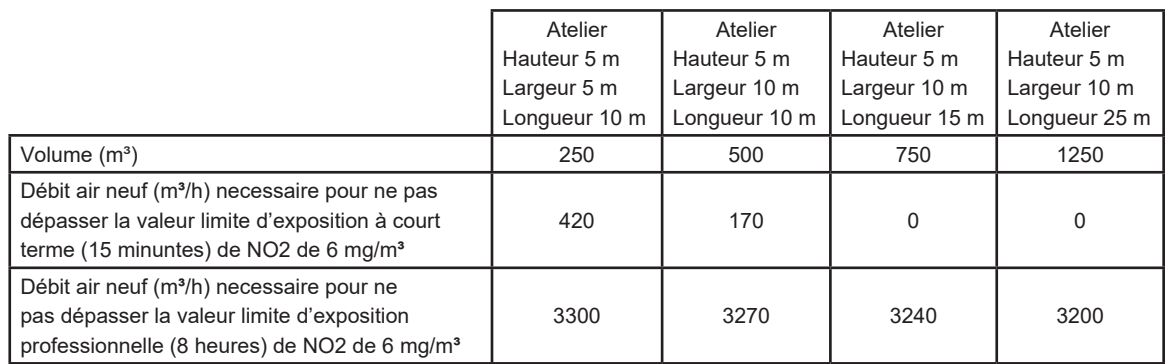

Note 1 : La concentration mentionnée est une indication de valeur moyenne dans le volume. En réalité elle est plus forte près de la table.

La quantité de fumées résiduelles émises dépend largement des qualités de tôles coupées, des réglages des paramètres de coupe.

Pour ces raisons **Lincoln Electric®** ne peut pas s'engager sur des valeurs précises de concentration de fumées au poste de travail.

Pour tenir compte de toutes les variétés de conditions d'utilisation, seules des mesures d'expositions individuelles in situ réalisées par un organisme agréé peuvent déterminer les concentrations obtenues, en vue de la définition des éventuelles ventilations requises.

### **RAPPEL:**

De base, nous preconisons l'utilisation de l'aspiration dès que l'on coupe.

<span id="page-11-0"></span>La **LINC-CUT® S 1530d** est conçue pour fonctionner avec une unité d'aspiration branchée sur la table. **Lincoln Electric®** préconise l'utilisation du **DIGIFILTER 4CD**. Voir ci-après pour le branchement et l'utilisation

Il faut brancher coté **DIGIFILTER 4CD** le câble W6 (7x1mm²) issu de l'arrière de la table selon le schéma ciaprès

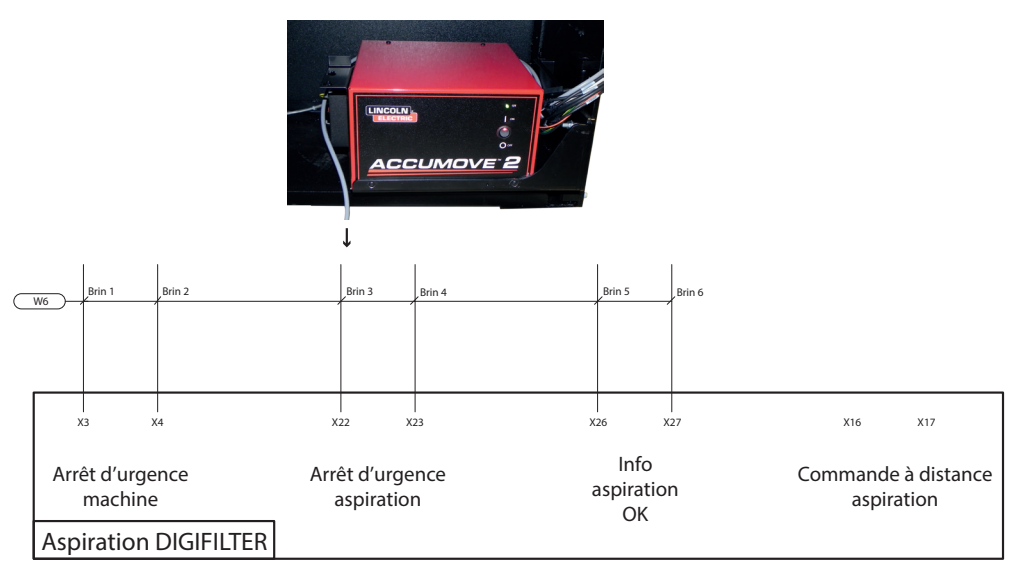

L'arrêt d'urgence du filtre provoque l'arrêt d'urgence de la machine et réciproquement. La fermeture du contact "sec" entre X26 et X277 donnera à la machine l'autorisation de coupe.

Avant de lancer une coupe en programme, mettre l'aspiration en marche (si elle ne l'est pas déjà). Lancer le programme de coupe.

Si l'opérateur a oublié de mettre l'aspiration en marche, Une fenêtre pop-up apparaitra. Il faut alors stopper le programme, le réinitialiser et mettre l'aspiration en marche avant de relancer le programme. Si visualisation de fumée alors que l'aspiration est en régime établi, vérifier que les passages de cames actionnent bien les vérins des bacs de la table (à l'oreille).

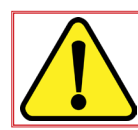

Si le client utilise son propre système d'aspiration, il devra vérifier qu'il est conforme aux préconisations de la notice 07007112.

### *Mesure de bruit :*

Les mesurages de bruit effectués sur **LINC-CUT® S 1530d** équipée d'un **FLEXCUTTM 125 CE** avec une torche **LC125M** (mesure **M1** et **M2**) ou d'un **TOMAHAWK® 1538** (mesure **M1** ) avec une torche **LC100M** au regard de la directive machine 2006/42/CE mettent en évidence les conclusions suivantes mises en forme dans le tableau ci-dessous :

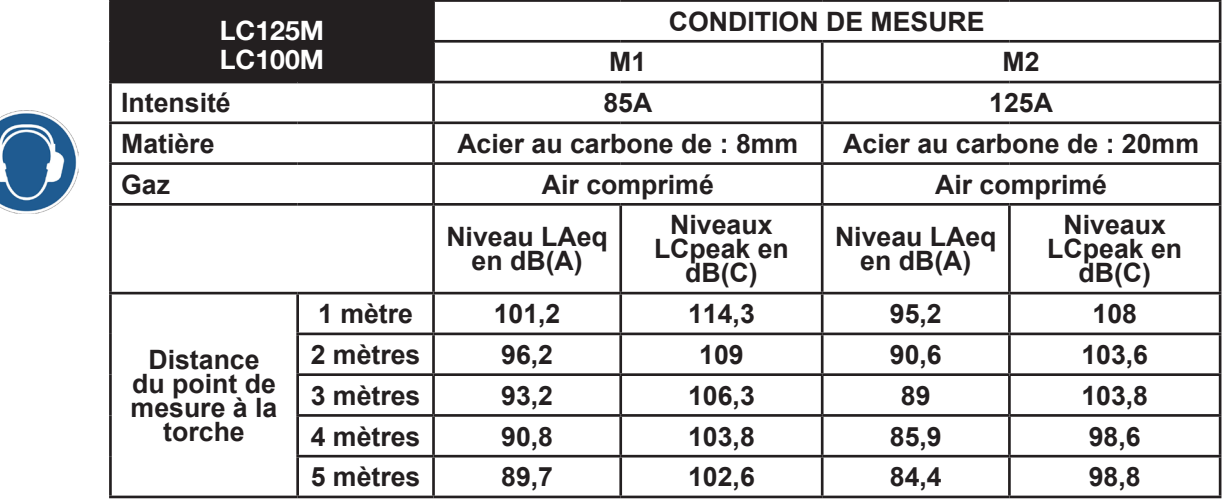

<span id="page-12-0"></span>Lorsque vous installez un système de découpe CNC **Lincoln Electric®** dans votre atelier, beaucoup de facteurs influenceront le potentiel de productivité, la facilité d'utilisation de la machine et la sécurité de l'opérateur. Les principaux facteurs à prendre en considération sont la disposition physique et le placement de la machine dans l'atelier, la disponibilité de l'alimentation électrique, d'une prise de mise à la terre EMI, d'air comprimé et d'autres gaz comprimés et d'une ventilation adéquate.

L'implantation de la machine nécessite un sol stable de type industriel, par exemple.

Dalle béton d'un seul tenant réalisé depuis 21 jours minimum (norme BAEL 93), d'épaisseur 200mm. L'épaisseur de la dalle et son armature sont données à titre indicatif et devront être vérifiées en fonction des caractéristiques du sol.

#### **OU**

Longrines béton d'un seul tenant. Béton 20 Mpa  $(350 \text{ kg/m}^3)$  avec armature métallique.

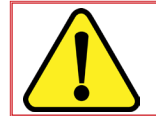

Planéité sur l'ensemble du chantier avec chemins de roulement complémentaires ± 10 mm. Dénivelé de la dalle 30mm (5mm/m max).

- Lors de la préparation de l'installation du système de découpe CNC **Lincoln Electric®**, assurez un espace suffisant. 800 mm devraient être dégagés autour de la machine.
- Soulevez la machine à l'aide d'un pont roulant ou dun chariot élévateur depuis le côté opposé aux câbles uniquement.
- Une mise à la terre dédiée doit être fournie et doit être installée de manière à réduire les risques de trébuchement.
- Le câble d'alimentation inclus est limité à 3 mètres.

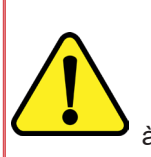

Lors de l'implantation du **LINC-CUT® S 1530d** il est nécessaire de prendre en compte la longueur des câbles:

- Le câble d'alimentation du **LINC-CUT® S 1530d** inclus est limité à 3 mètres,
- Le câble d'alimentation du **FLEXCUTTM 125 CE** ou du **TOMAHAWK® 1538** inclus est limité à 5 mètres
	- Le câble de liaison équipotentiel de 16² inclus est limité à 10 mètres.

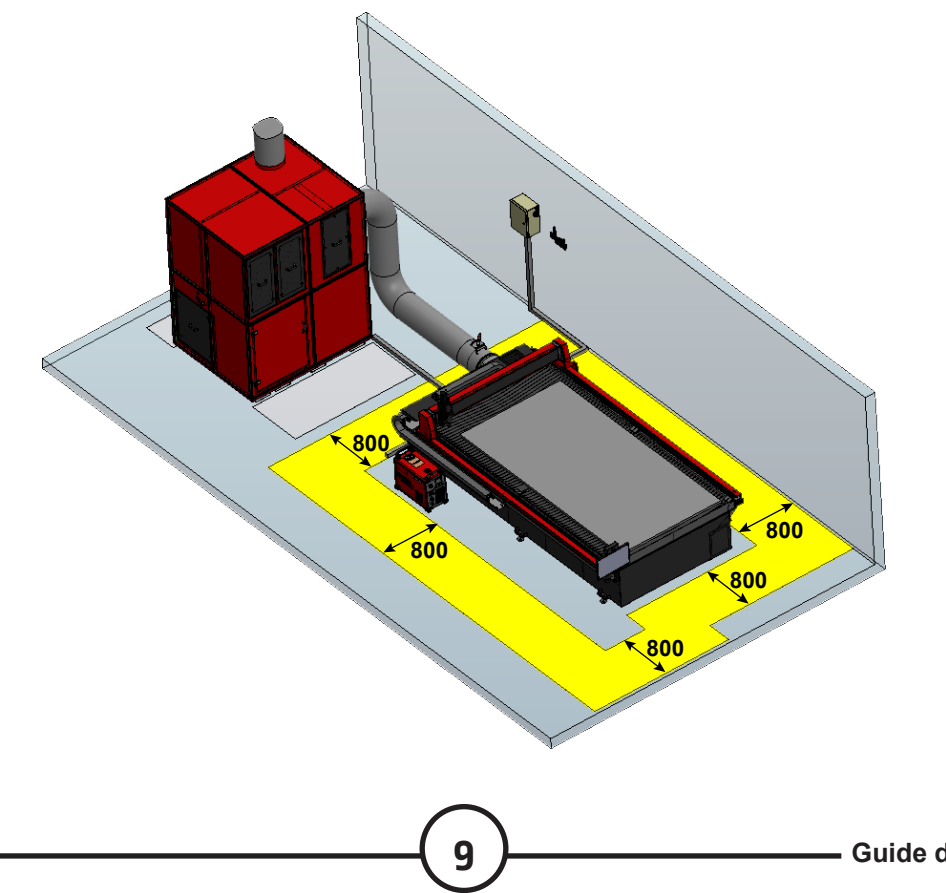

<span id="page-13-0"></span>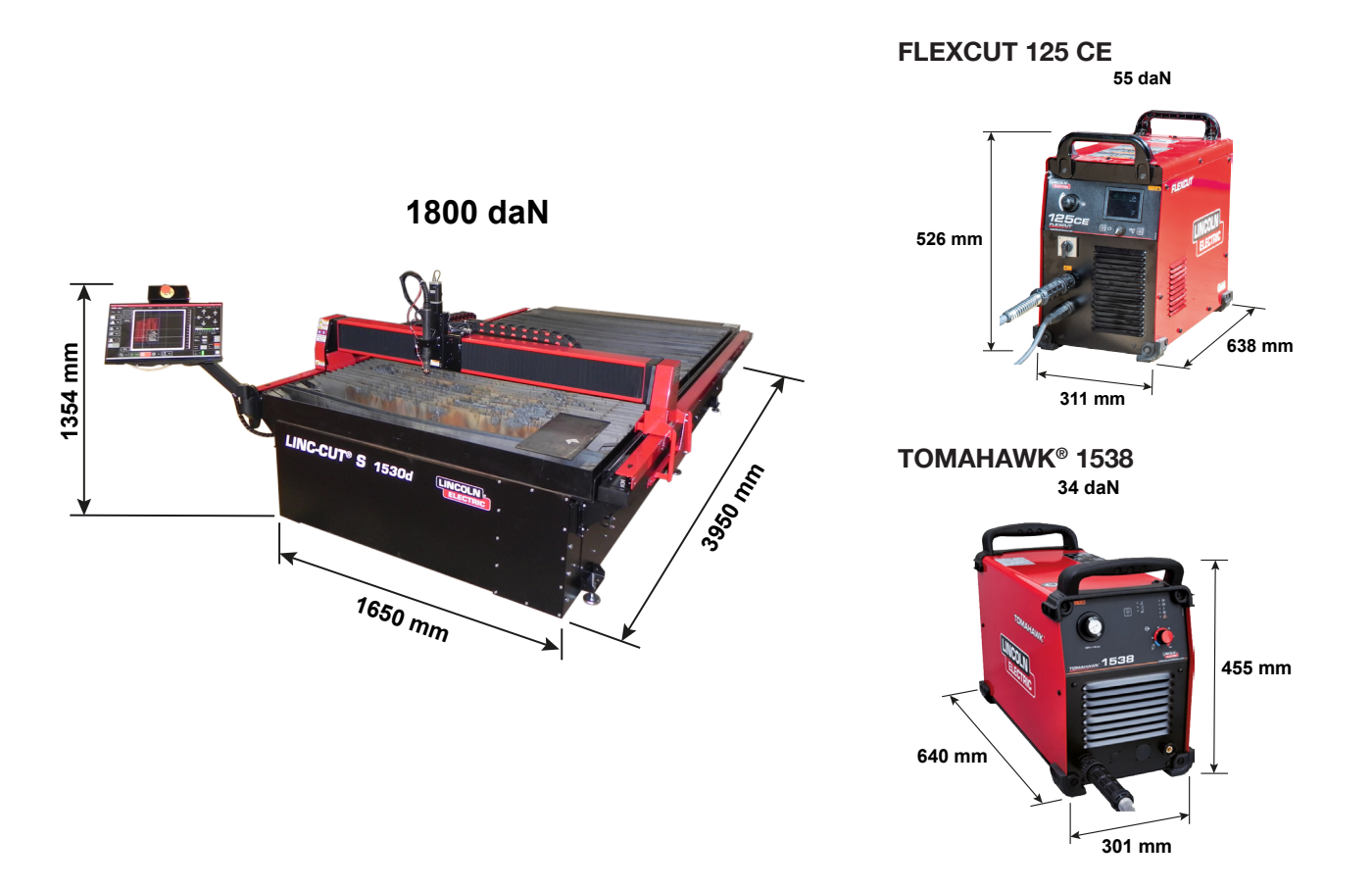

### **Caractéristiques générales**

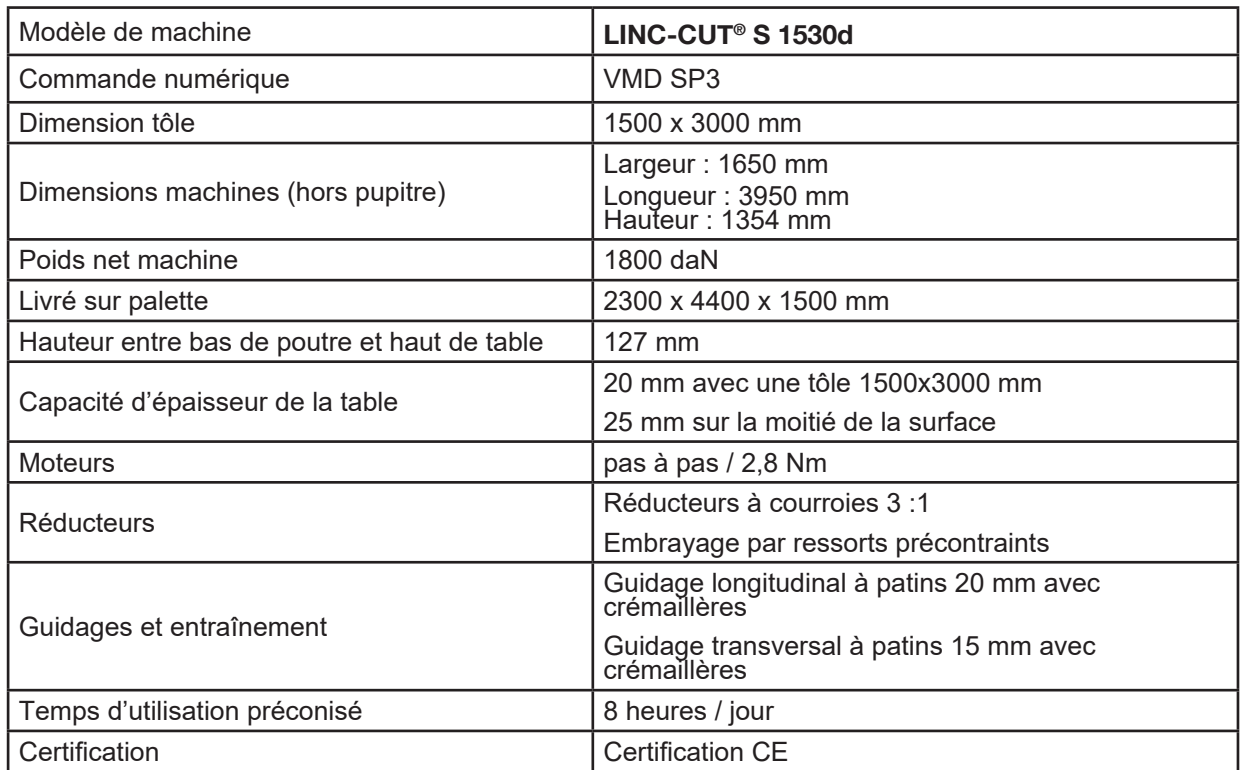

<span id="page-14-0"></span>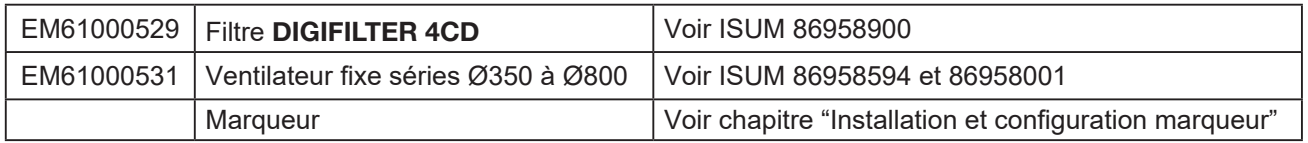

#### **Mise à la terre de votre machine**

Une mise à la terre adéquate doit être fournie pour garantir la sécurité du personnel et supprimer le bruit de haute fréquence. Le fondement de la mise à la terre adéquate est une barre de terre efficace. Un point de masse est connecté à la tige avec un conducteur court et lourd. Une simple barre d'acier en cuivre peut être enfoncée dans le sol pour créer une barre de terre. Une barre de terre doit être installée. Consultez un technicien qualifié pour vérifier la mise à la terre de votre système.

Utilisez le câble torsadé de 16² (fourni) pour raccorder la tige de mise à la terre sur la table à la mise à la terre.

Pour assurer le bon fonctionnement de vos tables de découpe CNC, vous devrez relier un câble 16² depuis la barre de raccordement de terre jusqu'à la barre de terre dédiée.

Remettez l'unité de découpe au plasma à son emplacement approprié. Réinstallez le câble d'alimentation et la mise à la terre de la table à l'avant de la machine.

L'unité de découpe au plasma **FLEXCUTTM 125 CE** ou **TOMAHAWK® 1538**  est livrée avec une mise à la terre attachée à la barre de raccordement de terre. En outre, une mise à la terre de travail est attachée à l'étoile de mise à la terre pour être raccordée à la pièce à découper. Si la pièce est peinte ou sale, il peut être nécessaire d'exposer le métal nu pour assurer une bonne connexion électrique.

La barre de terre n'est pas fournie avec la machine

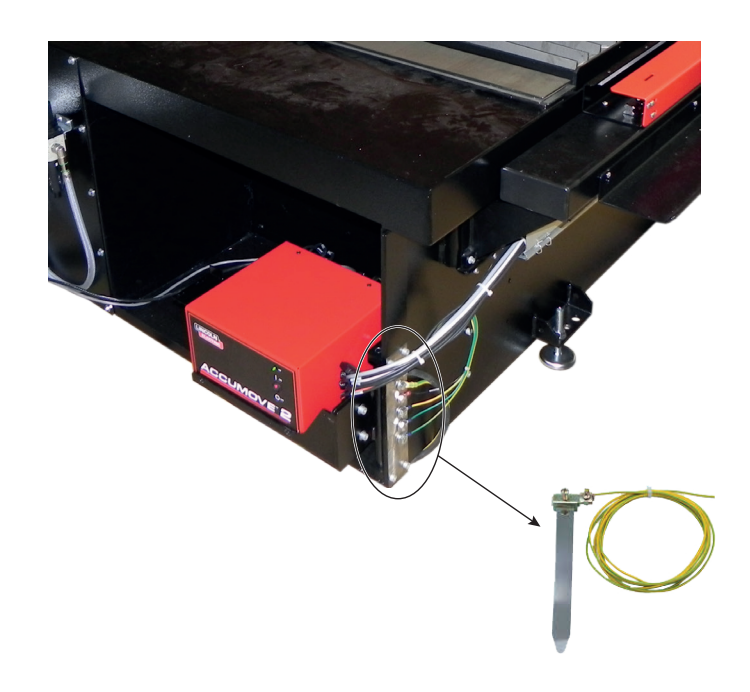

#### <span id="page-15-0"></span>**Exigences en matière d'électricité et d'air**

Veuillez vous reporter au manuel de l'opérateur du **FLEXCUTTM 125 CE** ou du **TOMAHAWK® 1538** pour obtenir les instructions complètes d'installation et d'utilisation. Seul un électricien qualifié peut brancher les cordons d'entrée sur le **LINC-CUT® S 1530d** et l'unité de découpe au plasma **FLEXCUTTM 125 CE** ou du **TOMAHAWK® 1538** Plasma. Les raccordements doivent être faits conformément à tous les codes électriques locaux et nationaux. Faute de quoi vous risquez de subir des blessures ou la mort.

Le **LINC-CUT® S 1530d** est conçu pour recevoir une tension d'entrée de 220/230 V, monophasée de 50 ou 60 Hz. Avant de brancher l'appareil à l'alimentation, assurez-vous que la tension, la phase et la fréquence du courant d'entrée correspondent aux indications figurant sur la plaque signalétique.

Le **FLEXCUTTM 125 CE** ou le **TOMAHAWK® 1538** est conçu pour recevoir une tension d'entrée de 400 V, triphasée de 50 ou 60 Hz. Avant de brancher l'appareil à l'alimentation, assurez-vous que la tension, la phase et la fréquence du courant d'entrée correspondent aux indications figurant sur la plaque signalétique.

#### AVERTISSEMENT

L'interrupteur marche/arrêt du **FLEXCUTTM 125 CE** ou du **TOMAHAWK® 1538** n'est pas conçu comme un coupe circuit pour cet équipement. Seul un électricien qualifié peut brancher les cordons d'entrée sur le **LINC-CUT® S 1530d**.

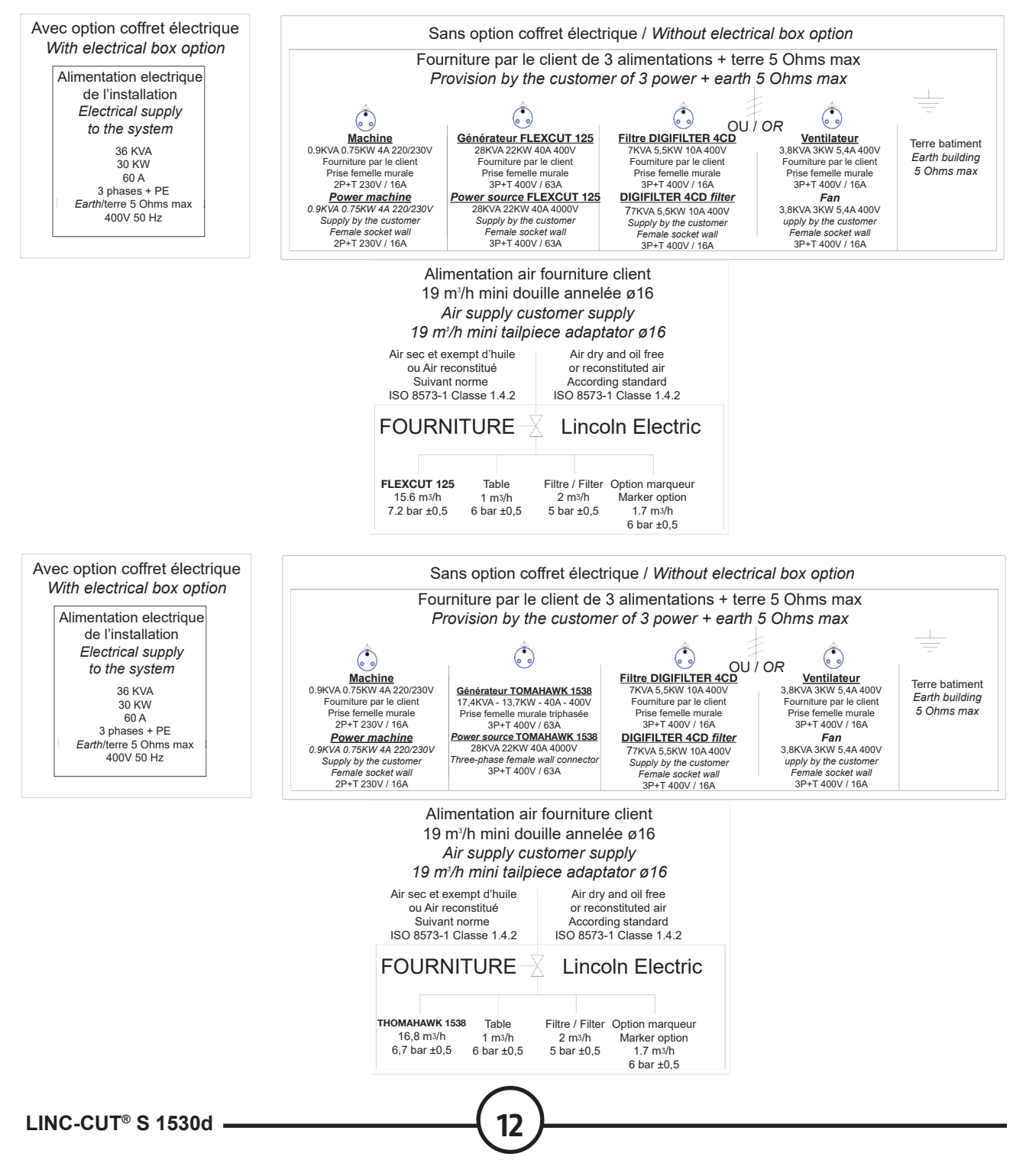

La machine CNC **LINC-CUT® S 1530d** doit être utilisée avec:

- un air comprimé sec et exempt d'huile ou de l'azote
- un air comprimé propre. Un filtre en ligne standard nominal de 5 microns est recommandé, mais pour des performances optimales, préférez un préfiltre avec une cote de 3 microns.

Un régulateur haute pression **DOIT** être utilisé avec le compresseur ou la bouteille à haute pression.

La pression d'alimentation doit être de 7,2 bar avec un débit de 15,6 m<sup>3</sup>/h.

## **LA PRESSION DE L'AIR D'ALIMENTATION NE DOIT JAMAIS DÉPASSER LES 7,5 BARS SOUS PEINE D'ENDOMMAGER LA MACHINE !**

### AVERTISSEMENT

La qualité de l'air pour le plasma a un impact non négligeable sur le résultat de coupe.

L'utilisateur doit prévoir une source d'air comprimé munie d'un régulateur capable de fournir les débits et pressions préconisés. L'air doit être propre deshuilé et dégraissé.

CLASSE DE QUALITE : suivant norme ISO 8573-1

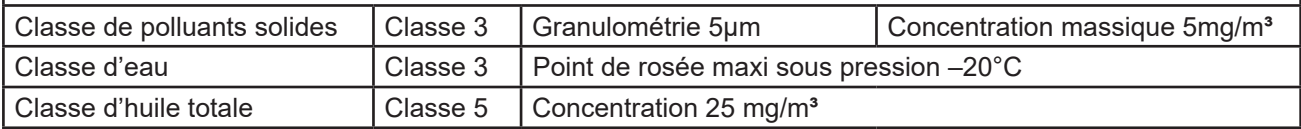

L'air doit être fourni au plasma via un tuyau de 10 mm de diamètre et un coupleur de déconnexion rapide de 1/4 NPT. Les conduites d'air devraient être acheminées de manière à ne pas créer de risque de trébuchement.

### <span id="page-17-0"></span>**Procédé plasma 125A : FLEXCUTTM 125 CE + torche LC125M**

### **Commandes et paramètres du FLEXCUTTM 125 CE plasma**

Veuillez vous reporter au manuel d'utilisation de votre **FLEXCUTTM 125 CE** fourni avec l'unité de découpe au plasma. Lorsque la machine est allumée et que le test automatique est exécuté, tous les voyants s'allument sur le panneau de contrôle.

## **Commandes face avant**

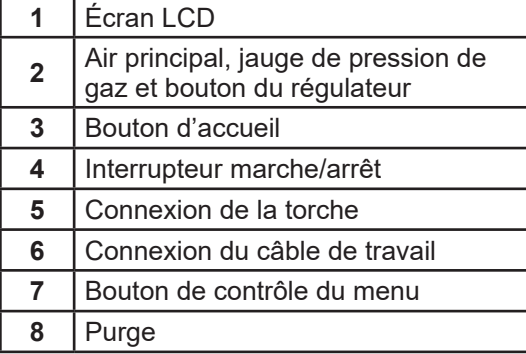

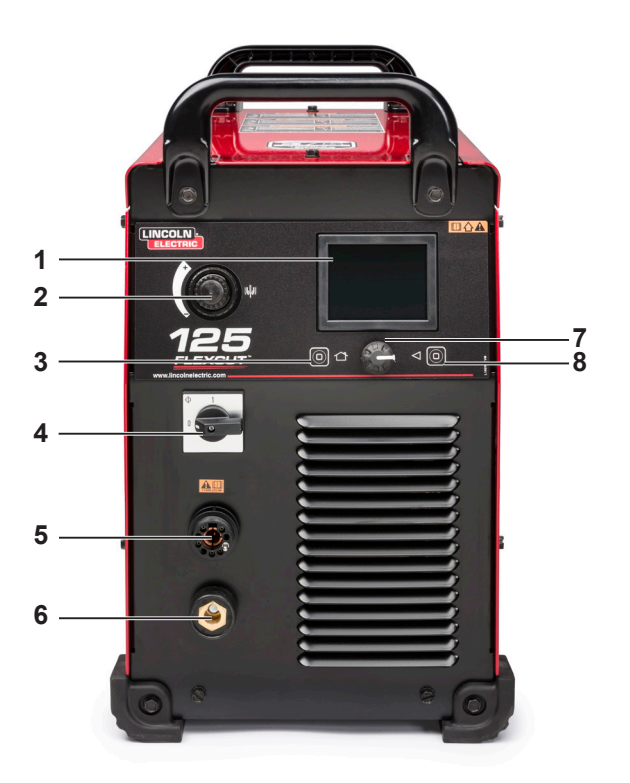

## **Commandes face arrière**

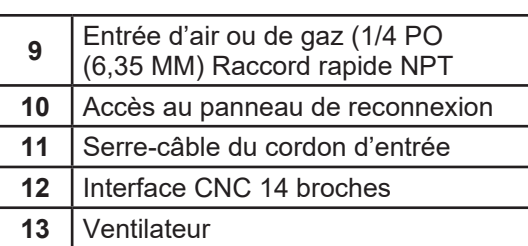

$$
\begin{array}{c|c}\n\hline\n\end{array}
$$

### <span id="page-18-0"></span>**Caractéristiques principales du générateur FLEXCUTTM 125 CE plasma**

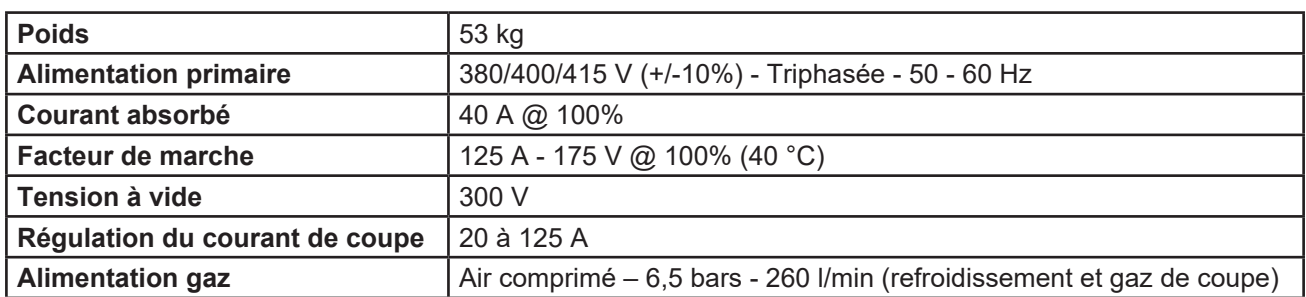

### **Caractéristiques principales de la torche LC125M**

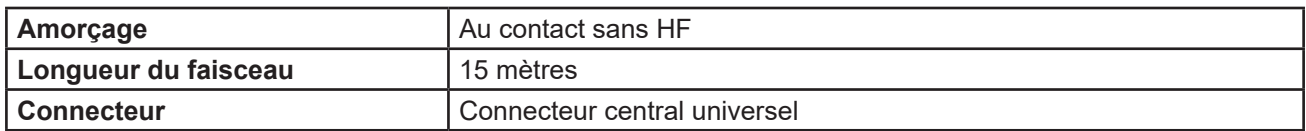

### **Performances de l'installation FLEXCUTTM 125 CE + torche LC125M**

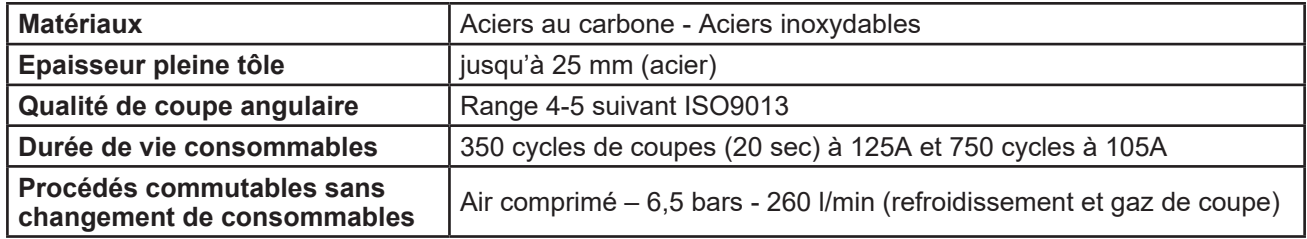

### **Utilisation des consommables de la torche LC125M - FLEXCUTTM 125 CE**

Veuillez vous reporter au manuel de l'opérateur du **FLEXCUTTM 125 CE** pour obtenir les instructions complètes d'installation et d'utilisation. Ne serrez pas trop les consommables. Serrez jusqu'à ce que les pièces soient bien installées.

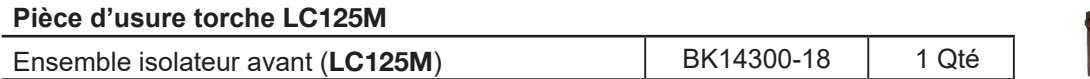

#### **Pack de consommables de départ pour torche LC125M (BK14300-SK)**

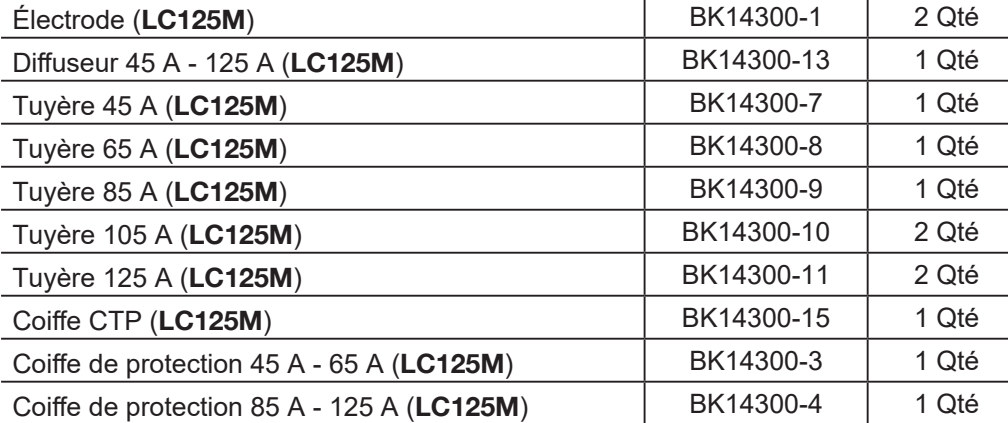

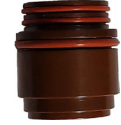

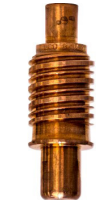

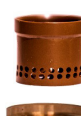

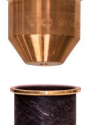

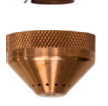

**15 Guide de l'utilisateu**<sup>r</sup>

#### <span id="page-19-0"></span>**Procédé plasma 80A : TOMAHAWK® 1538 + torche LC100M**

### **Commandes et paramètres du TOMAHAWK® 1538 plasma**

Veuillez vous reporter au manuel d'utilisation de votre **TOMAHAWK® 1538** fourni avec l'unité de découpe au plasma. Lorsque la machine est allumée et que le test automatique est exécuté, tous les voyants s'allument sur le panneau de contrôle.

### **Commandes face avant**

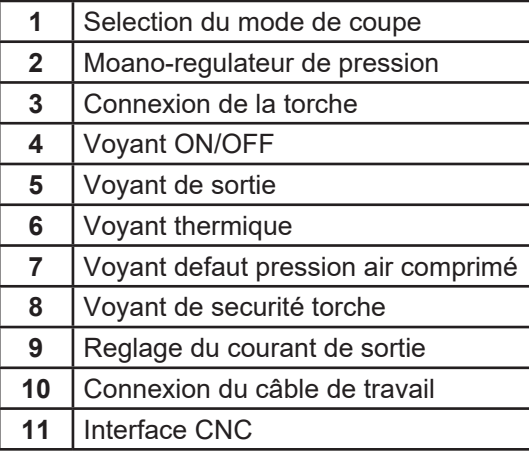

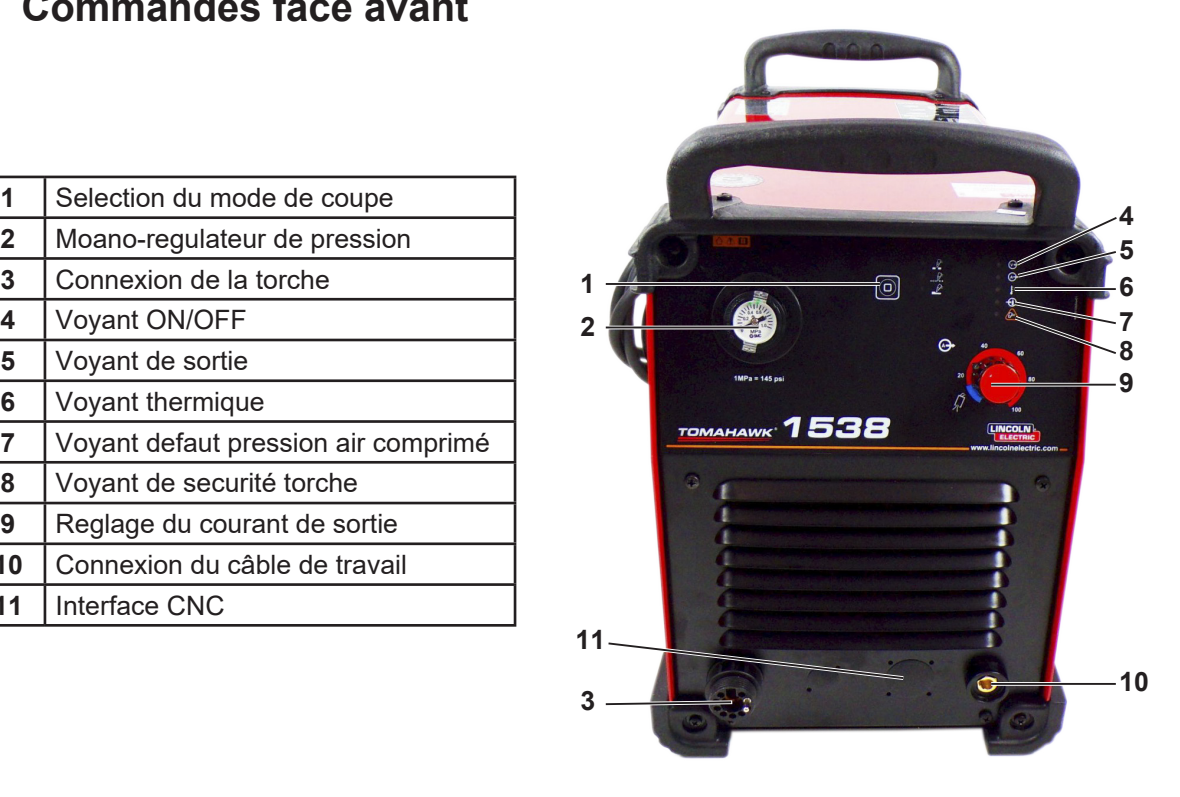

## **Commandes face arrière**

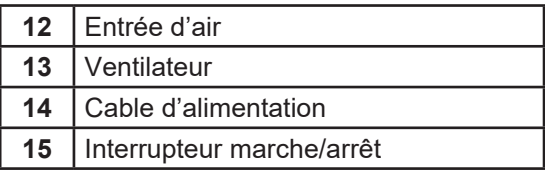

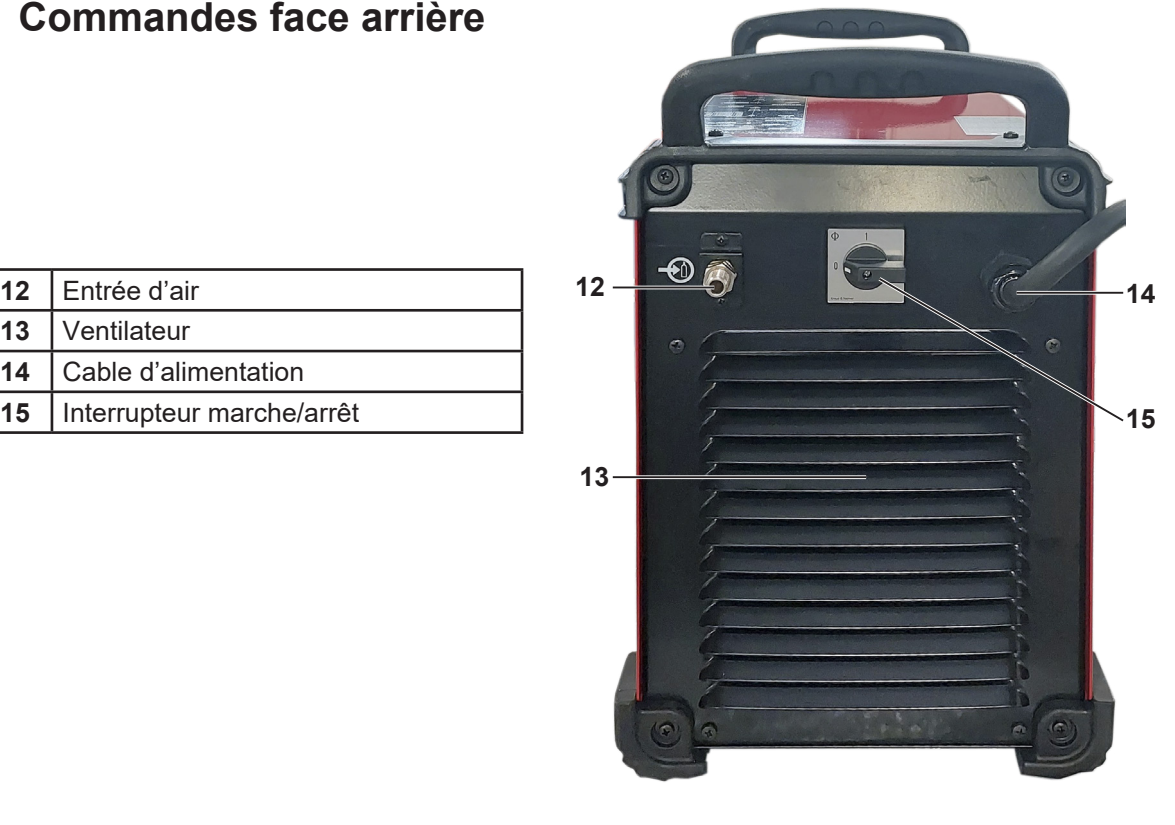

### <span id="page-20-0"></span>**Caractéristiques principales du générateur TOMAHAWK® 1538 plasma**

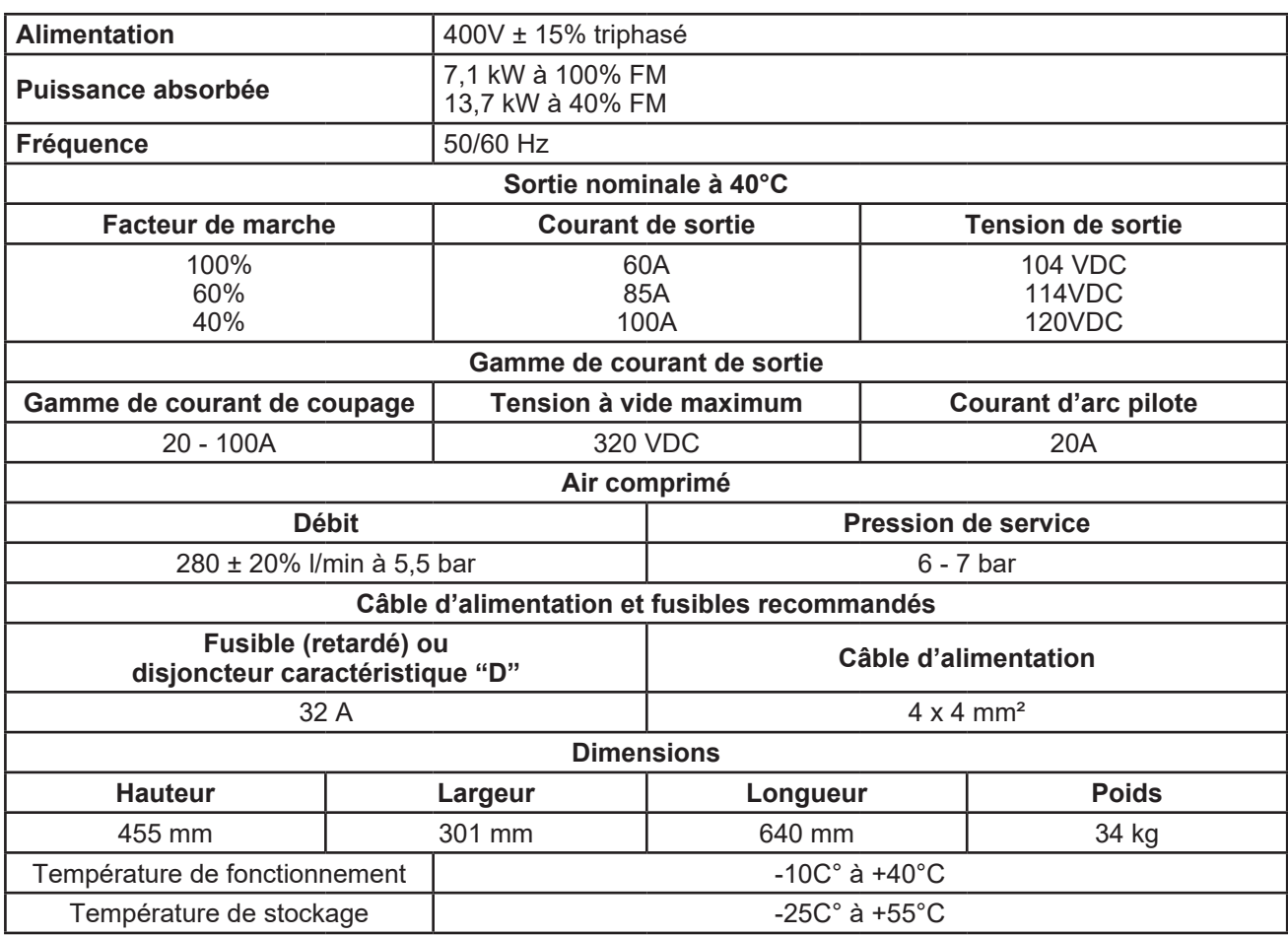

### **Caractéristiques principales de la torche LC100M**

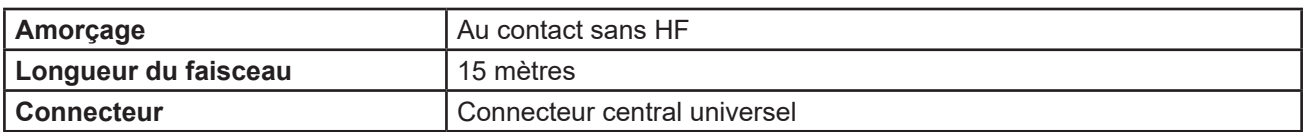

### **Performances de l'installation TOMAHAWK® 1538 + torche LC100M**

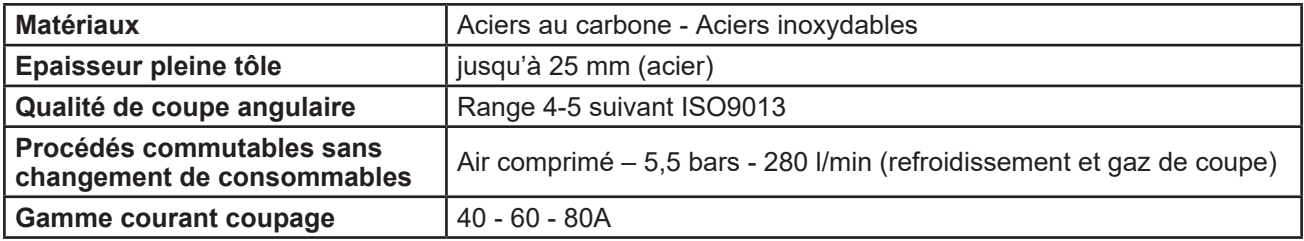

#### <span id="page-21-0"></span>**Utilisation des consommables de la torche LC100M - TOMAHAWK® 1538**

Veuillez vous reporter au manuel de l'opérateur du **TOMAHAWK® 1538** pour obtenir les instructions complètes d'installation et d'utilisation. Ne serrez pas trop les consommables. Serrez jusqu'à ce que les pièces soient bien installées.

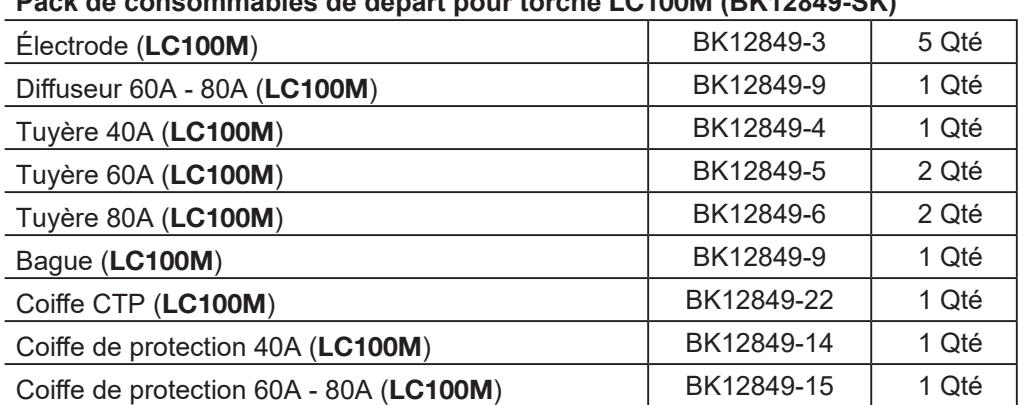

## **Pack de consommables de départ pour torche LC100M (BK12849-SK)**

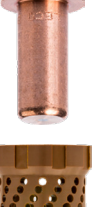

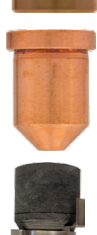

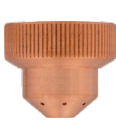

#### <span id="page-22-0"></span>**Mise en marche du LINC-CUT® S 1530d**

Pour mettre en marche la machine CNC **LINC-CUT® S 1530d**, veuillez suivre les instructions ci-dessous. Le guide de l'utilisateur complet est disponible sous forme de fichier incorporé dans le VMD. Utilisez le bouton avec le point d'interrogation pour accéder à ce fichier.

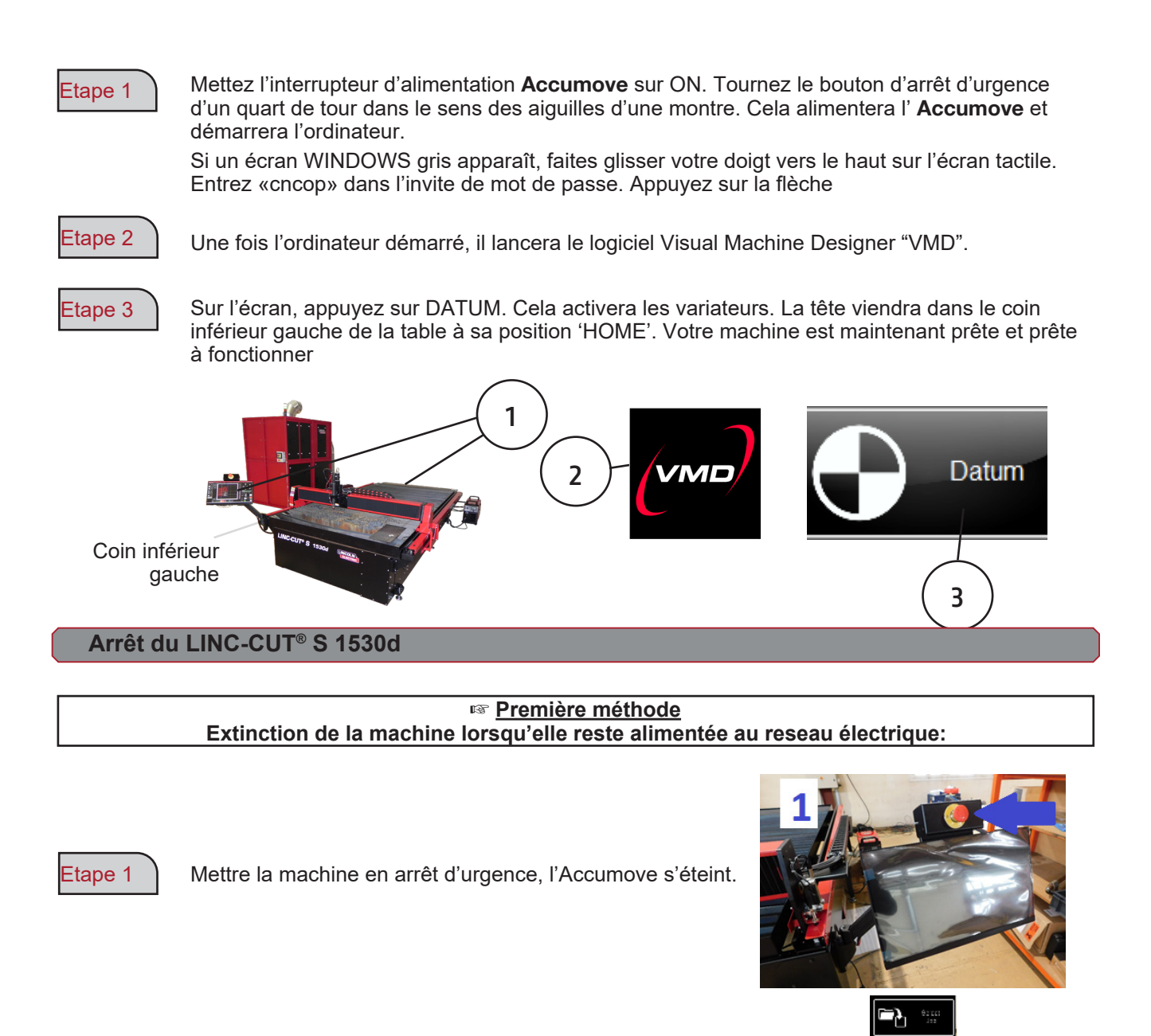

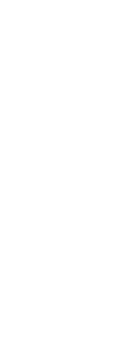

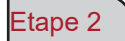

Appuis sur la touche "Extinction".

Etape 3

L'écran s'éteint et le PC se met en veille prolongé.

**19 Guide de l'utilisateu**<sup>r</sup>

#### **Pour allumer la machine:**

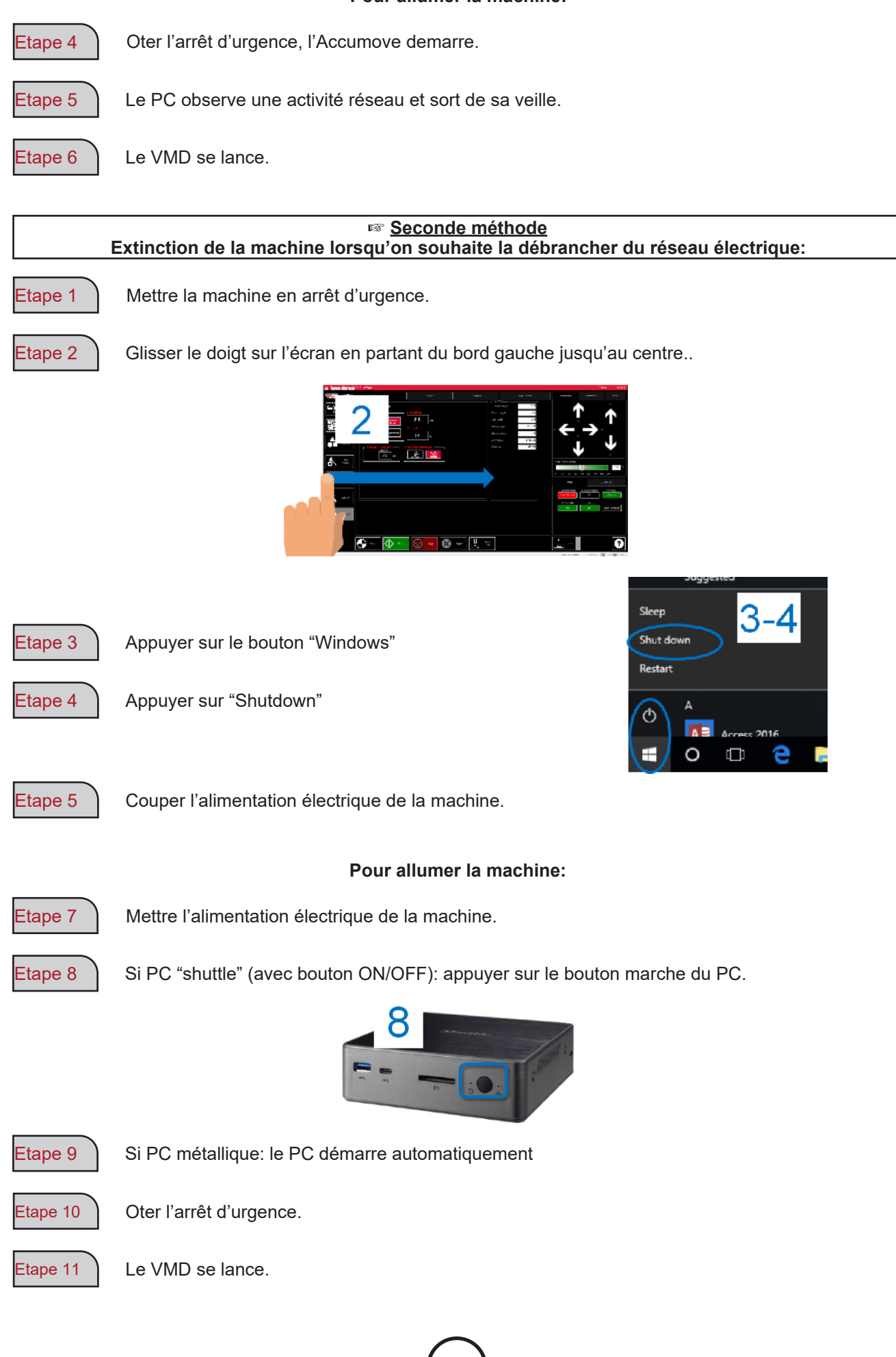

**LINC-CUT® S 1530d 20**

<span id="page-24-0"></span>Visual Machine Designer (VMD) est le logiciel pilote de tous les contrôleurs CNC **ACCUMOVE®**. La majorité des commandes de la table se trouvent sur l'écran principal, tout en accueillant les fonctionnalités qui permettent de créer et de manipuler des fichiers. Ce guide rapide vous fournira une vue d'ensemble des fonctionnalités ainsi que de son fonctionnement.

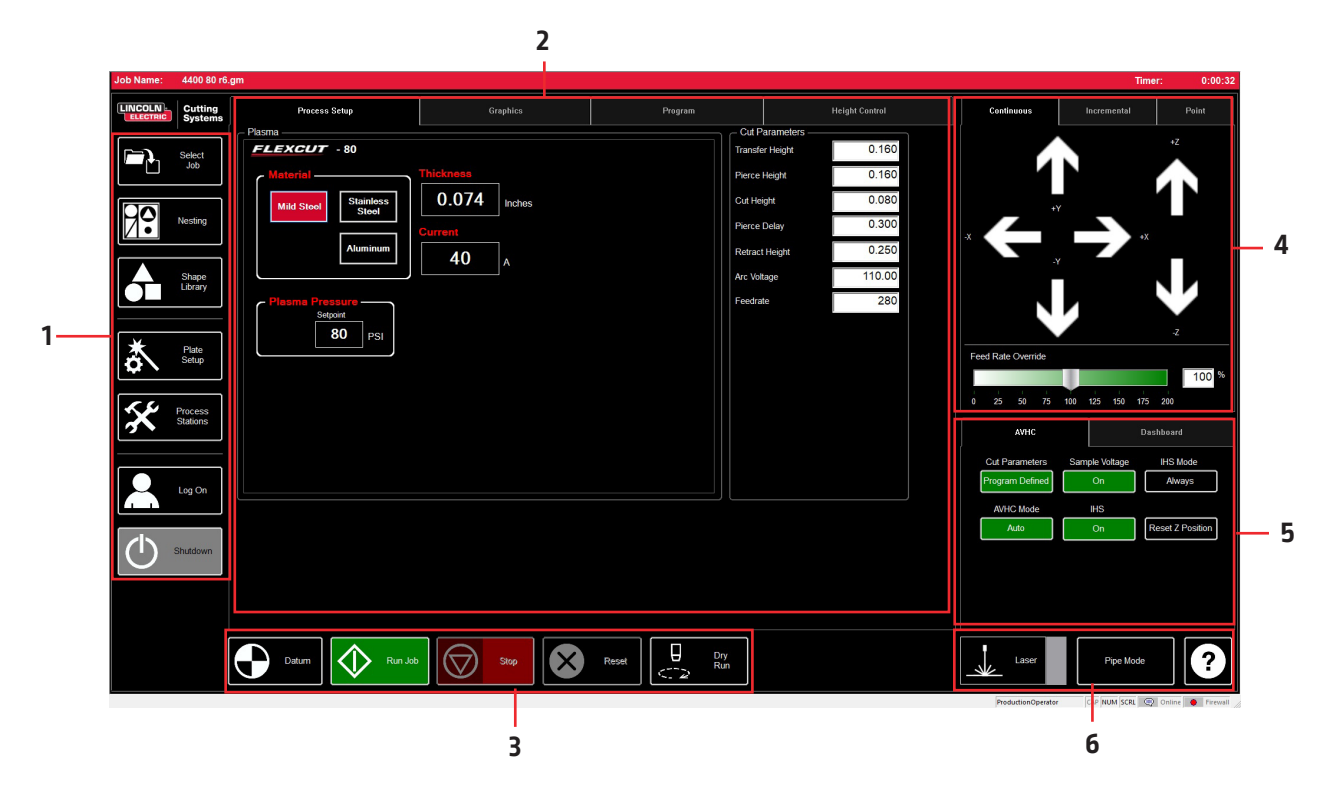

L'écran principal du VMD est divisé en sections pour faciliter la navigation et le fonctionnement. La vue d'ensemble de tous les boutons et fonctions est abordée dans les sections.

- 1. Job group Ouvre et contrôle toutes les aspects du fichier entré ou de la création de projets
- 2. View Screen Affiche le setup du projet, le graphique du projet, le g-code du projet, ou un graphique des mouvements du porte-outil.
- 3. Datum/Program Zero Établit le point zéro de la machine par l'intermédiaire de la référence DATUM ainsi que du point zéro programmé sur la machine.
- 4. Cut Parameters/AVHC Paramètres associés au contrôle de la hauteur et de ses fonctions.
- 5. Run group Ces boutons contrôlent le début et l'arrêt du projet.
- 6. Jogging Contrôle le mouvement de la torche sur la machine avec la vitesse de progression programmée
- 7. Tableau de bord Affiche les coordonnées de la tête ainsi que tous les indicateurs surveillés sur la machine.

### <span id="page-25-0"></span>*Job Group :*

Le JOB GROUP couvre toutes les fonctions relatives au projet. Ce groupe permet directement de choisir un projet, de créer un projet (bibliothèque de formes) ou de modifier les fonctions du projet.

#### **Sélectionner un travail :**

Voici comment ouvrir un travail dans le VMD.. Dans la zone SELECT JOB se trouve le dossier « HOT FOLDER » et les travaux chargés dans ce dossier. \* C:\ ControllerData\Jobs est le HOT FOLDER.

Pour sélectionner une autre source, appuyez sur BROWSE pour ouvrir la boîte de dialogue WINDOWS standard.

La fenêtre PREVIEW affichera le travail sélectionné dans la liste.

IS JOB KERF COMPENSATED: bascule le logiciel pour s'adapter à la compensation (KERF). Si vous générez des pièces à partir de TMCAD / VMD NEST, sélectionnez OUI. Les pièces de la bibliothèque de formes nécessitent une correction KERF, sélectionnez NON. Utilisez le réglage du diamètre KERF dans TOOL LIBRARY.

#### **Imbrication**:

Cela ouvre le VMD NESTING.

Consultez la section NESTING pour obtenir un aperçu de ces fonctions.

#### **Bibliothèque de formes :**

Cela vous permet de créer une forme définie par l'utilisateur basée sur 27 pièces courantes.

Consultez la section USING THE SHAPE LIBRARY pour de plus amples détails.

#### **Configuration du projet :**

PLATE SETUP vous permet d'apporter des modifications au projet lui-même.

ROW AND COLUMN: Vous permet d'ajouter des multiples en ajoutant des numéros pour générer un tableau GRID ARRAY du projet que vous avez sélectionné.

TRANSFORMS: Vous permet de copier (MIRROR), pivoter (ROTATE) ou mettre à l'échelle (SCALE) votre projet.

MATERIAL SENSING: Cette fonction fonctionne en conjonction avec les paramètres CUT PARAMETERS en fixant une mesure pour le haut du matériau (TOP OF MATERIAL) et l'épaisseur du matériau (MATERIAL THICKNESS) de la pièce que vous découpez.

PLATE ALIGNMENT: Utilisé pour que le contrôleur «incline» le travail par rapport au matériau posé de biais sur la table.

SET PLATE ORIGIN: sert à fixer l'origine de la tôle.

GO TO PLATE ORIGIN: renvoie la tête à la position PLATE ORIGIN.

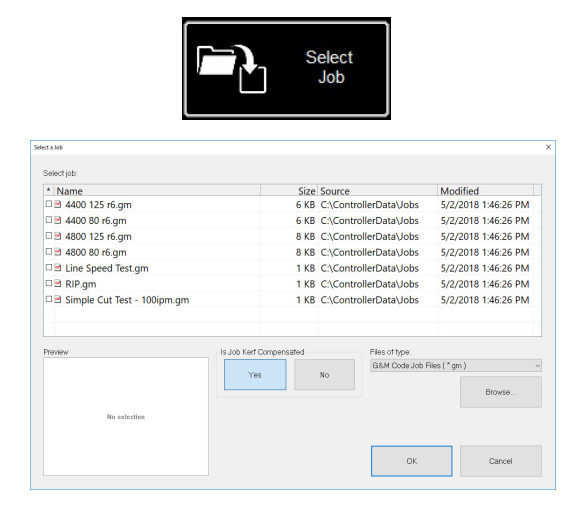

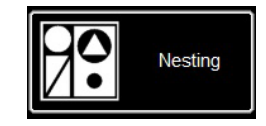

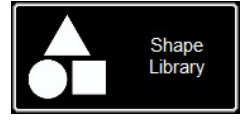

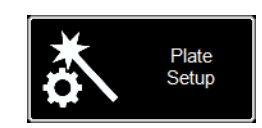

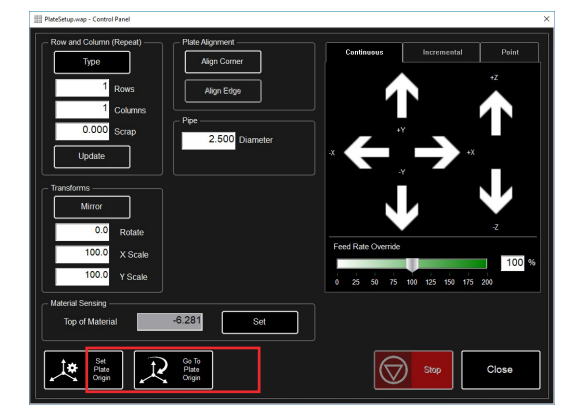

#### **Process Stations:**

PROCESS STATIONS permet de configurer et controler les paramètres des outils équipant la machine.

Les délais KERF et DWELL peuvent être ajoutés en programmant l'offset avec le marqueur pneumatique.

#### **Log On:**

LOG ON permet de changer d'utilisateur dans le logiciel VMD.

ADMIN ouvre les paramètres de la machine (MACHINE SET-TINGS) (protégé par mot de passe).

OPERATOR désigne l'utilisateur standard. avec une interface standard.

PRODUCTION OPERATOR désigne l'utilisateur standard avec une interface simplifiée.

TECH SUPPORT est utilisé uniquement par le personnel d'assistance technique (protégé par mot de passe).

#### **Shutdown:**

SHUTDOWN permet de fermer le VMD et d'éteindre l'ordinateur.

Cela doit être utilisé au moment d'éteindre l'ordinateur.

La fenêtre popup "TURN OFF **ACCUMOVE** CONTROLLER" apparaît.

Appuyer sur le bouton d'arrêt d'urgence pour couper l'alimentation du contrôleur **Accumove**.

Appuyer sur OK. Le PC se met en mode veille.

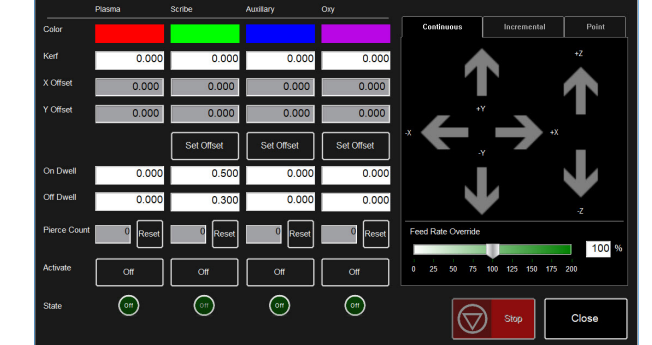

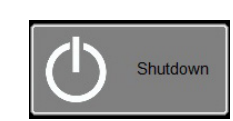

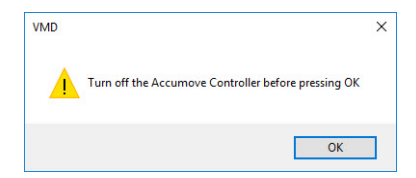

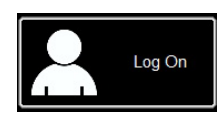

 $\overline{\mathbf{x}}$ 

 $\overline{OK}$ 

Cancel

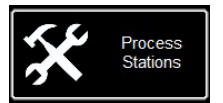

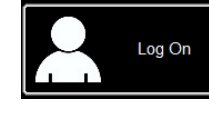

Log On

User Name Admin

Operator<br>ProductionOperator

**Tech Support** 

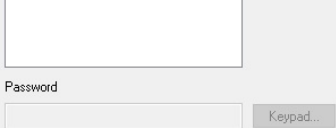

<span id="page-27-0"></span>L'écran principal VIEW SCREEN du VMD héberge des onglets qui contrôlent et affichent le travail et les paramètres correspondants pour couper le matériau. L'onglet en haut de l'écran offre à l'opérateur différentes vues et commandes pour la planification du travail de découpe.

#### **Process setup:**

L'onglet PROCESS SETUP test utilisé pour entrer le matériel que vous prévoyez de couper. Une fois entré, il mettra à jour les CUT PARAMETERS par rapport aux paramètres de CUT CHART.

- **• Material** est le type de matériau que vous couperez.
- **• Thickness** est l'épaisseur du matériau.
- **• Current** est l'ampérage utilisé pour la coupe.
- **• Plasma Pressure** affiche la pression d'air appropriée requise pour le couple intensité / épaisseur entré.
- **• Selected Process** ajuste les CUT PARAMETERS sur les paramètres PLASMA ou MARKING. (**FLEXCUT<sup>TM</sup> 125 CE** seulement)

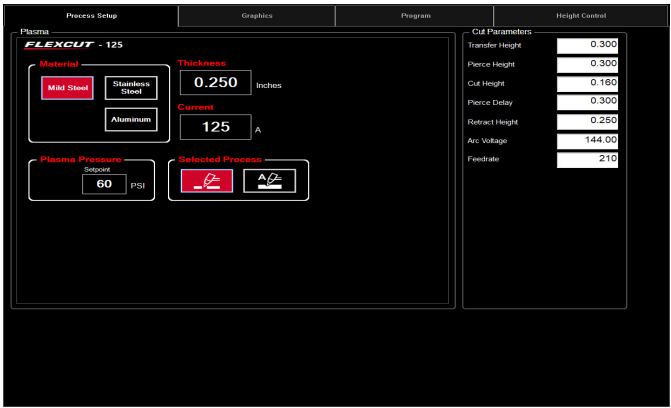

#### **Cut Parameters:**

Tous les paramètres de l'onglet CUT PARAMETERS et AVHC placent la torche dans la bonne position par rapport au matériau pendant le fonctionnement. La plupart des paramètres se trouvent dans votre manuel **FLEXCUTTM 125 CE** ou du **TOMAHAWK® 1538** dans les tableaux de barêmes de coupe.

- **• Transfer Height** (hauteur de transfert) est la distance à laquelle la torche se rétractera du matériau pour amorcer un arc pilote, avant de se déplacer jusqu'à la hauteur de perçage.
- **• Pierce Height** (hauteur de perçage) est la distance à laquelle la tête se positionne au-dessus du matériau pendant le perçage.
- **• Cut Height** (hauteur de coupe) est la distance entre la pointe de la torche et le haut du matériau pendant la coupe.
- **• Pierce Delay** (délai de perçage) est le délai pendant lequel la torche perce le matériau avant d'exécuter le mouvement.
- **• Retract Height** (hauteur de rétract) est la hauteur à laquelle la tête remontera pendant les trajets rapides au cours du projet.
- **• Arc Voltage** (tension d'arc) est la valeur de comparaison de l'asservissement par tension. Si vous utilisez une tension d'échantillonnage SAMPLE VOLTAGE, elle s'ajustera pendant la découpe.
- **• Feedrate** (vitesse d'avance) s'affiche / se règle sur le FEEDRATE OPTIMAL dans les tableaux de coupe pour l'épaisseur du matériau et l'intensité de coupe utilisée.

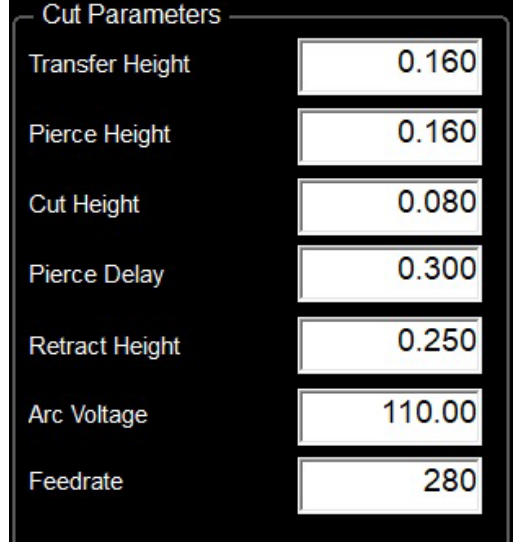

#### **Graphics View:**

**MACHINE LIMITS** permet d'afficher les limites de la machine en bleu. La position de la tête est représentée par des lignes croisées blanches. Les trajectoires assignées à l'outil Plasma sont affichées en rouge. Les trajectoires assignées au marqueur pneumatique sont affichées en vert. Les trajets rapides sont représentés par une ligne pointillée grise.

**Zoom to Machine** permet d'effectuer un zoom jusqu'aux limites programmée de la machine.

**Zoom to Job** permet de zoomer sur le projet chargé.

**Run From Torch Position** recommencera le travail là où la torche était située lors de son arrêt.

**Maximize Plan View** affichera toutes les vues sur un seul écran.

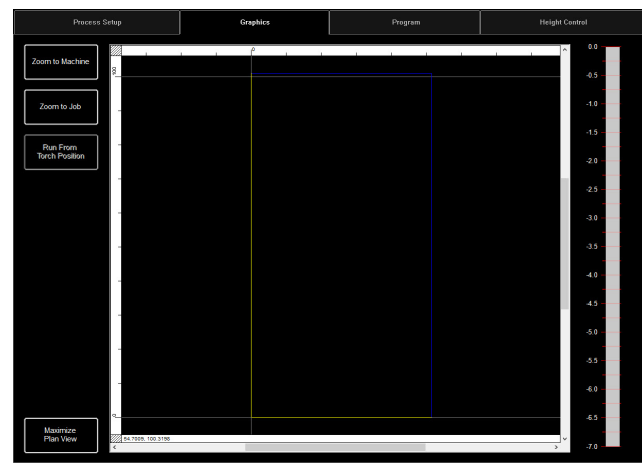

#### **Program View:**

Cela permet d'afficher le g-code du projet chargé.

**Edit job** permet d'ouvrir le g-code actuel dans un éditeur de texte.

**Maximize Viewport** affichera toutes les vues sur un seul écran.

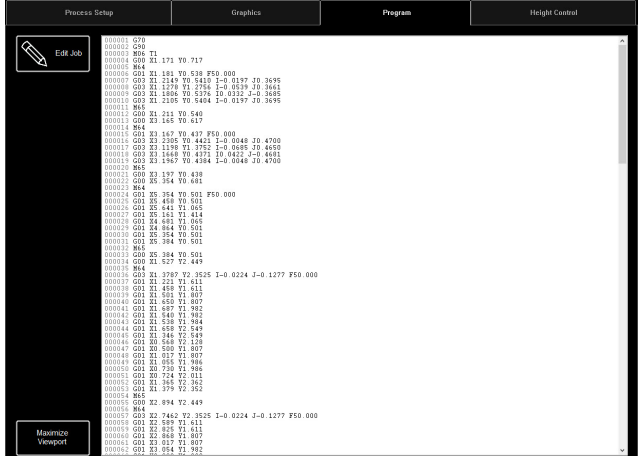

#### **Height Control View:**

Cela affiche sur un graphique les mouvements du porte-outil lors de son fonctionnement.

**Trace Pause/Resume** met en pause le graphique en cas de traçage.

**Trace off/on** activera et désactivera l'affichage de la station de l'élévateur contrôlée.

**Maximize Viewport** affichera toutes les vues sur un seul écran.

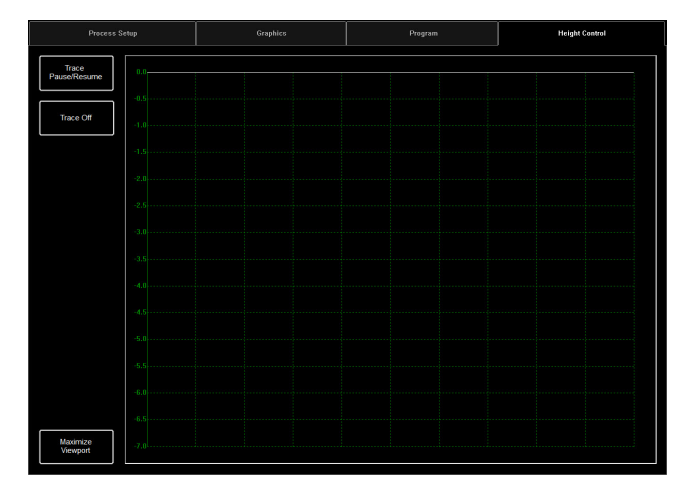

### <span id="page-29-0"></span>*Datum / Program Zero Group :*

Ce groupe contrôle le démarrage de la machine ainsi que les travaux en cours d'exécution.

#### **Datum:**

Datum a plusieurs caractéristiques. Lorsque vous démarrez votre machine pour la première fois, Datum allumera vos moteurs et déplacera la machine pour établir le point zéro (**MACHINE ZERO**).

Une fois que la torche a été déplacé vers le coin inférieur gauche, la machine est prête à fonctionner.

#### **Run Job:**

RUN JOB démarrera le travail chargé dans le VMD.

#### **Stop:**

Le bouton STOP arrêtera la machine pendant n'importe quel mouvement ou processus.

#### **Reset:**

Cela réinitialisera le travail. Si le travail a commencé et n'est pas terminé, vous devrez réinitialiser pour recommencer le travail.

**Active Run/Dry Run**: Ce bouton fait la bascule entre les modes **ACTIVE RUN** et **DRY RUN**.

- **• ACTIVE RUN**: Cela activera votre torche lorsque vous exécuterez un travail.
- **• DRY RUN**: Cela désactive votre torche. En mode DRY RUN, la torche simulera tous les mouvements sans activer la torche.

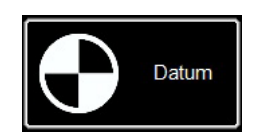

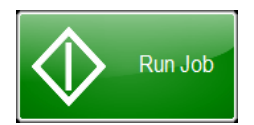

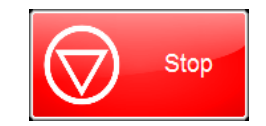

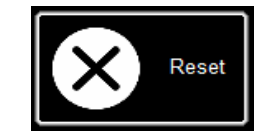

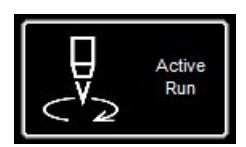

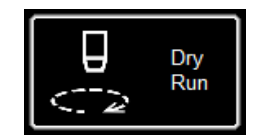

<span id="page-30-0"></span>Jogging permet à l'utilisateur de déplacer la tête en appuyant sur le flèche de direction. Le groupe JOGGING se présente par onglet, permettant de déplacer la tête vers l'emplacement approprié n'importe où sur la table.

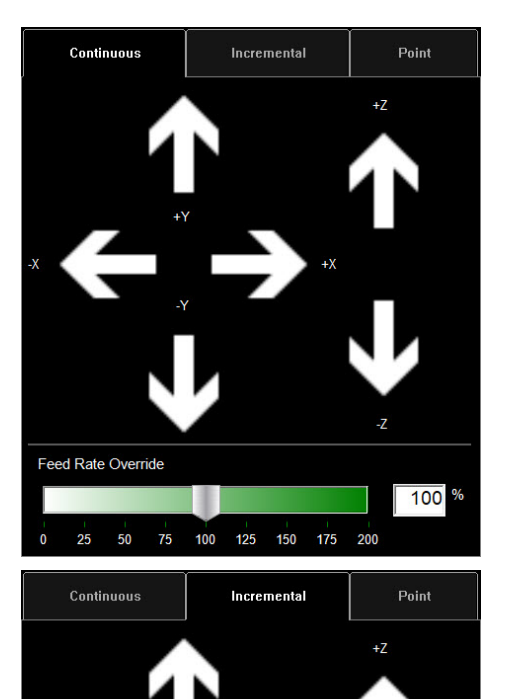

#### **Jog:**

Les touches JOG sont disposées en suivant les mouvements de la table. Appuyer vers le centre de la touche JOG permet de déplacer la torche lentement, et appuyer vers l'extérieur permet de la déplacer plus rapidement. La fenêtre JOG est composée de trois onglets distincts:

- Continuous (continu)
- Incremental (incrément)
- Point (point).

Au bas de la fenêtre se trouve le pourcentage FEED RATE OVERRIDE %. Cela permet d'altérer la vitesse d'avancement du travail actif. Cette fonction est utilisée pour régler avec précision l'avancement pour obtenir la meilleure qualité de découpe possible.

Continuous permet de déplacer la torche tant qu'il y a appui du doigt sur la flèche.

#### **Incremental Jog:**

Appuyer dans une direction permet de déplacer la torche dans la même direction en utilisant la barre de réglage de distance d'incrémentation pour modifier cette distance.

La barre de réglage vous permet d'utiliser des incréments compris entre 0,000 et 0,100. Vous pouvez directement saisir n'importe quel nombre dans la boîte de dialogue.

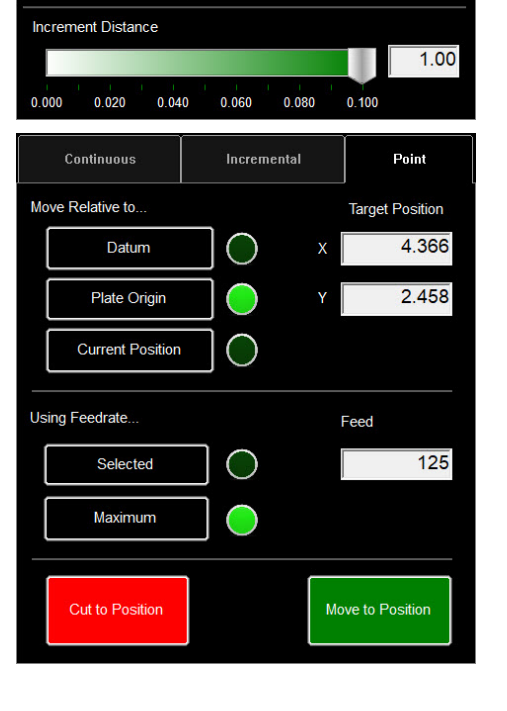

#### **Point Jog:**

Point jog permet à l'utilisateur de définir jusqu'où il souhaite que la tête se déplace et à partir de quel emplacement. Sélectionnez le point d'origine de la torche, la vitesse d'avancement et les coordonnées X/Y et appuyez sur MOVE TO POSITION.

CUT TO POSITION fonctionne de la même façon mais en suivant la séquence IHS et en activant la torche. Cela permet d'éliminer les résidus et de perfectionner les lignes.

<span id="page-31-0"></span>AVHC (Arc Voltage Height Control) héberge «COMMENT» le contrôleur gère le porte-outil. Le tableau de bord donne à l'opérateur un aperçu de la position de la tête et d'autres indicateurs d'état.

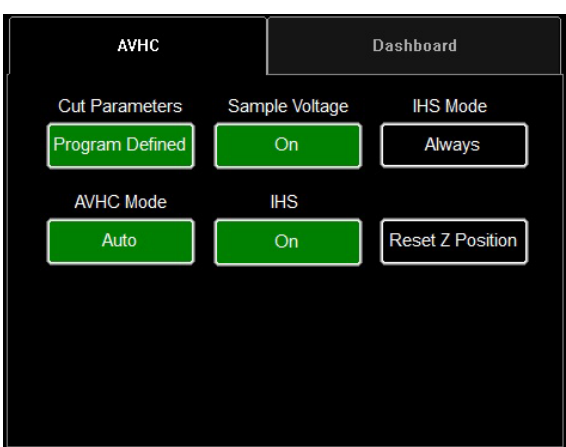

#### **AVHC (Automatic Voltage Height Control):**

Cut Parameters peuvent être basculés entre programme prédéfini et programme défini par l'utilisateur.

- Program Defined Les paramètres de coupe seront automatiquement générés en fonction du type de matériau et de l'épaisseur de matériau saisis dans l'onglet PROCESS SETUP (CONFIGURATION DU PROCESSUS).
- User Defined Vous pouvez saisir manuellement les paramètres de coupe en fonction des tableaux de coupe figurant dans le manuel du **FLEXCUTTM 125 CE** ou du **TOMAHAWK® 1538**.

#### **Sample Voltage est un interrupteur marche/arrêt**.

- On (avec MODE: AUTO): Au début de la découpe, le contrôleur apprend la tension d'arc et maintient la valeur de hauteur de coupe souhaitée entrée dans paramètres de coupe (CUT PARAMETERS).
- Off (avec MODE: AUTO): L'AVHC s'ajustera uniquement sur la base des tensions SET VOLTAGE et CURRENT VOLTAGE uniquement. Si la tension SET VOLTAGE est différente de la tension CURRENT VOLTAGE, le porte-outil ajustera sa position pour prendre en compte la différence.
- On/Off (avec AVHC MODE: MANUAL): Cette fonction est désactivée.

**IHS MODE** est le processus utilisé pour détecter la hauteur du matériau et la façon dont il réagit entre les perçages.

- Optimal: Optimal effectue une détection initiale (ohmique) du matériau et utilise un paramètre basé sur l'épaisseur du matériau pour traiter une autre détection ohmique. Ce processus fait que la tête" s'affranchit " de la détection ohmique jusqu'à ce que cette épaisseur du matériau, basée sur ce paramètre.
- Always: La tête détectera le matériau via détection ohmique à chaque perçage

#### **AVHC MODE permet de basculer entre les modes MANUAL et AUTO**.

- Manual La torche restera à la hauteur de coupe établie à chaque perçage de matériau. Cela n'ajustera pas automatiquement la hauteur de découpe pendant la découpe.
- Auto La torche maintiendra la distance entrée dans CUT HEIGHT et le profil du matériau, basé sur la tension SET VOLTAGE et la tension CURRENT VOLTAGE affichée sur le générateur plasma.

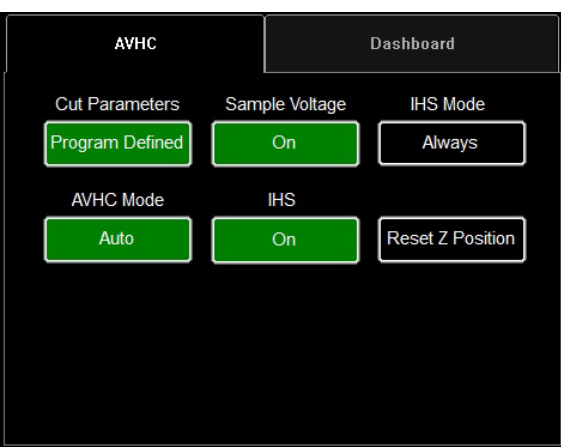

#### AVHC Dashboard  $0.00$  $0.000$ **Arc Voltage**  $\overline{\mathsf{x}}$  $0.000$ Ÿ Plasma  $\overline{\mathbf{0}}$ **Pierce Count**  $-0.609$ 7 Reset OK to Move Stop Process Plasma **IHS** Not Detected  $\overline{0}$ Feedrate **Breakaway** Open

#### **IHS (Initial Height Sense): ce paramètre active ou désactive la fonction détection ohmique (OHMIC DETECTION)**.

- ON: La tête va détecter le matériau lorsque le capuchon ohmique entrera en contact avec le matériau conducteur mis à la terre sur la table. Une fois la détection faite, la tête remontera à la hauteur de perçage préréglée TRANSFER HEIGHT.
- OFF: La tête se déplacera jusqu'à la hauteur préréglée TOP OF MATERIAL (job setup) et se rétractera jusqu'à la hauteur de perçage.

**RESET Z POSITION**: réinitialise l'axe Z à son Zéro Positionner en déplaçant la tête vers son fin de course haut et rétablissant sa position zéro.

#### **Dashboard:**

Le tableau de bord (Dashboard) affiche les indicateurs et les outils de l'hôte pour l'opérateur.

Arc Voltage (Tension d'arc): affiche le retour de tension d'arc du plasma pendant la coupe.

Plasma Pierce Count: Ce compteur est utilisé pour garder une trace du nombre de perçages effectués par les consommables plasma. Compteur à réinitialiser à chaque changement de consommables.

Process (Procédé): Affiche le procédé de découpe en cours.

Feedrate (Avance): Affiche le pourcentage de la vitesse d'avance.

X, Y, Z: Montrent les coordonnées de la torche par rapport à la machine.

OK to Move (OK pour bouger): indique quand le plasma a percé la tôle à couper et est prêt à démarrer le programme.

IHS: indique quand la tôle est détectée via le contact OHMIC.

Breakaway: indique si le choc torche est déclenché ou non.

### <span id="page-33-0"></span>*Sélection des options :*

Le tableau des options héberge les commandes des options ajoutées. Ces boutons de commande ON/ OFF ajoutés ne sont visibles que s'ils ont été validés dans le OPTIONS PANEL (Panneau d'options). Vous trouverez ci-dessous les instructions d'utilisation de l'option pointeur laser. L'option coupe de tube n'est pas disponible sur le **LINC-CUT® S 1530d**.

#### **Laser Operation:**

Le Laser Plate Finder est destiné à aider un opérateur au pupitre de commande à localiser la position médiane approximative du corps de la torche sur la surface de la tôle en projetant un point laser rouge dessus. Cela peut aider à localiser la position PLATE ORIGIN (Origine de tôle) , à effectuer des alignements de tôle, ainsi qu'à effectuer un essai à blanc avec le laser indiquant la position de coupe approximative de la pièce.

Il est essentiel pour le bon fonctionnement de cette option que la position de la torche soit correctement réglée et que l'épaisseur de la tôle soit définie avant de régler le programme à zéro, d'effectuer un alignement de tôle ou d'exécuter un programme en marche à blanc (DRY RUN) avec le laser activé.

#### **How the Laser Works:**

Le laser est positionné avec un léger angle par rapport à la torche, de sorte qu'il passe directement sous sa ligne médiane. Avec la torche correctement positionnée sur la machine et l'épaisseur de tôle entrée dans le système, l'axe z effectuera un réglage de position lorsqu'il sera activé de sorte que le point projeté pointera sur la surface de la tôle sous la ligne centrale de la torche.

Le laser ne peut être activé que lorsque le système est mis en mode Dry Run, mais il s'éteint automatiquement lorsque le système est réglé sur Active Run et qu'un programme pièce est exécuté.

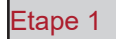

Dans l'onglet PROCESS SETUP (Configuration du procédé), entrez l'épaisseur de la tôle et l'intensité de coupe appropriée.

.<br>Basculer en mode DRY RUN (Marche à blanc).

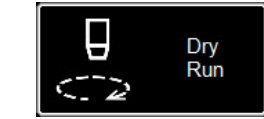

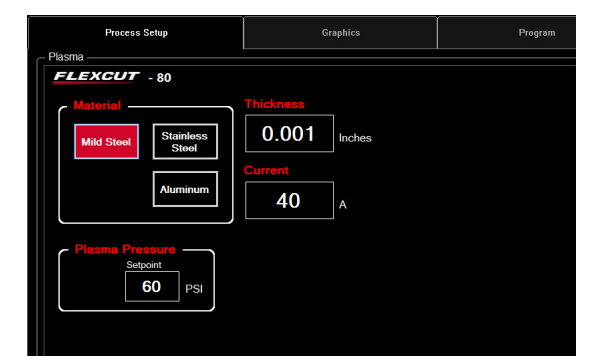

Etape 2

Activez le LASER. Le bouton s'affichera VERT. La tête descendra à la bonne position et le laser s'allumera.

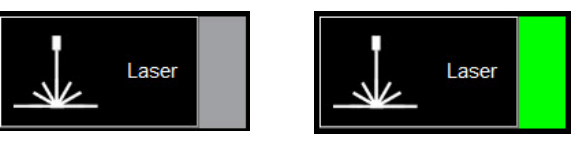

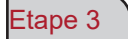

Déplacez la tête et utilisez l'indicateur pour définir PLATE ORIGIN (Origine Tôle), régler l'alignement de tôle, exécuter un travail en marche à blanc ou pour visualiser un point sur la plaque.

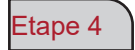

Une fois l'utilisation du laser terminée, basculez le laser sur OFF. En passant en mode ACTIVE RUN, le laser s'éteint automatiquement. <span id="page-34-0"></span>Dans le VMD, vous pouvez générer l'une des 36 formes standard sans besoin de les générer dans votre logiciel de CAD.

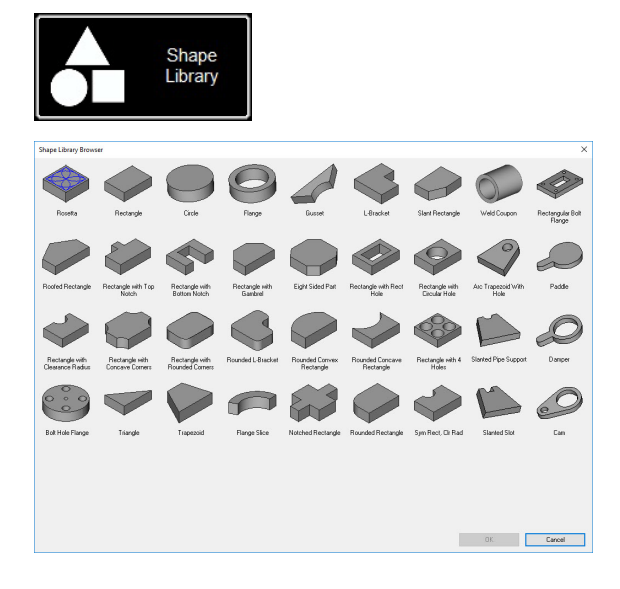

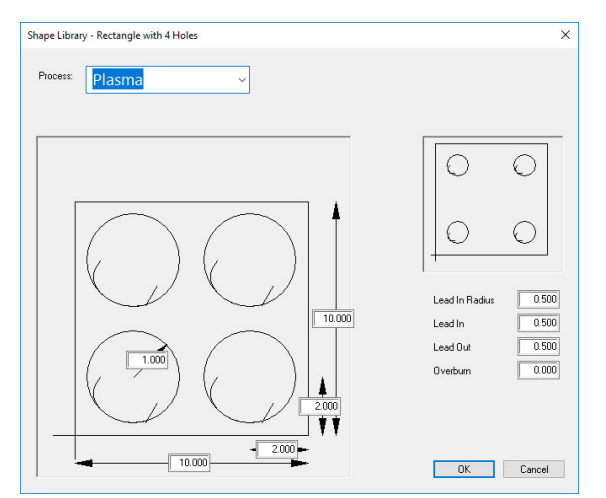

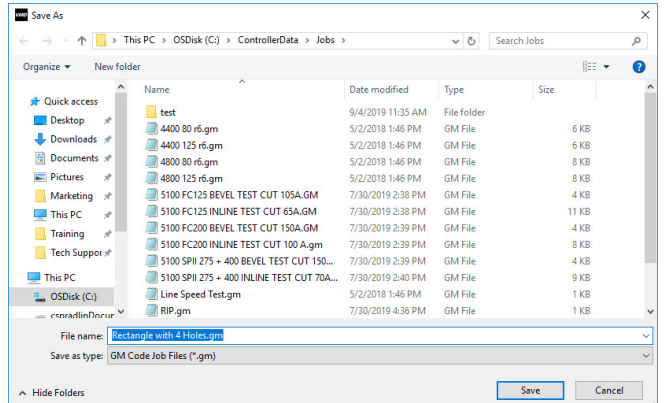

#### **Access the Shape Library:**

Pour accéder à la bibliothèque des formes, appuyez sur SHAPE LIBRARY au centre de la partie supérieure de l'écran VMD. La bibliothèque de formes propose les 36 formes les plus courantes dont les dimensions, l'entrée et la sortie, la vitesse d'avancement et les outils peuvent être personnalisés.

Sélectionnez la forme que vous recherchez et appuyez sur OK. Cela ouvrira l'outil de configuration de forme de la forme sélectionnée.

#### **Configurer votre forme:**

Vous devez d'abord sélectionner l'outil que vous comptez utiliser. Plasma, marqueur de plaque, ou Oxy.

Lead In Radius permet de créer un rayon pour votre entrée. Si une entrée de câble est nécessaire, alors indiquez 0.

Lead In est la longueur du mouvement du point de perçage sur le chemin de l'outil. Il se trouve généralement à 0,12.

Lead Out est la longueur de la coupe créée hors du chemin de découpe. Si vous utilisez le plasma, indiquez 0.

Overburn est la longueur mesurée après le point de fin/d'entrée. Utilisé pour les matériaux plus épais ou le processus oxy.

Une fois que vous cliquez sur OK, vous serez invité(e) à enregistrer (SAVE) votre forme. Doublecliquez sur le dossier JOBS. Par défaut, le nom du fichier sera la forme que vous avez sélectionnée et peut être modifié en faveur d'une nomenclature définie par l'utilisateur. Une fois la forme nommée, appuyez sur SAVE.

Le VMD chargera la tâche pour l'activer et basculera sur «NO KERF».

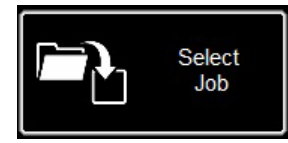

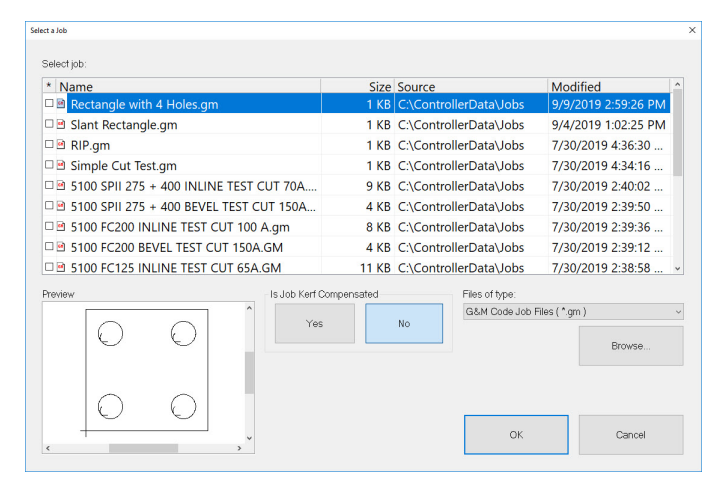

#### **Ouvrir Shape dans VMD:**

Dans l'écran MAIN (principal), appuyez sur SELECT JOB. Cela permettra d'ouvrir l'écran de sélection du projet. Sélectionnez le projet dans la liste. Si vous n'avez pas enregistré la forme dans le dossier JOBS, vous devrez appuyer sur BROWSE et localiser votre travail.

LA TRAVAIL EST-IL COMPENSÉ? Les pièces de la BIBLIOTHÈQUE DE FORME ne conviennent pas à la compensation du KERF. Sélectionnez NON et cela ajoutera la saignée en fonction de l'épaisseur du matériau à la pièce.

Sur les tâches programmées VMD Nest et TMCAD, SÉLECTIONNEZ OUI.

Une fois sélectionné, appuyez sur ON. Le travail s'affiche sur l'écran GRAPHICS.

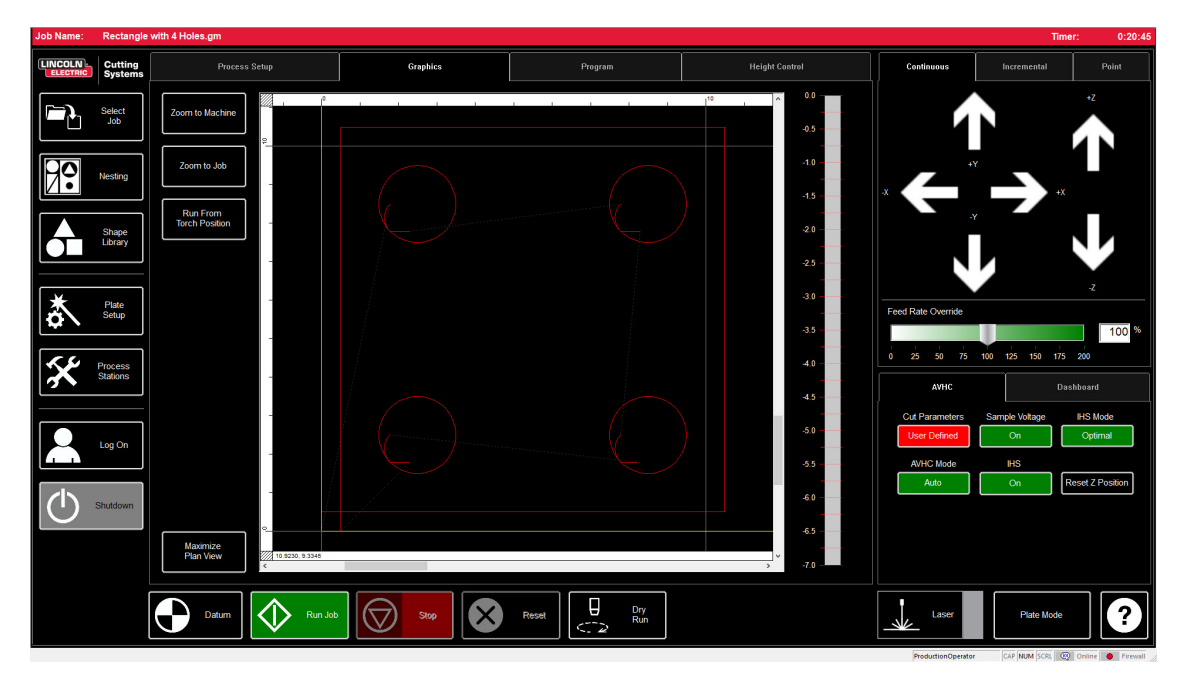

<span id="page-36-0"></span>Lorsque vous avez un fichier de format GM à exécuter ou une forme générée dans le VMD prête à être découpée, une simple procédure permet de produire le travail via le VMD. Cela abordera le flux de travail de l'exécution du projet.

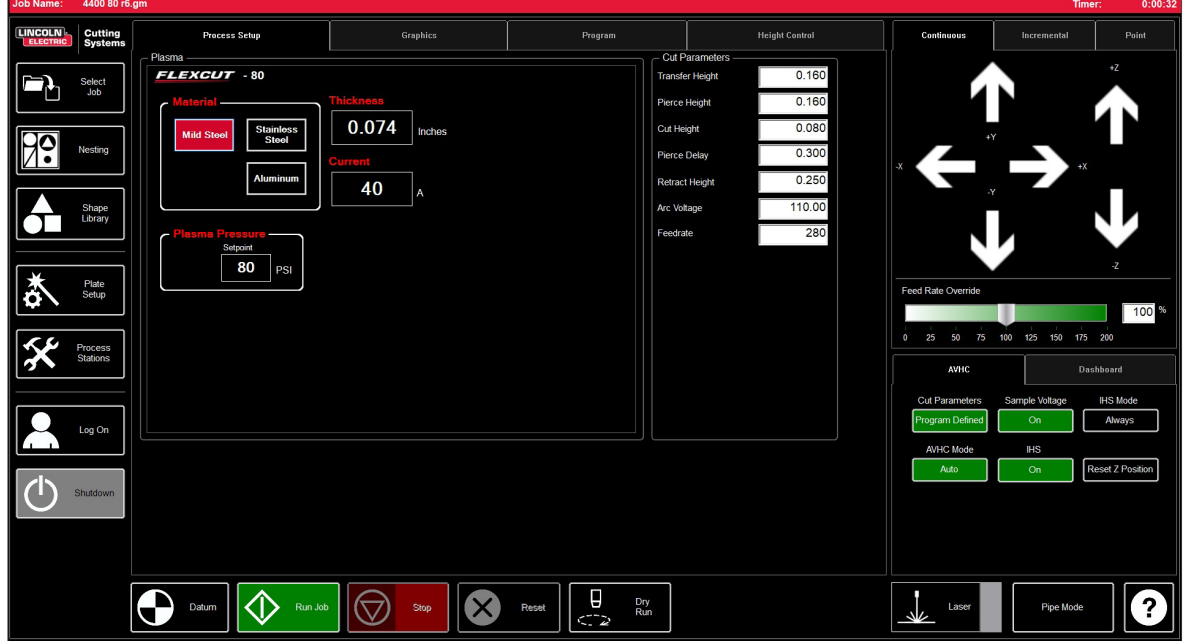

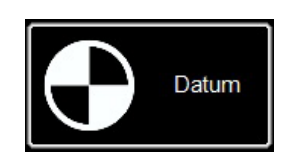

#### **Datum:**

Lorsque vous démarrez le Visual Machine Designer pour la première fois et que vous êtes connecté(e) au contrôleur **Accumove**, il est nécessaire de charger la configuration de la machine et d'allumer les moteurs. Un écran affiche PLEASE SWITCH DRIVES ON. Appuyez sur HIDE et appuyez ensuite sur DATUM dans le coin inférieur gauche. La torche voyagera jusqu'aux limites de la machine et établira le point zéro (MACHINE ZERO).

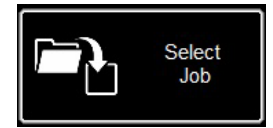

#### **Ouvrir un projet:**

Une fois le point zéro (MACHINE ZERO) établi, il est temps d'ouvrir un projet et de le préparer pour la découpe. Appuyez sur SELECT JOB and localisez votre fichier.

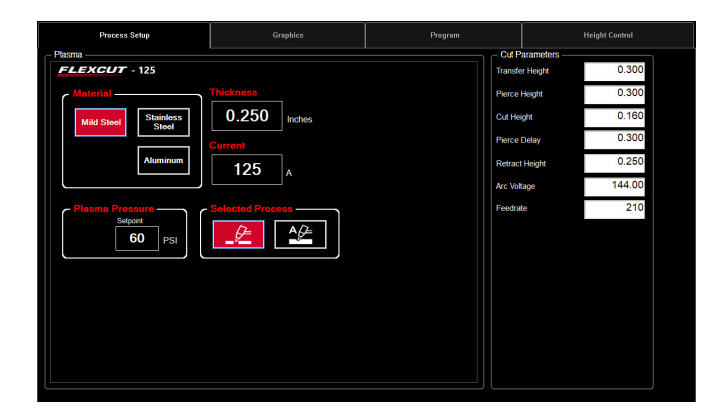

#### **Paramétrer le procédé:**

Dans l'onglet PROCESS SETUP (Configuration du Procédé), entrez l'épaisseur du matériau et l'intensité à laquelle est prévue la coupe. Cela remplira les PARAMÈTRES DE COUPE avec les paramètres prédéterminés pour le couple épaisseur / courant.

Si vous utilisez un paramètre d'épaisseur de matériau différent de celui devant être coupé, le résultat ne sera pas conforme aux spécifications!

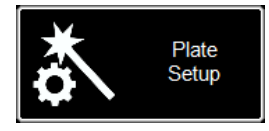

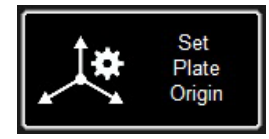

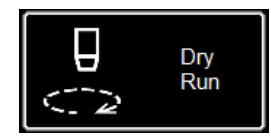

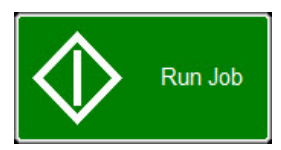

#### **Plate Setup (Paramètrage tôle):**

Appuyez sur PLATE SETUP. Utilisez les touches de déplacement dans PLATE SETUP pour déplacer le corps de torche dans le coin inférieur gauche de lla tôle à couper.

Appuyez sur SET PLATE ORIGIN. Cela fixe le PROGRAM ZERO (Programme Zéro) du programme ou les coordonnées absolues (X= 0: Y=0) du programme.

Appuyer sur CLOSE (Fermer).

En bas de l'écran, basculez en mode DRY RUN (Marche à blanc). Appuyez sur RUN JOB. Cela «simulera» le programme chargé sans activer la torche plasma.

Si vous êtes satisfait de la marche à blanc et des mouvements de la machine, basculez du mode DRY RUN au mode ACTIVE RUN pour lancer la coupe du programme chargé.

Appuyez sur RUN JOB.

Si vous trouvez que la machine se déplace trop rapidement pour le matériau, vous pouvez modifier la vitesse d'avance à l'aide de la barre de défilement FEED RATE OVERRIDE%.

Par défaut, le curseur est défini sur 100%. Pour ralentir en fonction du pourcentage, déplacez le curseur vers la gauche. Pour accélérer la vitesse d'avance, faites glisser au-delà de 100%.

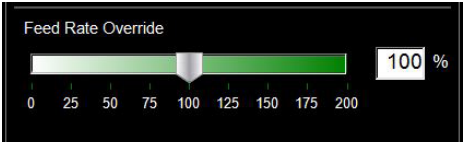

<span id="page-38-0"></span>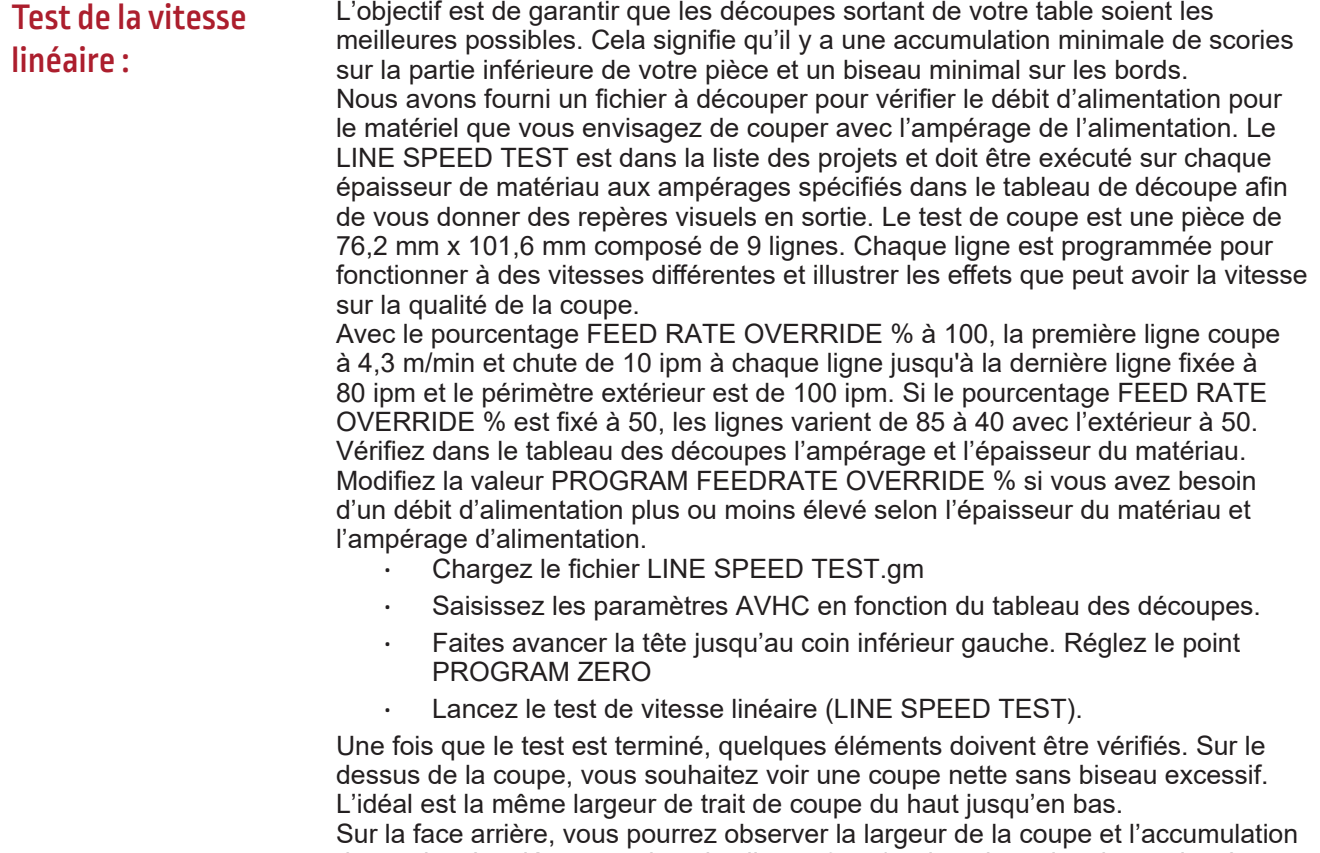

de scories. La clé repose dans les lignes 3 et 4 qui ont le moins de scories. Le retrait des scories devrait également être facile. Généralement, la vitesse optimale correspond à l'extrémité haute des trois lignes qui sont relativement propres. Les lignes droites auront une coupe relativement propre, mais « l'intérieur » de vos découpes sera effectué à vitesse réduite en raison de la nature du mouvement et de la mécanique de la machine. Avec ces trois éléments, vous savez que l'intérieur sera aussi propre que la ligne droite.

#### Avant Arrière  $80$  ppn  $90 \text{ nm}$  $100$  ppm Cible  $110$  ppm  $120$  ppm  $130<sub>ppr</sub>$ 140 ppm  $150$  ppm Trop rapide 160 ppm 170 ppm

Donc dans cet exemple, l'ipm 110-90 sera la meilleure vitesse pour cette épaisseur de matériau et ce réglage d'ampérage. Désormais, ce processus sera utilisé pour chaque épaisseur de matériau que vous prévoyez de couper afin d'établir la vitesse appropriée. Une fois établis, ces coupons peuvent être utilisés comme un tableau de coupes visuel, ou bien vous pouvez utiliser la feuille fournie pour documenter vos paramètres.

### Coupe du Line Speed Test :

### <span id="page-39-0"></span>**Développez votre propre tableau de coupes**

Utilisez ce modèle pour créer votre propre tableau de coupes personnalisé à l'aide du test de vitesse linéaire.

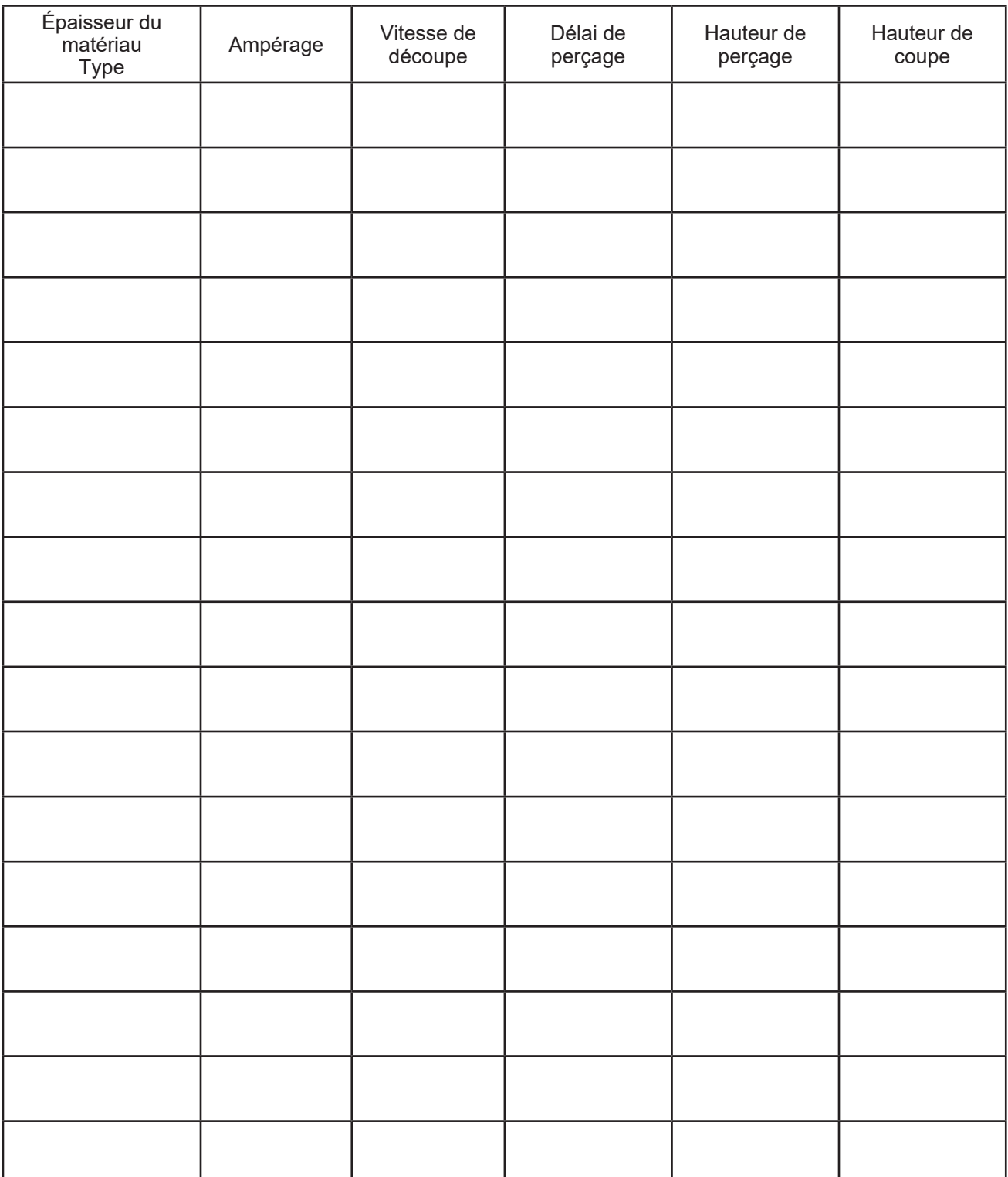

**Nested Jobs** 

<span id="page-40-0"></span>Avec le VMD, nous sommes en mesure d'imbriquer des pièces irrégulières. Cela vous permet d'importer des fichiers DWG et DXF sans avoir besoin d'un logiciel de CAM hors site pour générer le bon G-Code. L'IMBRICATION appliquera la correction du trait de coupe et la valeur Lead In à toutes les fonctionnalités. Elle génèrera l'imbrication la plus serrée disponible pour la taille du matériel que vous avez saisie.

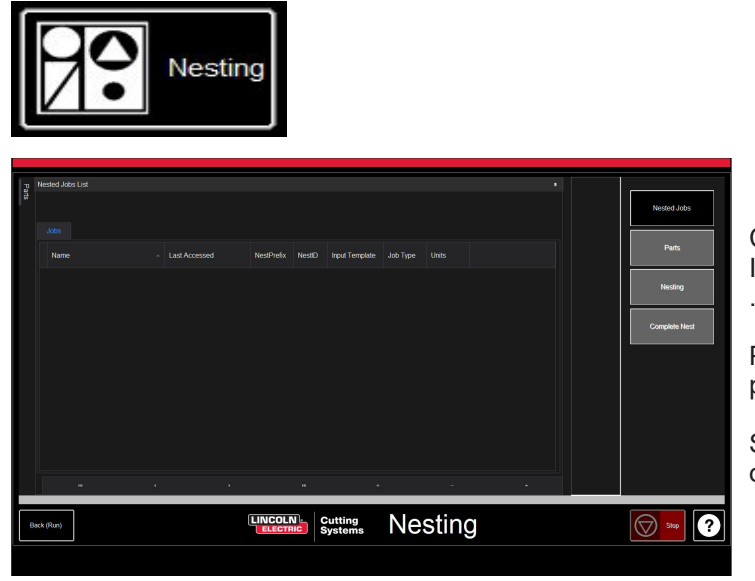

Commencez par cliquer sur le bouton NEST-ING et NESTED JOB LIST s'affichera à l'écran

Pour démarrer une nouvelle imbrication, appuyez sur NESTED JOBS.

Sélectionnez NEW NESTED JOB et la boîte de dialogue ADD NESTED JOB s'ouvre.

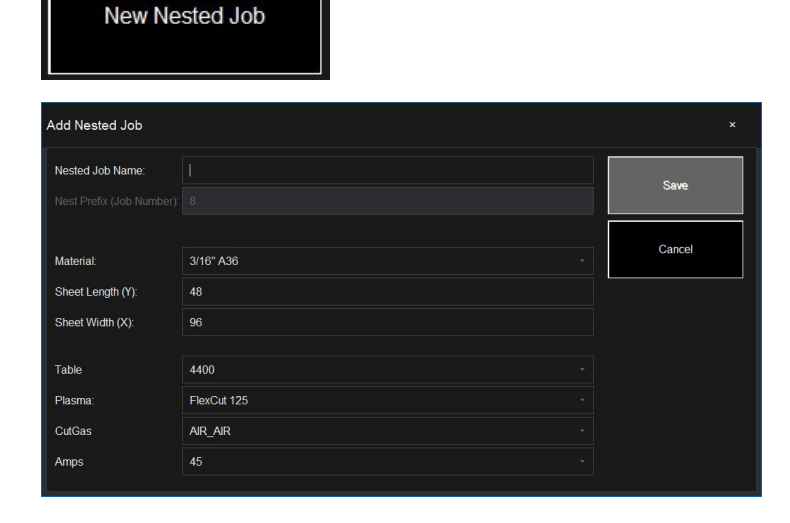

Dans cette boîte de dialogue, saisissez un nom pour votre imbrication dans le champ NESTED JOB NAME. Cela deviendra le nom de fichier de votre projet. Chaque boîte de dialogue qui suit est une liste déroulante

Trouvez l'épaisseur du matériau que vous souhaitez découper ainsi que la taille de la pièce.

Sélectionnez la table/outil de découpe au plasma que vous utilisez avec l'ampérage approprié pour l'application et appuyez sur SAVE.

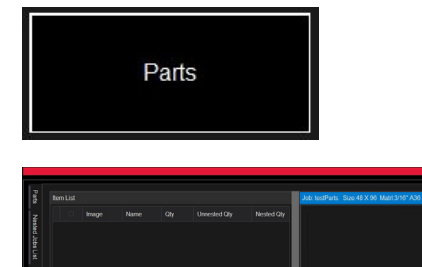

**LINCOLN** Cutting Nesting

La liste ITEM LIST sera ouverte avec le NEST LAYOUT (disposition de l'imbrication). Pour ajouter des pièces, allez dans la barre d'outils sur la droite et appuyez sur PARTS (pièces). Cela permettra d'ouvrir la liste des pièces. Sélectionnez IMPORT CAD DRAWINGS pour les fichiers DXF/DWG. Cela ouvrira le PART SELECTOR (sélectionneur de pièce).

#### **Appliquer l'itinéraire de l'outil:**

 $\bullet$  $|\bigcircledcirc|$  soo  $|$ 

> En haut de l'écran se trouvent FILE TYPE (type de fichier), SOURCE, et DESTINATION.

**File Type (Type de fichier):** bascule entre les fichiers de type DXF et DWG.

**Source:** emplacement de la source du fichier (c'està-dire lecteur flash, dossier de travail)

**Destination:** emplacement où les fichiers de sortie seront enregistrés. Le dossier par défaut de VMD se trouve dans C: \ ControllerData \ Jobs

**Les deux cases à cocher VERIFY et ARTWORK:** VERIFY affichera les pièces pour examiner les couches et autres détails sur les pièces individuelles. ARTWORK changera les parcours d'outil en parcours d'outil ONLINE (En ligne) et contournera les réglages de saignée.

Sur la droite se trouve les propriétés du travail J**OB PROPERTIES** qui peuvent être appliquées à vos pièces.

Les propriétés d'importation (**IMPORTING PROPERTIES**) comprennent les changements de base du POST et de l'importation du fichier.

Les propriétés de l'outil (**TOOLING PROPERTIES**) comprennent la configuration de l'itinéraire de l'outil pour le séquençage, la correction du trait de coupe et les entrées de câble. Modifiez ces paramètres si vous avez besoin d'entrées ou de diamètres de trait de coupe particuliers.

La carte de couche (**LAYER MAP**) sépare les couches présentent dans le projet. Sélectionnez le processus correspondant pour les couches PLASMA, PLASMA MARKING et IGNORE.

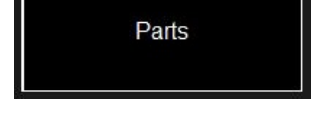

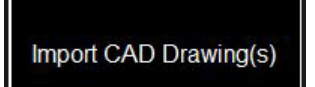

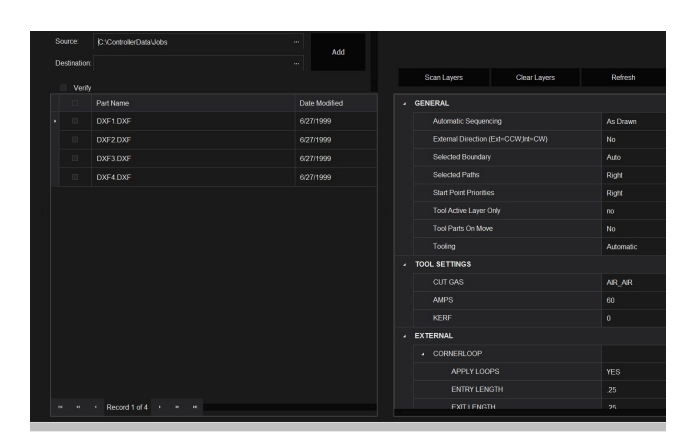

**LINC-CUT<sup>®</sup> S 1530d -**

### **Effectuer une imbrication:**

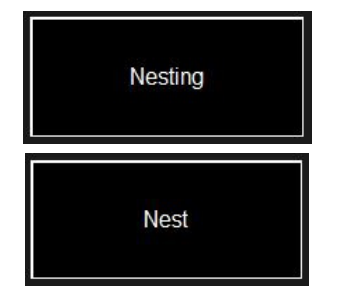

Lorsque toutes les pièces ont la quantité appropriée, allez dans la liste de droite et sélectionnez NESTING.

Appuyez sur NEST pour afficher une fenêtre contextuelle demandant de sélectionner toutes (ALL) les pièces ou les pièces sélectionnées (SELECTED). Faites votre choix et appuyez sur OK. Cela organisera vos pièces sur le matériau et affichera la disposition sur l'écran Job

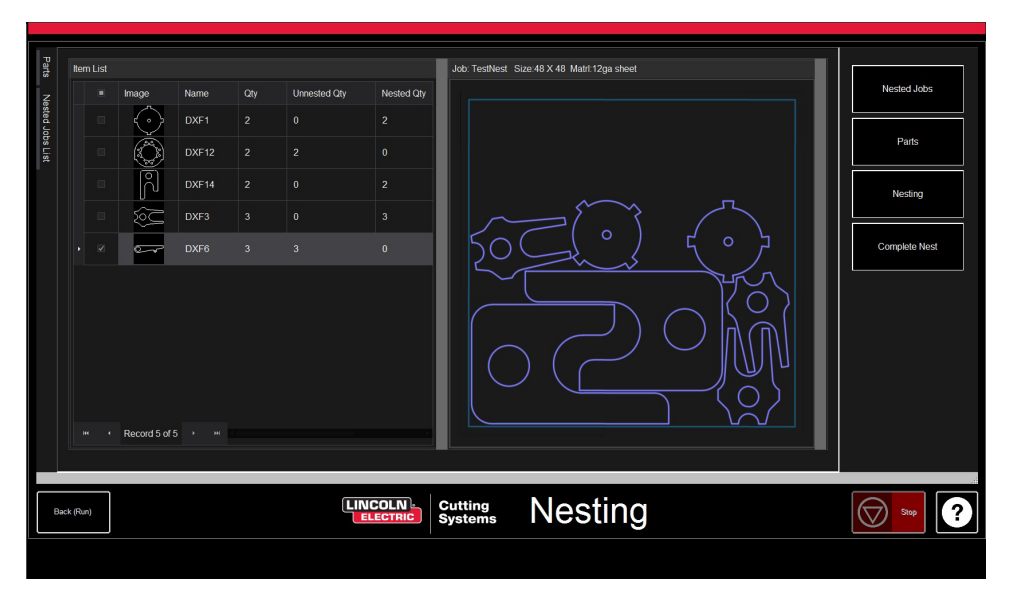

Si votre imbrication ne nécessite aucune édition ou s'il s'agit d'une pièce

### **Terminer l'imbrication:**

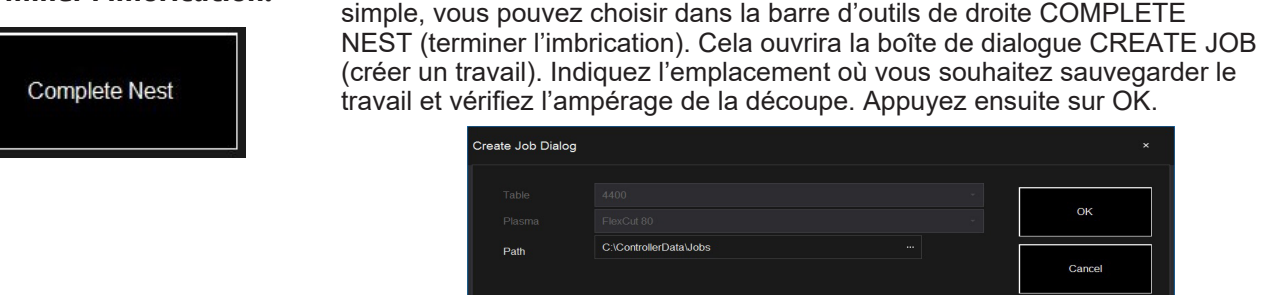

**Ouvrir l'imbrication dans le VMD:**

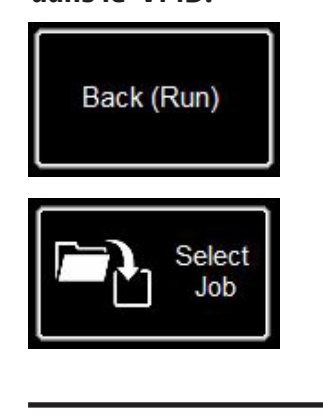

Dans l'écran d'imbrication (NEST) en bas à gauche, appuyez sur le bouton BACK (RUN) qui vous renverra à l'écran VMD RUN.

AIR AIR

Désormais, pour exécuter votre imbrication, allez dans SELECT JOB et localisez votre fichier. Dans l'onglet AVHC, passez de AVHC CUT CHARTS à CHARTS. Dans le fichier, les valeurs optimales rempliront automatiquement les paramètres de coupe (CUT PARAMETERS) pour l'épaisseur du matériau et l'ampérage indiqués.

Traitez et exécutez le fichier comme tout fichier normal.

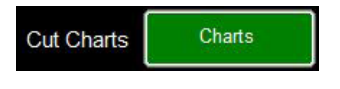

**39 Guide de l'utilisateu**<sup>r</sup>

OK

Cance

AMPS CUT GAS

MARKING GAS

#### <span id="page-43-0"></span>**Réalisation de votre première découpe de test**

Il y a plusieurs fichiers de test déjà téléchargés sur l'ordinateur du **LINC-CUT® S 1530d** à des fins de test et de vérification de la qualité de la découpe. Les tests LINE SPEED TEST et SIMPLE TEST CUT sont fournis pour aider à déterminer la vitesse de coupe adéquate en pouce par minute (IPM) pour couper l'épaisseur de tôle avec la valeur de courant que vous avez réglé sur le générateur. Les fichiers 1530W-65A-5mm\_V1.gm sont des coupes de test de qualité. L'un d'entre eux sera découpé à l'usine avant que la machine quitte la ligne d'assemblage afin de vérifier son fonctionnement avant l'expédition. Nous suggérons fortement que votre première découpe soit le 1530W-65A-5mm\_V1.gm afin de vérifier que l'état de votre machine n'ait pas été altéré pendant le transport. Veuillez localiser l'échantillon d'essai en usine situé dans lebac à eau et chargez un morceau d'acier doux de 5 mm pour effectuer un test de découpe de comparaison. Pour le **LINC-CUT® S 1530d**, utiliser le fichier 1530W-65A-5mm\_V1.gm.

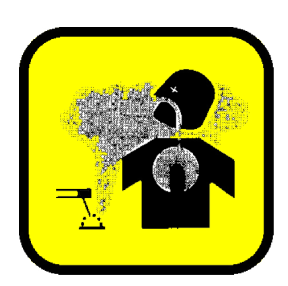

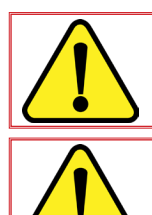

#### **ATTENTION:**

Avant de lancer un programme en coupe, verifier que l'aspiration est en marche. Sinon mettre l'aspiration en marche et lancer la coupe ensuite.

Si lors du départ de la coupe, il y a emission visible de fumée, aller mettre immediatement l'aspiration en marche ou arrêter la coupe.

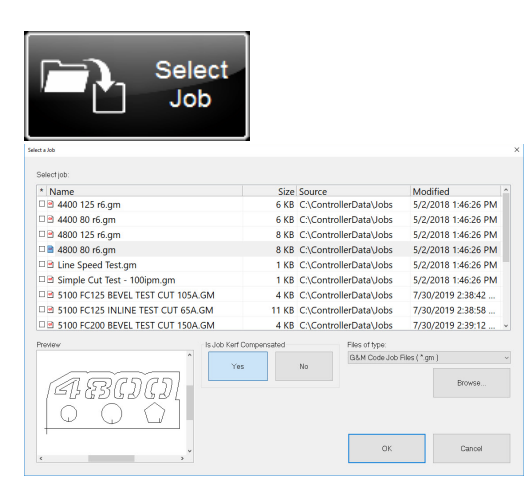

1. Tournez le bouton ESTOP d'un quart de tour.

\* Si une horloge WINDOWS apparaît, faites glisser votre doigt sur le moniteur vers le haut. Entrez «cncop» dans l'invite de mot de passe. Appuyez sur la flèche à l'invite.

2. Une fois l'ordinateur démarré, le logiciel Visual Machine Designer se lancera automatiquement.

3. Appuyez sur DATUM pour faire la prise d'origine machine.

4. Dans l'onglet PROCESS SETUP (Configuration du procédé), entrez l'épaisseur du matériau (5mm) ainsi que l'ampérage des consommables plasma. **FLEXCUTTM 125 CE** - 65amp. Cela chargera les paramètres de coupe avec les paramètres appropriés en fonction des tableaux de coupe. 5. Appuyez sur SELECT JOB.

6. Localisez le fichier 1530W-65A-5mm\_V1.gm. Étant donné que ce fichier est tracé par un outil, IS KERF COMPENSATED? Sélectionnez OUI et appuyez sur OK.

Les autres fichiers xxxR6.gm correspondent à d'autres installations que la **LINC-CUT® S 1530d** - **FLEXCUTTM 125 CE**.

7. Appuyez sur PLATE SETUP. Utilisez les touches de défilement pour déplacer la tête de la torche en bas à gauche de la tôle devant être coupée.

8. Appuyez sur SET PLATE ORIGIN . Cela fixe le zéro du programme (X=0: Y=0). Appuyez sur FERMER.

9. En haut de l'écran, appuyez sur GRAPHICS pour voir le fichier.

10 Appuyez sur RUN JOB (la machine peut produire des étincelles)

11. La découpe aura lieu comme suit.

- 1. Les cercles internes et les polygones en premier.
- 2. Les nombres seront découpés ensuite.
- 3. Le périmètre extérieur.

Une fois que le fichier de découpe est achevé, comparez la production avec la découpe fournie avec votre table afin de vérifier les paramètres ainsi que la qualité de découpe.

**Si vous avez besoin** Félicitations pour votre première découpe !

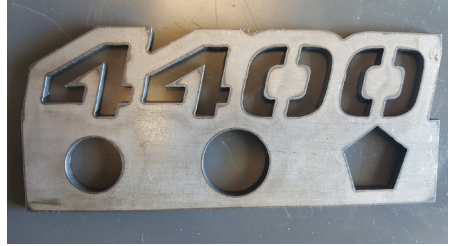

Découpe du 4400 80 R6.gm

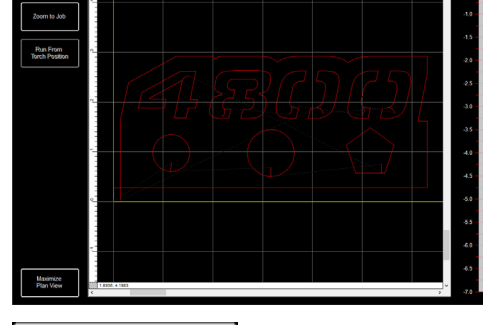

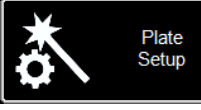

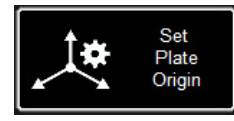

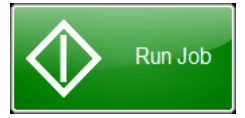

**d'arrêter la machine à tout moment, veuillez appuyer sur le bouton d'arrêt sur l'écran tactile.** 

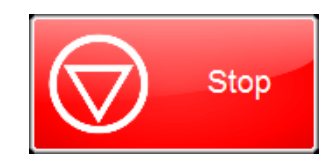

<span id="page-45-0"></span>À l'instar des autres outillages, cette machine nécessite un entretien. Cette partie abordera les tâches quotidiennes, mensuelles et ad hoc pour maintenir votre **LINC-CUT® S 1530d** en bon état de marche.

### *Entretien quotidien*

#### **Alimentation électrique du plasma :**

L'alimentation électrique du plasma et le corps de la torche doivent être controlés entre les mesures d'épaisseur du matériau et avant la découpe. Enlevez les consommables et vérifiez s'ils doivent pas remplacés. Appliquez ce qui suit pour déterminer quand les consommables doivent être remplacés.

Pour obtenir les instructions complètes d'entretien de l'alimentation du plasma du **FLEXCUTTM 125 CE** ou du **TOMAHAWK® 1538**, consultez le manuel du propriétaire. Pour obtenir une copie du manuel, contactez l'assistance technique de **LINC-CUT® S 1530d**.

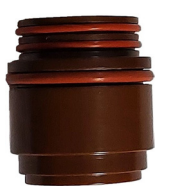

#### **L'isolateur** (seulement avec **FLEXCUTTM 125 CE**):

Le coulissement de l'électrode dans l'isolateur entraine l'usure de ce dernier. Lorsque l'électrode n'est plus bien tenue, il faut changer l'isolateur. A défaut il y a risque de détérioration de la torche.

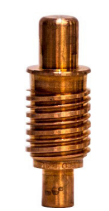

**L'électrode** : prêtez attention à la quantité de Hafnium présente sur la pointe. Plus le cratère dans l'électrode est grand, plus l'électrode est usée. Remplacez l'électrode si la profondeur du centre est supérieure à 0,06 po (1,5 mm). En outre, vérifiez les torsades sombres proches de la pointe de l'électrode. Bien que ces marques ne soient pas corrélées à la durée de vie de l'électrode, elles indiquent la présence de contaminants dans l'alimentation en air, tels qu'une humidité excessive ou la présence d'huile.

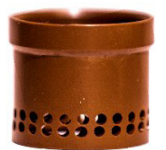

**Le diffuseur** devra être vérifié de façon périodique pour repérer les éventuelles obstructions ou fissures.

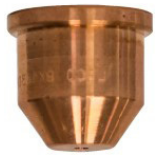

**La tuyère** est le consommable le plus fréquemment remplacé. L'un des signes indiquant que la tuyère doit être remplacée est l'accumulation excessive de scories et l'angle du biseau apparaissant sur vos coupes. Sur la tuyère elle-même, vous constaterez qu'un orifice plus large ou un trou de forme irrégulière constitueront des signes d'usure excessive.

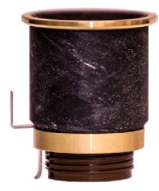

**La coiffe CTP** est le plus durable des consommables et ne devra être remplacé que lorsque la corrosion, l'obstruction ou les fissures seront physiquement visibles.

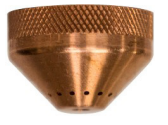

**Le coiffe de protection** : tenez-la face à la lumière et vérifiez qu'aucune des trous n'est bouché. S'ils le sont, remplacez la coiffe. Ces trous permettent la sortie du gaz inerte, et lorsqu'ils sont bouchés, ils peuvent altérer la forme de l'arc de plasma et entraîner des coupes imprécises.

Lorsqu'ils ne sont pas utilisés, nous recommandons d'enlever les consommables de la torche jusqu'à la prochaine utilisation afin d'aider à prévenir l'accumulation de corrosion sur les broches.

#### <span id="page-46-0"></span>**Machine :**

L'ensemble choc-torche comporte deux aimants et trois crans qui doivent être nettoyés de toute accumulation de scories, car cela peut éloigner le support de la torche suffisamment loin du capteur et provoquer le déclenchement du choc torche.

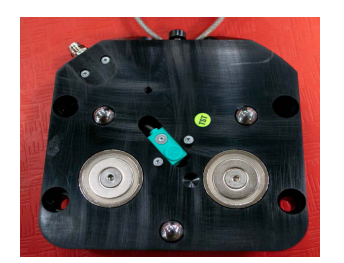

Déplacez la machine en position de référence et détachez le support de la torche en tirant la torche par le bas vers la gauche ou la droite. La plaque arrière doit maintenant être visible. Prenez un chiffon pour enlever les débris métalliques des deux aimants ou des trois crans de positionnement. Pour monter la torche, alignez d'abord les bords supérieurs du support de la torche, en replaçant lentement la torche dans sa position de repos.

### *Entretien mensuel :*

#### **Machine :**

Dans la mesure où le portique roule sur des rails linéaires, vous devrez régulièrement graisser les patins présents sur ce rail. Les accumulations de scories et de poussières peuvent empêcher le fonctionnement fluide des patins et entraîner des problèmes au niveau du portique qui l'empêchent de se déplacer correctement sur les rails.

La graisse recommandée est la graisse au lithium Mobil SHC Mobilith SHC 100. Elle peut être achetée sur le marché local.

Chargez la cartouche de graisse dans un pistolet de graissage et suivez ces étapes pour lubrifier les rails latéraux.

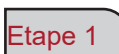

Avec la machine sous tension, déplacez le portique jusqu'au centre de la table.

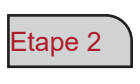

Éteignez le contrôleur Accumove et desserrez les boulons à tête hexagonale de 3,175 mm qui maintiennent le couvercle latéral en place, en effectuant deux tours. N'ENLEVEZ PAS CES BOULONS.

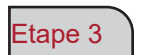

Faites glisser le couvercle latéral pour que les boulons puissent passer à travers les trous et enlevez le couvercle.

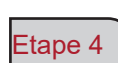

Une fois le couvercle retiré, les raccords "zerk" seront visibles, fixez le pistolet graisseur et actionner la pompe jusqu'à ce que la graisse sorte du bas du compartiment. Graisser les raccords "zerk" avant et arrière.

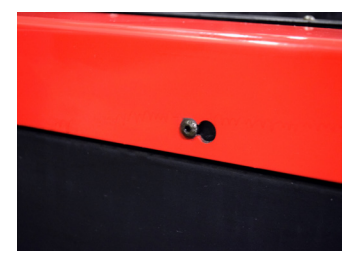

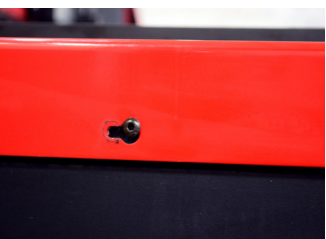

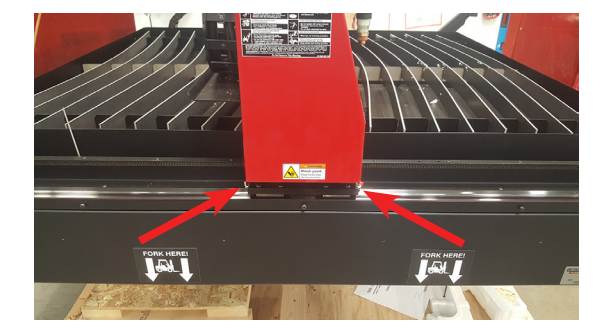

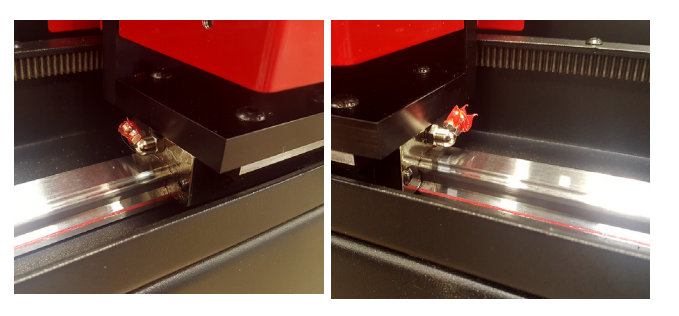

Remettre en place le couvercle longitudinal.

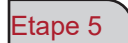

\*IMPORTANT\* Faites glisser le couvercle de façon à ce que les boulons reviennent dans leur position d'origine en bas du trou de serrure et serrez les boulons à 2Nm.

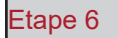

Répétez les étapes 1 à 5 sur l'autre côté de la table.

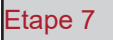

Etape 8

Retirez les capots latéraux rouges du portique en retirant les quatre boulons à tête hexagonale de 3,175 mm sur chaque capot.

Une fois les capots retirés, les raccords "zerk" seront visibles. Fixez le pistolet à graisse et actionner la pompe jusqu'à ce que la graisse sorte de la poche où le boulon et le ressort entrent dans

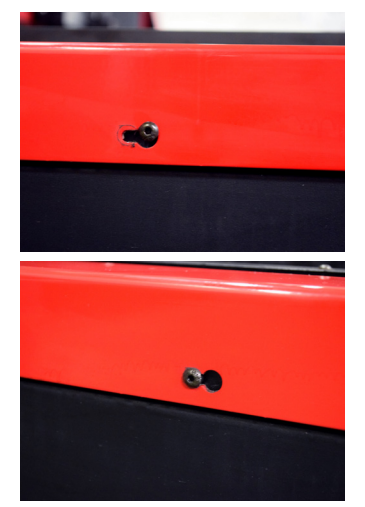

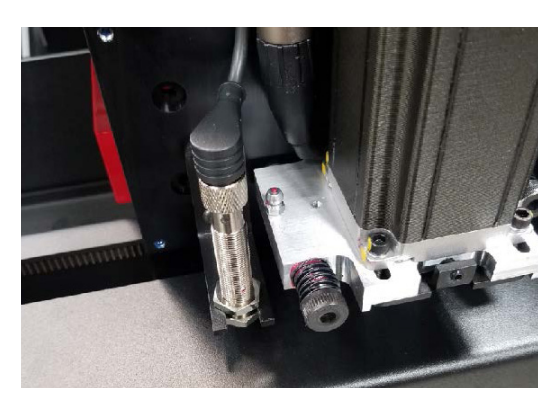

l'assemblage.

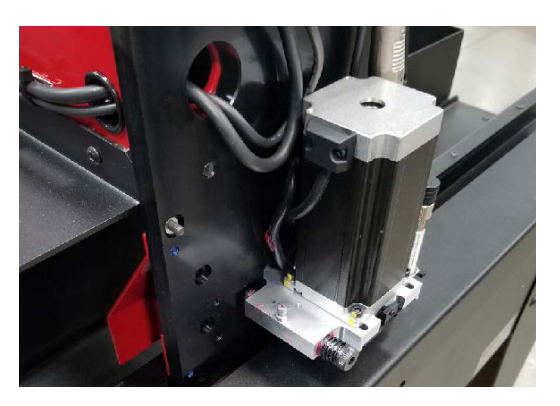

### Etape 9

Réinstallez les capots latéraux du portique.

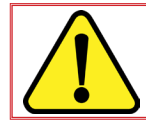

**Ne pas remettre la machine sous tension tant que les couvercles longitudinaux ne sont pas remis en place ; sans cela la prise d'origine machine n'est pas possible.**

### <span id="page-48-0"></span>*Entretien ad hoc :*

Ce qui suit dépend de la fréquence à laquelle la machine est utilisée. Si la machine fonctionne une fois par semaine, les étapes suivantes ne seront pas nécessaires aussi souvent que pour une machine qui fonctionne tous les jours.

#### **Soufflets :**

Les soufflets sont des consommables qui protègent l'intérieur du portique contre les scories et les poussières. Lorsque les soufflets ne protègent plus l'intérieur du portique, ils doivent être remplacés. Veuillez contacter le Service Après vente pour acheter de nouveaux soufflets.

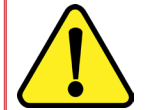

**NOTA : Le LINC-CUT® S 1530d est livrée avec un tournevis court adapté. Pour prolonger la vie du soufflet, ne pas hésiter à démonter le soufflet et à le remonter dès qu'il prend un faux pli.**

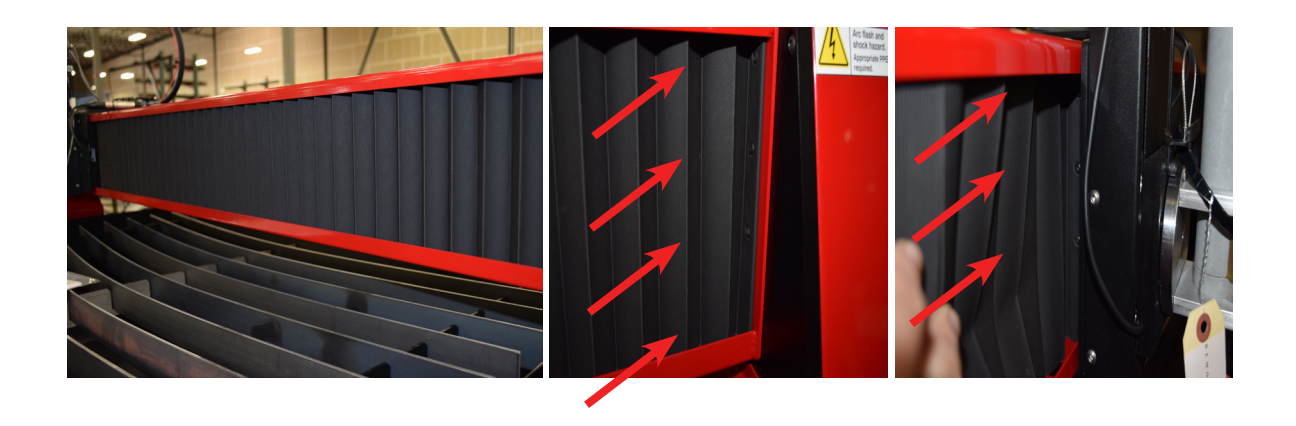

#### **Plats marthyrs**

Au fil du temps, les plats marthyrs accumuleront des scories qui créeront une surface de coupe inégale et une mauvaise continuité sur la table qui affectera directement la qualité de coupe. Dans ce cas, remplacez les plats marthyrs avec de nouvelles plats marthyrs. La taille des plats marthyrs utilisées dans les tables du **LINC-CUT® S 1530d** est de 5 mm x 50 mm x 1650 mm). Si la machine est utilisée pour couper principalement sur le devant de la table, une autre option consiste à faire pivoter les plats marthyrs de l'arrière vers l'avant et vice versa. Nettoyez les plats marthyrs en utilisant une meuleuse et retournez les plats marthyrs pour prolonger leur utilisation.

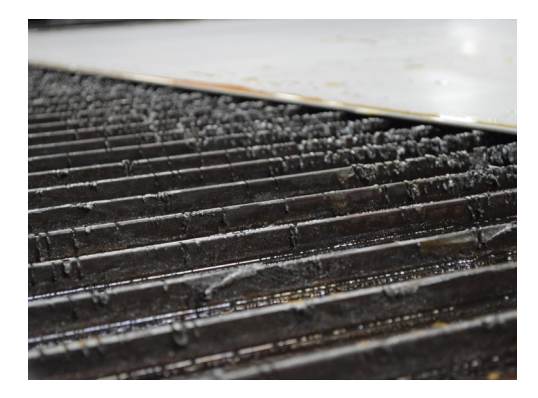

- <span id="page-49-0"></span>**•** Les bords biseautés sont causés par le mouvement du gaz plasma car il est émis par la buse. Dans le cadre des découpes au plasma, ce phénomène est inévitable. Un outil de découpe au plasma haute-définition produit un biseau moins marqué qu'un outil de découpe standard.
- La hauteur de la torche, la pression de l'air, la qualité de l'air, la direction de la coupe et l'état des consommables influencent tous le biseau.
- **•** Dans les arcs de plasma utilisés pour le découpage, le gaz forme un tourbillon. Pour cette raison, l'arc a un sens de rotation, ce qui implique qu'un côté de la coupe possède un biseau plus marqué que l'autre côté. Pour réduire le biseau sur la pièce, le sens d'avancement correct doit être utilisé.
- **•** Les directions de coupe sont dénommées « conventionnelle » et « en escalade ». Dans une coupe conventionnelle, la torche tournera dans le sens antihoraire sur les coupes extérieures et dans le sens horaire sur les coupes intérieures. C'est l'inverse pour la coupe en escalade, et c'est cette coupe qui permet d'obtenir le meilleur biseau.
- **•** Fondamentalement, le meilleur biseau se trouve sur la droite de la direction du mouvement.

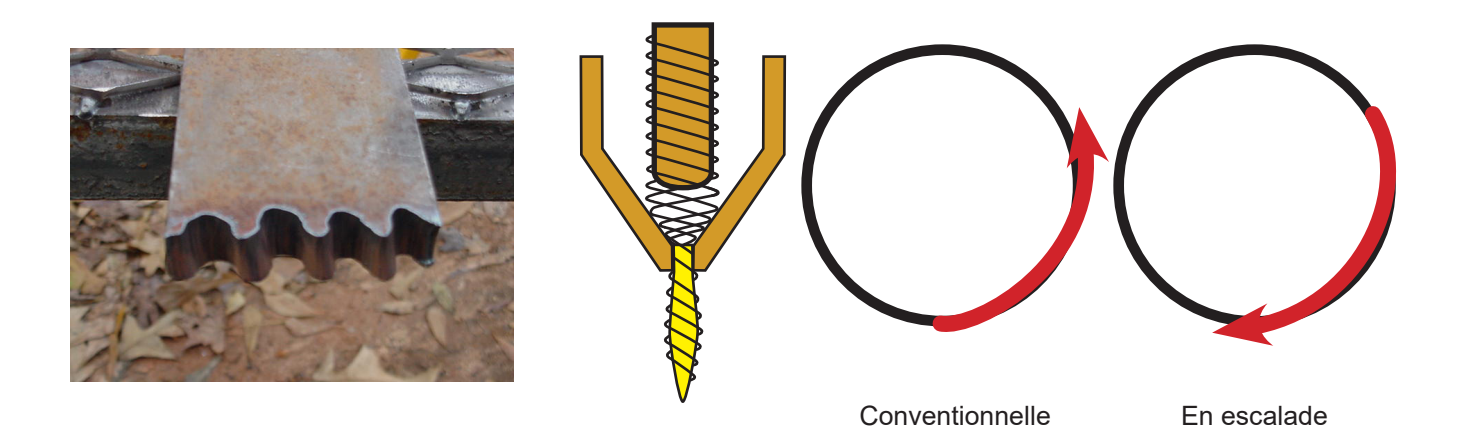

- **•** Les coins peuvent présenter un biseau plus marqué que les coupes normales. Cela est causé lorsque la machine ralentit pour effectuer le changement de direction. Un ampérage inférieur, dans certains cas, permet d'obtenir des vitesses de déplacement plus lentes et de réduire le biseau de « ralentissement » au niveau des coins.
- **•** Les angles tranchants sont possibles en coupant une plus grande forme qui place le ralentissement et l'accélération de la machine dans une zone de rebus. Cette coupe est plus souvent utilisée sur des matériaux plus épais, où le biseau de coin augmente de façon importante.
- **•** Remplacez les consommables régulièrement pour réduire le biseau. Une pointe usée ou présentant une accumulation de scories peut rediriger les flux d'air et provoquer un biseau aléatoire et une variation de la qualité de coupe. Vérifiez toujours les consommables lors du dépannage du biseau.
- **•** L'une des façons les plus faciles de réduire le biseau consiste à couper à la bonne vitesse et à la hauteur appropriée pour le matériau et l'ampérage.
- **•** L'air fourni à pression constante, propre et sec diminue également le biseau.

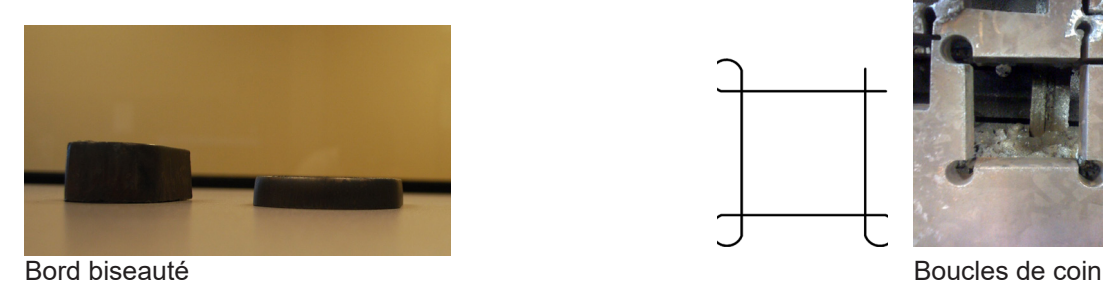

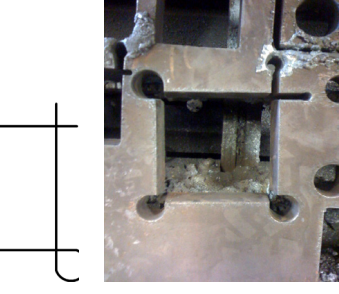

**LINC-CUT<sup>®</sup> S 1530d ·** 

<span id="page-50-0"></span>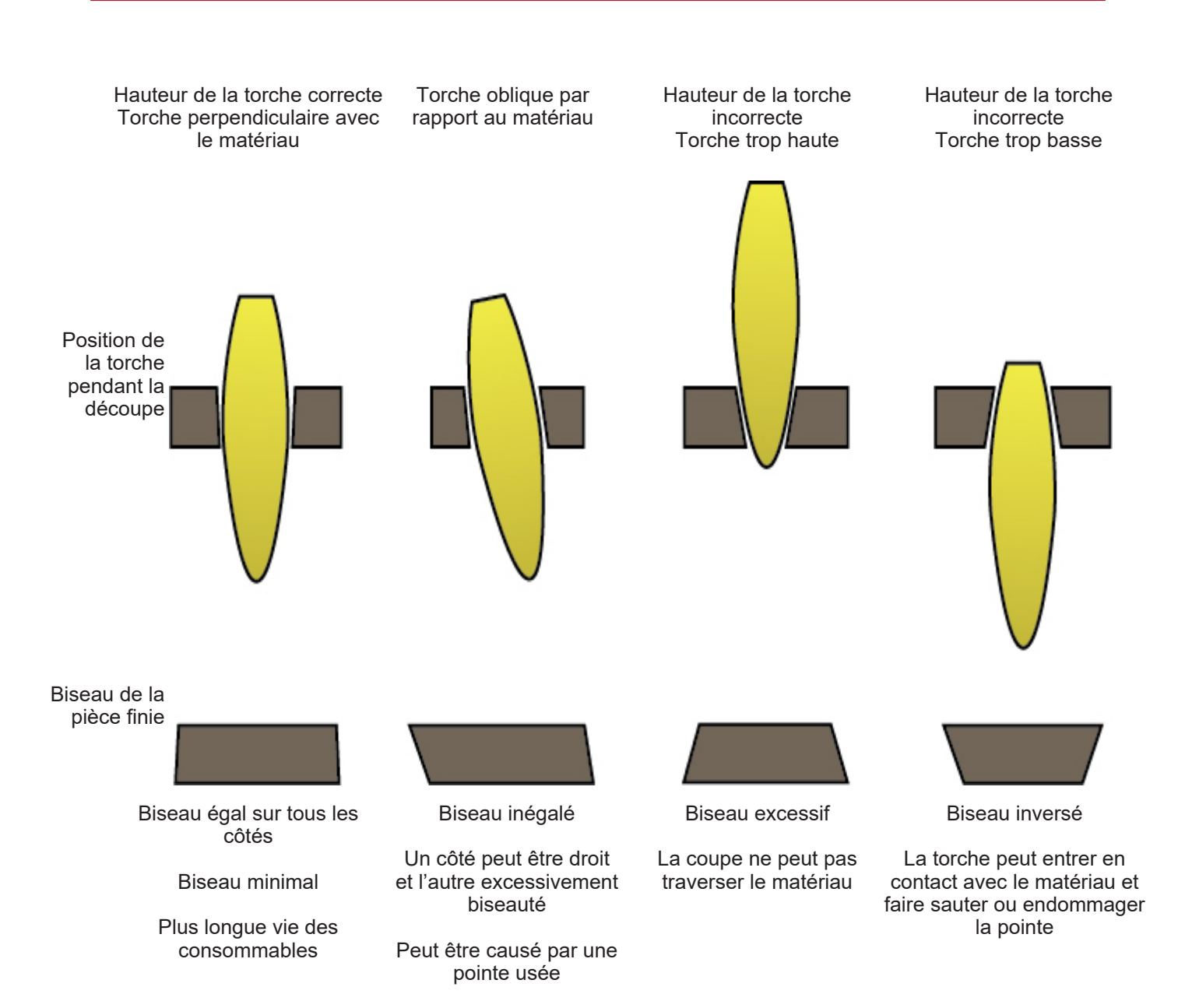

- <span id="page-51-0"></span>**•** Les cas où le métal n'a pas été entièrement coupé peuvent indiquer des problèmes différents :
	- 1) La pince de terre n'est pas correctement attachée au matériau
	- 2) Chute ou augmentation de la pression de l'air
	- 3) Présence d'humidité dans la conduite d'air
	- 4) Chute de l'alimentation
	- 5) Contact de la torche avec le matériau

(la plupart des outils de découpe au plasma passent en mode faible puissance lorsqu'ils entrent en contact avec le matériau, ce qui empêche la coupe de traverser le matériau).

- **•** Lorsque la machine commence à se déplacer avant qu'une pièce soit terminée, la coupe ne se terminera pas. Dans ce cas, le temps de pause ou le délai de perçage doit être ajusté afin de permettre suffisamment de temps pour percer le matériau.
- **•** Lorsque le chemin d'une coupe ne revient pas au point de départ, il peut y avoir un glissement mécanique ou une liaison. Dans certains cas, il sera facile de déterminer quel axe perd la position. Examinez l'axe en question afin de repérer toutes accumulations ou obstructions qui pourraient provoquer la liaison.

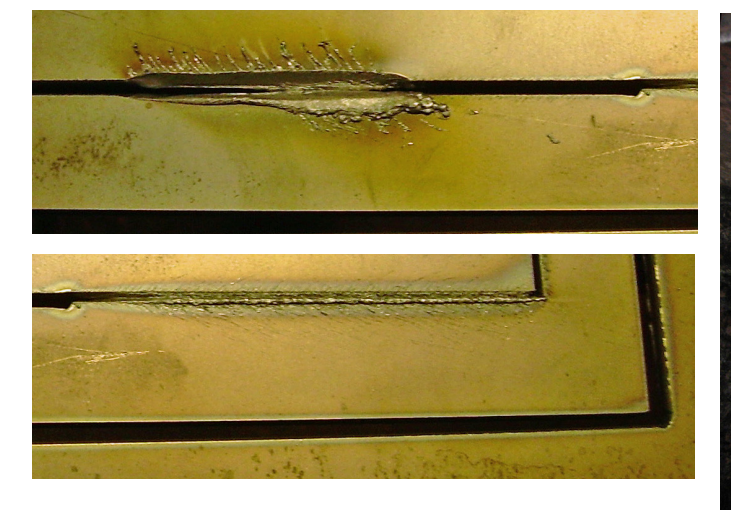

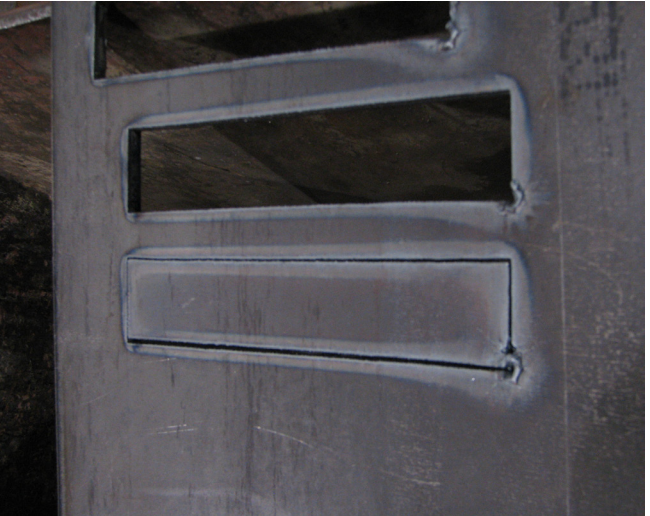

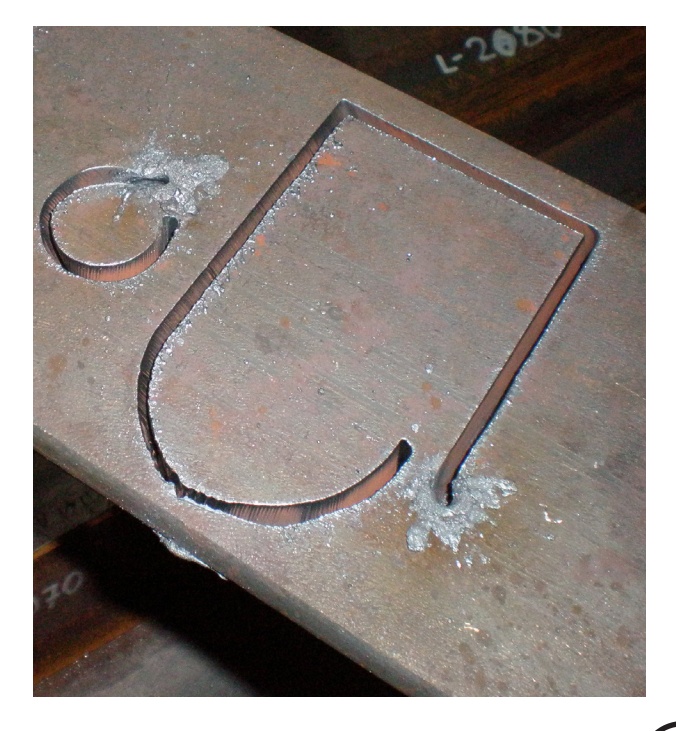

#### <span id="page-52-0"></span>**Option marqueur : Installation et configuration marqueur**

Le marqueur est un outil de gravure oscillant pneumatique. Il est alimenté en air. L'air fourni actionne une série de cylindres pneumatiques et un solénoïde qui est activé via l'interface de commande du contrôleur **Accumove**.

Le marqueur nécessite une pression d'air minimale de 6 bar et consommera environ 1,7 m<sup>3</sup>/h à 6 bar. La vitesse d'avance de fonctionnement normale du marqueur de plaque est comprise entre 750 et 1800 mm/min.

- **•** Il est recommandé de tester le marqueur de plaque pour trouver les meilleurs réglages d'oscillation et de vitesse d'avance pour le matériau à marquer.
- **•** Le stylet dispose d'un réglage d'intensité; ces paramètres contrôlent l'oscillation du stylet et la plage 1-5 et off. Ne réglez jamais le réglage d'intensité lorsque le marqueur de plaque est activé.
- **•** Suivez toujours les consignes de sécurité décrites dans le manuel d'utilisation de votre machine.
- **•** Il n'est pas nécessaire de retirer l'assemblage de la torche pour l'installation du marqueur de plaque.
- **•** Le graisseur pneumatique n'est pas rempli d'huile pour outils pneumatiques avant l'expédition. **Remplissez d'huile l'outil pneumatique avant l'utilisation**.

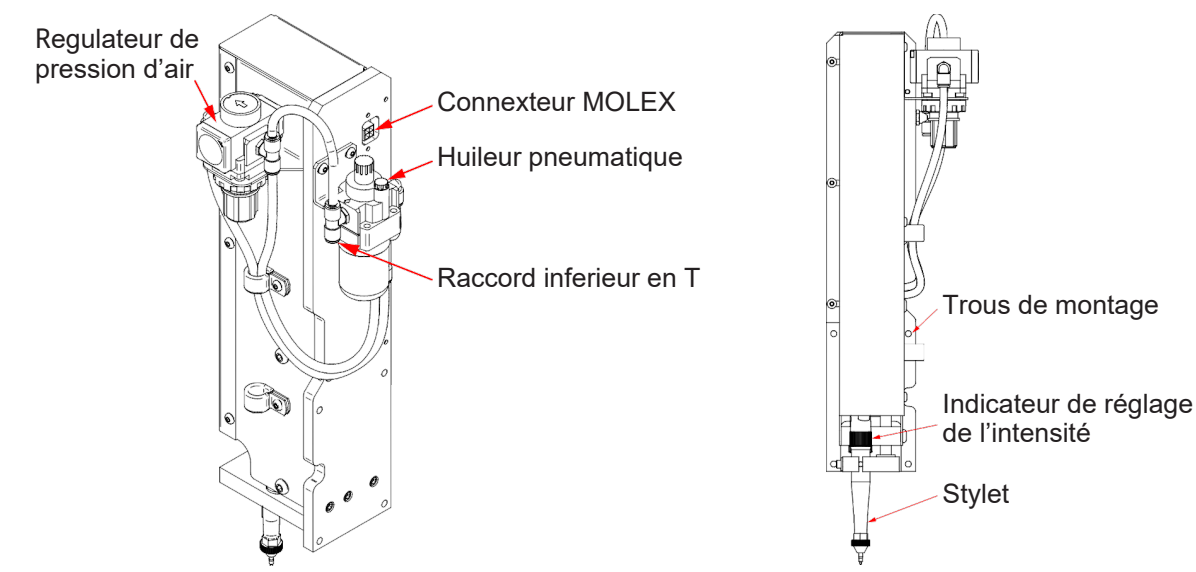

#### Déballage:

Retirez le marqueur de plaque de l'emballage et vérifiez le contenu:

- **•** Le marqueur assemblé.
- **•** Ensemble raccordement pneumatique.
- **•** Huile pneumatique (environ 0,12 litre).
- **•** 4 vis d'assemblage à tête creuse (utiliser les vis livrées avec la machine)

#### Outillage requis:

- **•** Clé allen
- **•** Tournevis à tête plate
- **•** Frein filet.

#### Remplissage du graisseur pneumatique:

Le graisseur pneumatique en ligne distribuera la quantité appropriée de lubrification aux composants internes du stylet. Utilisez de l'huile pour outil pneumatique disponible dans le commerce.

- **1.** Localisez le graisseur pneumatique à l'arrière de l'ensemnle marqueur.
- **2.** Retirez le bouchon de remplissage.
- **3.** Remplissez entre 0,02 et 0,04 litre d'huile
- **4.** Remettre le bouchon de remplissage
- **5.** Tournez la molette de réglage à fond dans le sens des aiguilles d'une montre. Tournez ensuite la tête de vis entre 1 et 2 tours. Cela applliquera la lubrification appropriée au stylet. Si de l'huile s'échappe de la pointe du stylet, tournez de 1 tour la tête de vis.

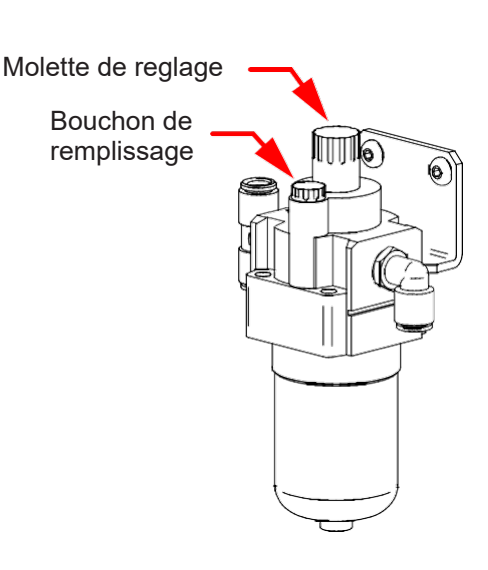

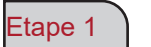

Déplacez le portique vers l'avant de la table et mettez l'**accumove** hors tension. Débranchez le raccord d'air à l'arrière de l'alimentation plasma. Eteignez votre compresseur d'air et purgez les conduites d'air.

Etape 2

A droite de la torche de coupage se trouvent 4 trous pour le montage du marqueur. Alignez le marqueur avec les 4 trous et serrez l'ensemble avec les 4 vis (utilisez du frein filet). Il est conseillé de commencer par le coin inférieur droit pour fixer le marqueur.

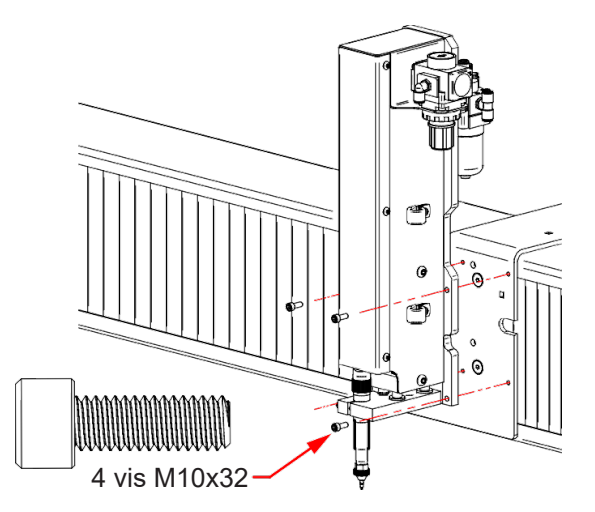

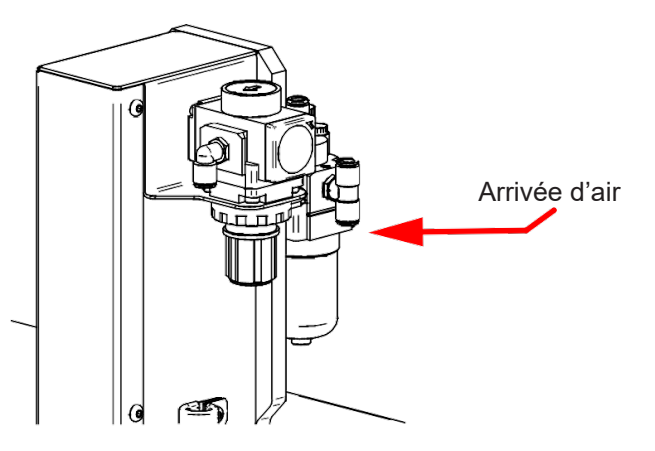

Etape 3

Raccordez l'alimentation pneumatique dans le connecteur en "T".

Etape 4

Localisez le câble 2x2 MOLEX à la sortie de la chaîne porte câble.

Branchez le câble dans le connecteur jusqu'à entendre un "clic". Attention, le connecteur ne peut rentrer que dans un sens. **Ne pas forcer sur le connecteur**. Lorsqu'il est correctement aligné, le connecteur doit facilement rentrer.

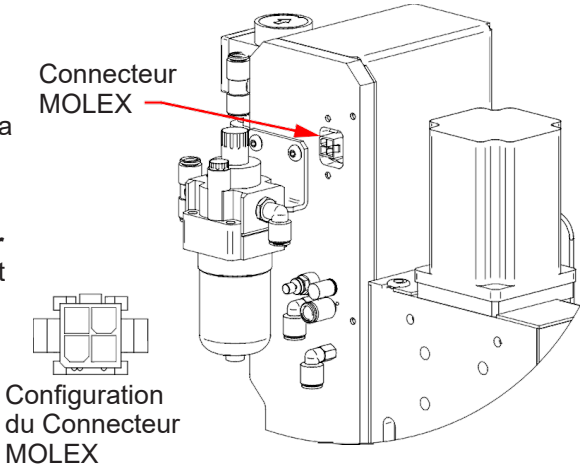

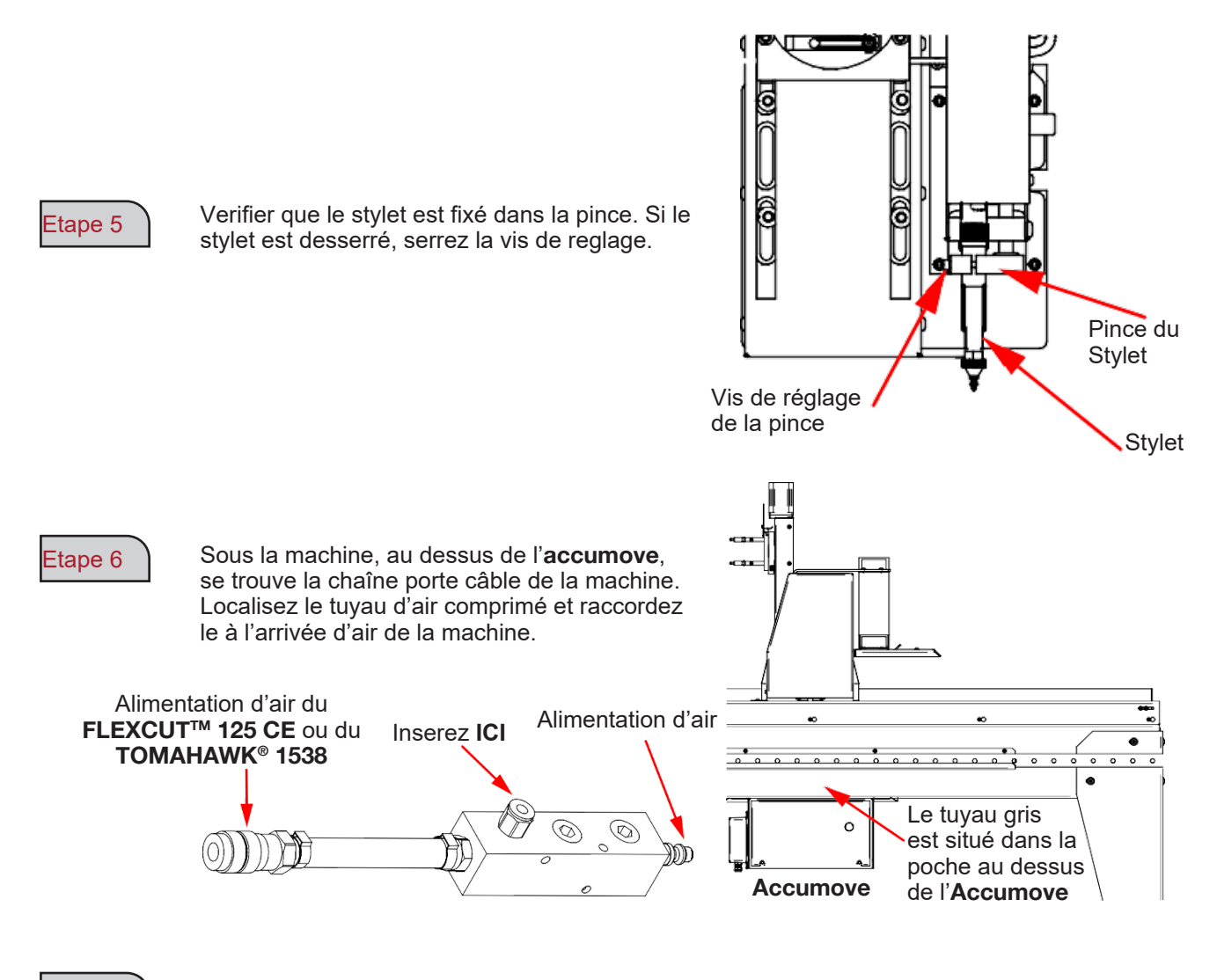

Etape 7 | Raccordez les tuyaux d'air

Allumez le compresseur d'air et vérifiez qu'il n'y a pas de de fuite d'air. **La pression d'air ne**  Etape 8 **doit pas depasser 8,3 bar.** 

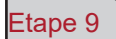

Etape 9 Réglez le regulateur du marqueur avec une **Etape 9 Manomètre** Manomètre pression comprise entre 0,34 et 0,69 bar. Cette pression devra être ajustée lors du réglage de l'OFFSET plus tard dans le processus d'ajustement.

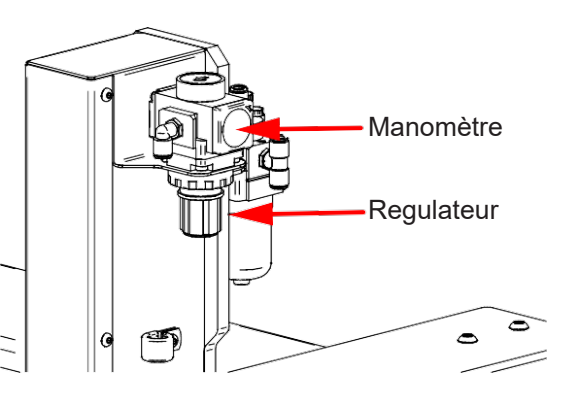

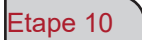

Etape 10 | Mettre l'intensité du stylet sur la position arrêt.

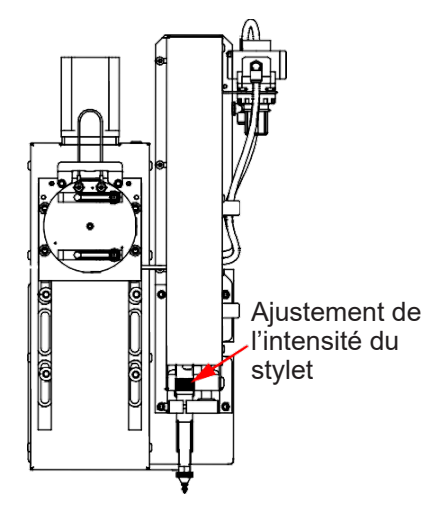

### Etape 11

Allumez l'**Accumove** et lancer le logiciel VMD sur l'ordinateur de la machine. Appuyer sur "DATUM" et déplacez la torche sur la table. Cliquez sur le bouton "Tool Library". Cette action permettra de faire apparaître un nouveau

menu montrant deux outils:

- Outil plasma
- Outil marqueur

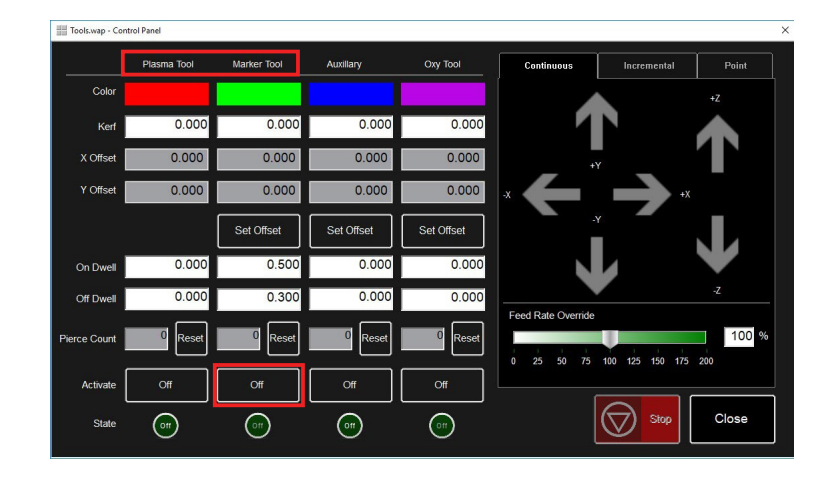

Etape 12 Cliquez sur le bouton d'activation du marqueur

Etape 13

Activez et desactivez le marqueur 3 à 4 fois pour vous assurer que le marqueur fonctionne correctement.

Ajustez le mouvement et la vitesse appropriés en agissant sur le régulateur.

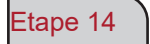

Définnissez les paramètres **FLEXCUTTM 125 CE** ou du **TOMAHAWK® 1538** et machine en fonction du matériau utilisé. Déplacez la torche sur la tôle et cliquez sur "Set Program Zero". Cela mettra le **LINC-CUT® S 1530d** en position d'origine machine et permettra l'alignement du marqueur pour les étapes suivantes Vérifier que "Active Run" est affiché ou que la torche ne se

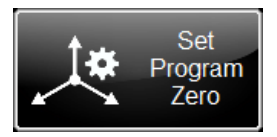

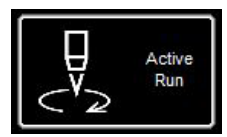

déclenchera pas..

#### Etape 15

Cliquez sur le bouton Activer le plasma. Cela lancera le contrôle de la hauteur pour que l'installation plasma effectue un perçage dans la tôle.

Une fois que la tôle sera perçé, désactivez le plasma pour éteindre la torche.

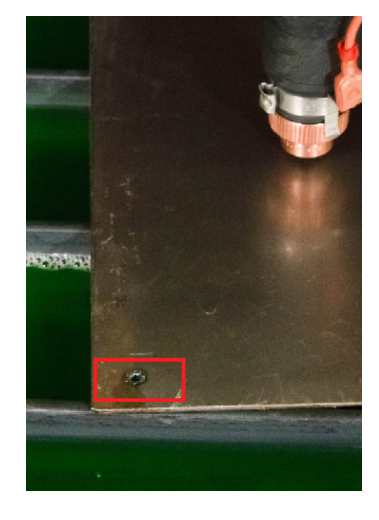

#### Etape 16

Positionnez le marqueur sur le trou precedemment fait. Ajustez l'emplacement à l'aide des touches de

défilement du VMD. Une fois le stylet proche de l'emplacement du perçage, basculez le mode jog "Continu" en

"Incremental". Cela permettra des ajustements plus précis.

Ajustez à l'aides des touches de defilement jusqu'à ce que le stylet tombe dans le trou.

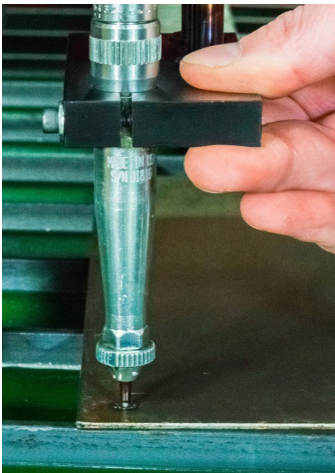

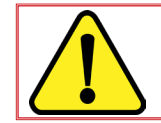

En mode incrémental, la machine déplacera le portique dans un pas incrémential défini à chaque pression des touches de défilement.

#### Etape 17

Une fois que la pointe du stylet est tombée dans le trou de perçage, cliquez sur le bouton "Set Offset" situé dans la rangée de marqueurs. Cela définira automatiquement la distance de décalage entre le marqueur et le corps de la torche plasma. Lors de l'éxecution d'un travail multi-outils, le contrôlleur déplacera ce décalage avant d'activer le marqueur. La machine stokera les données de décalage de l'outil jusqu'à ce qu'une réinitialisation d'usine soit effectuée sur la machine.

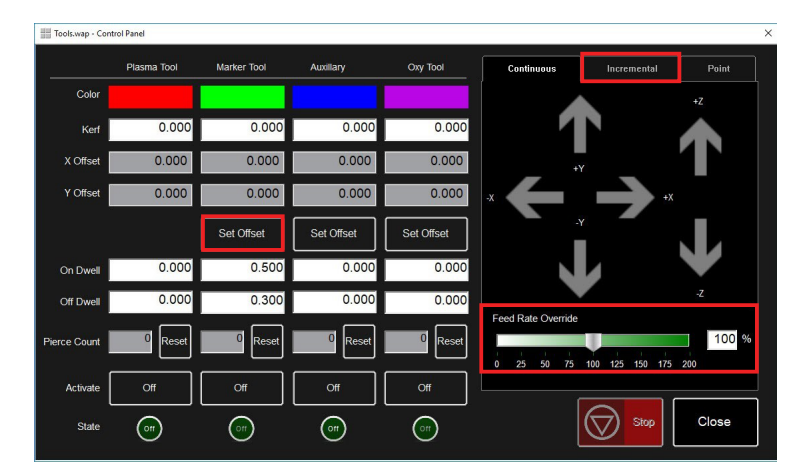

 $E$ tape 18 **Desactivez le marqueur. Le marqueur se met dans sa position d'origine.** 

#### <span id="page-57-0"></span>**Dépannage de base**

Cette partie couvrira les défauts opérationnels de base que vous pourriez rencontrer avec votre machine **LINC-CUT® S 1530d**.

#### **Erreurs de la machine :**

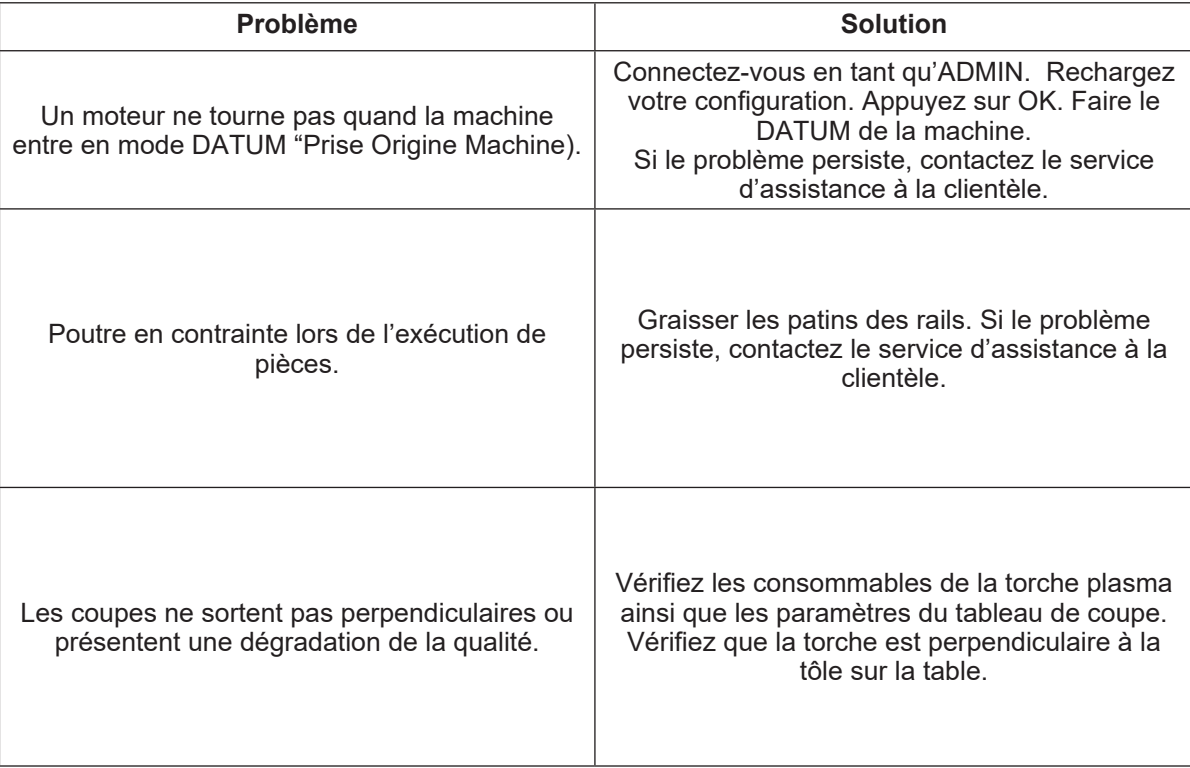

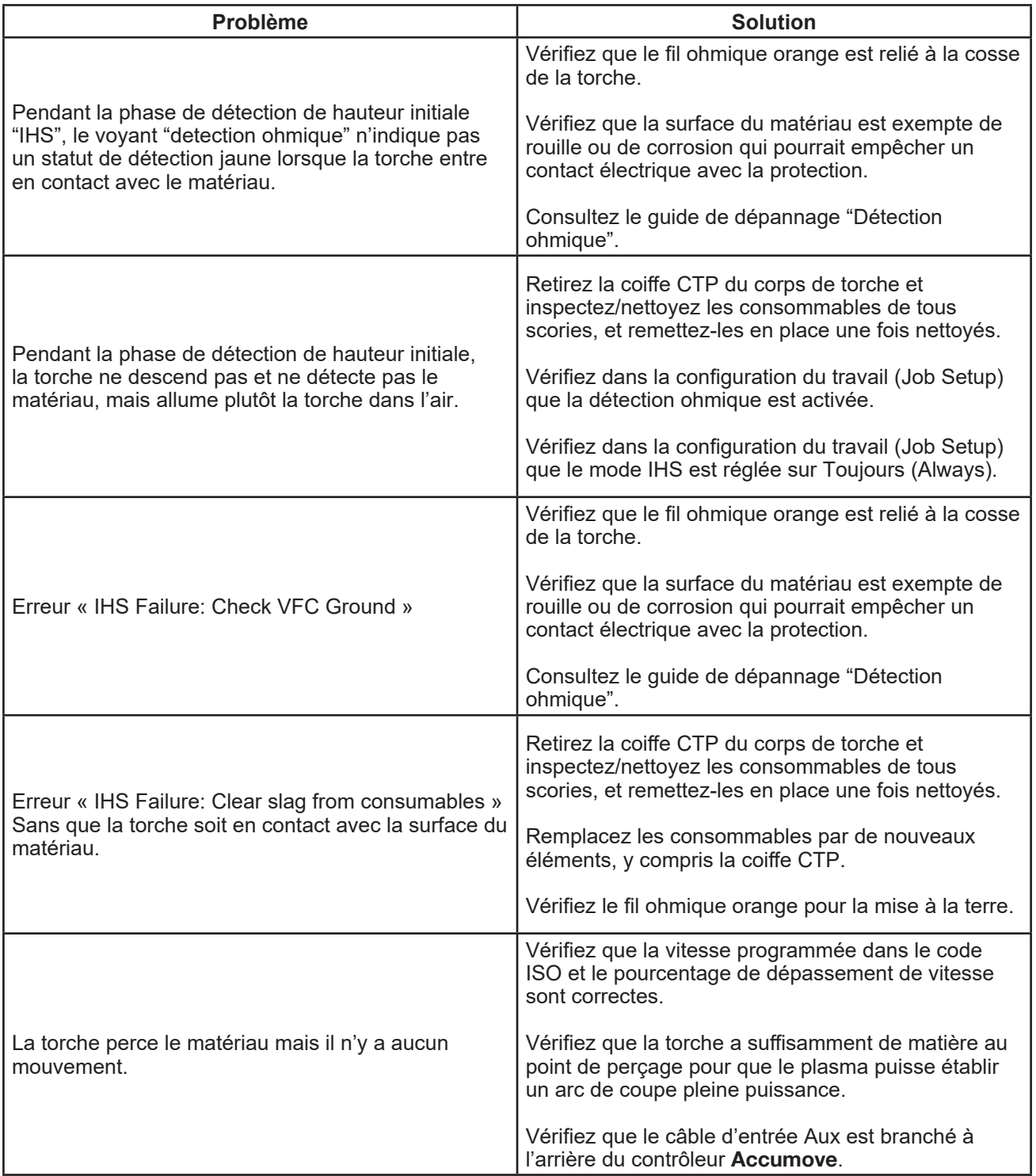

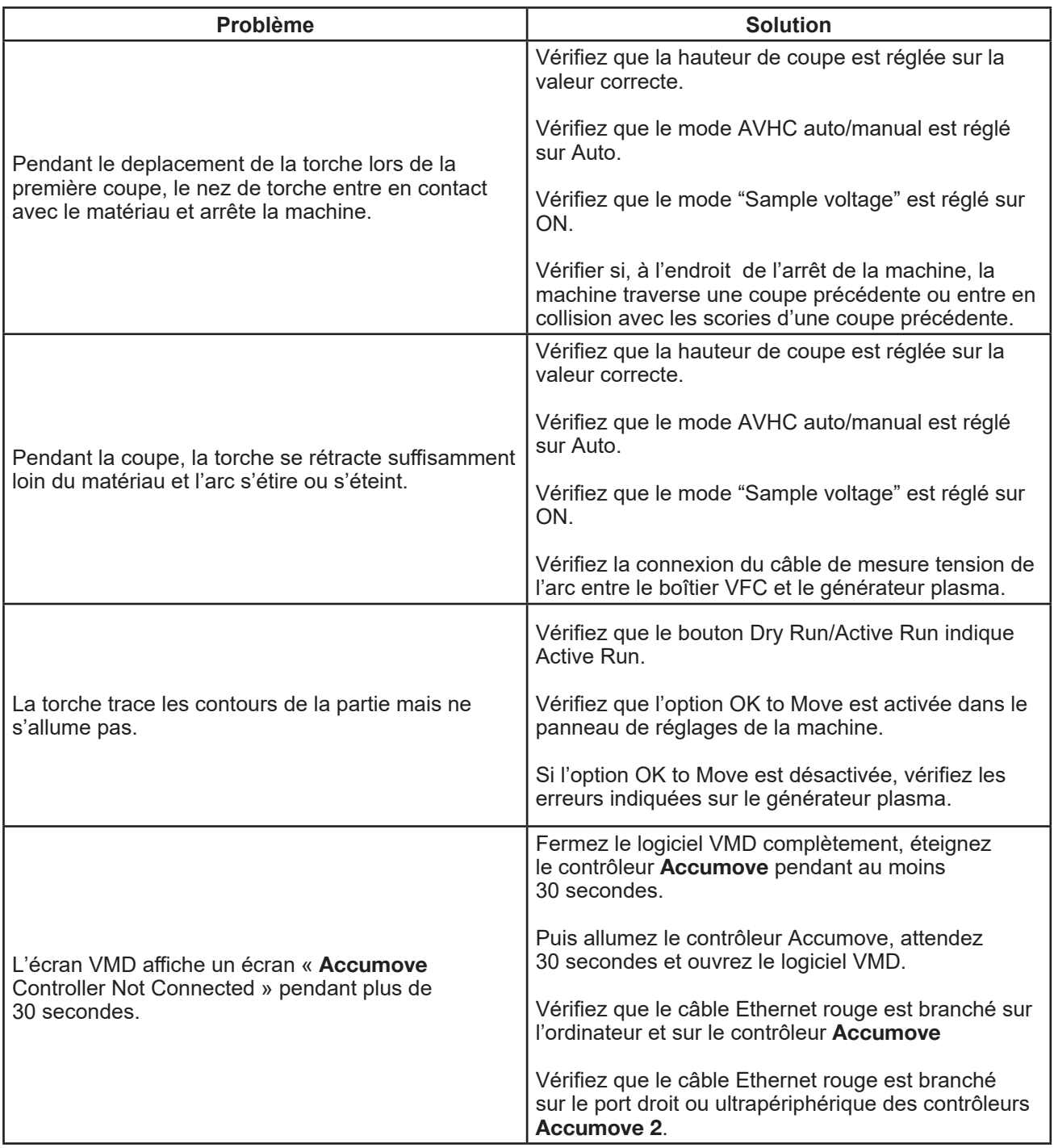

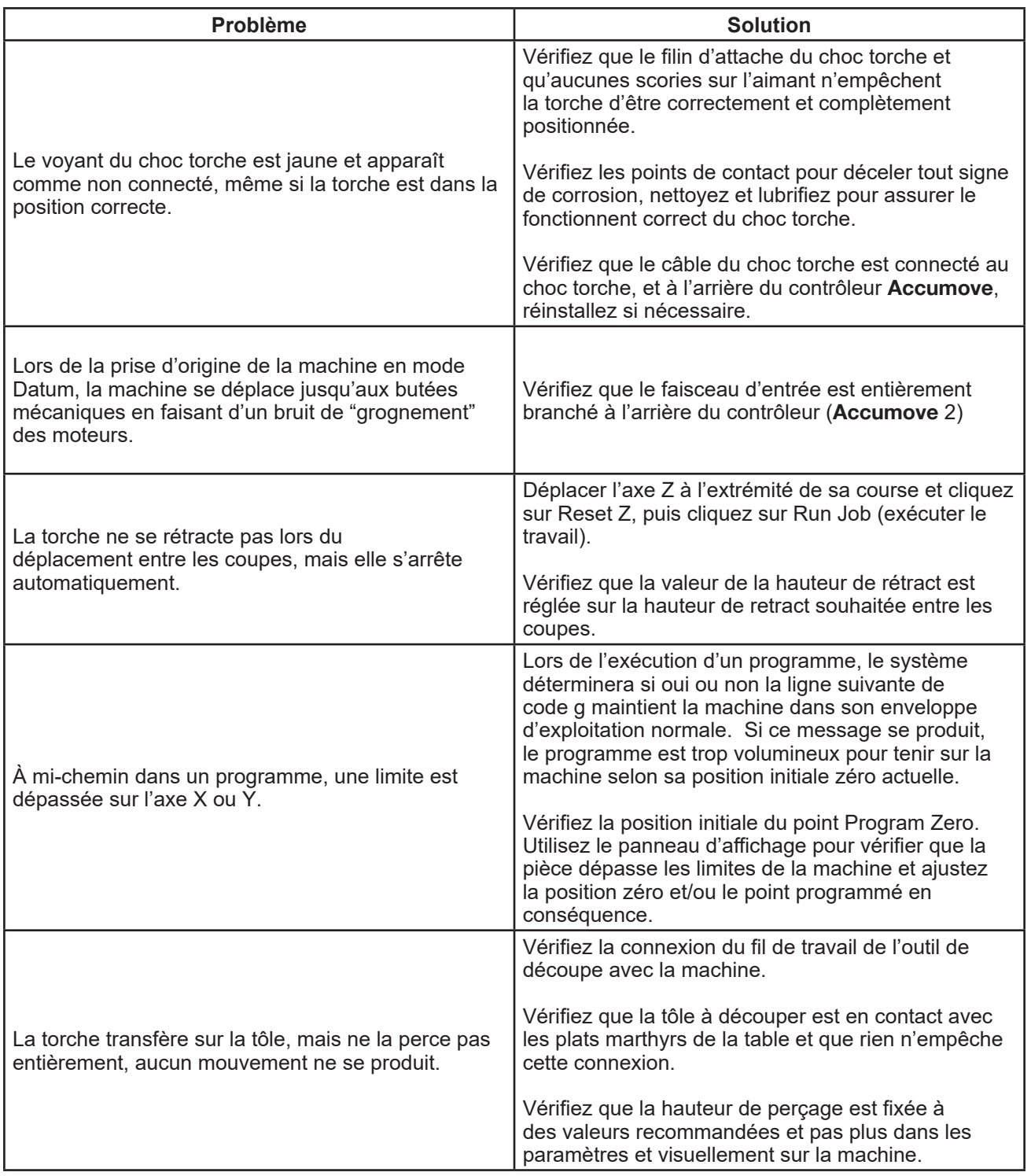

## **Erreurs logicielles : (suite)**

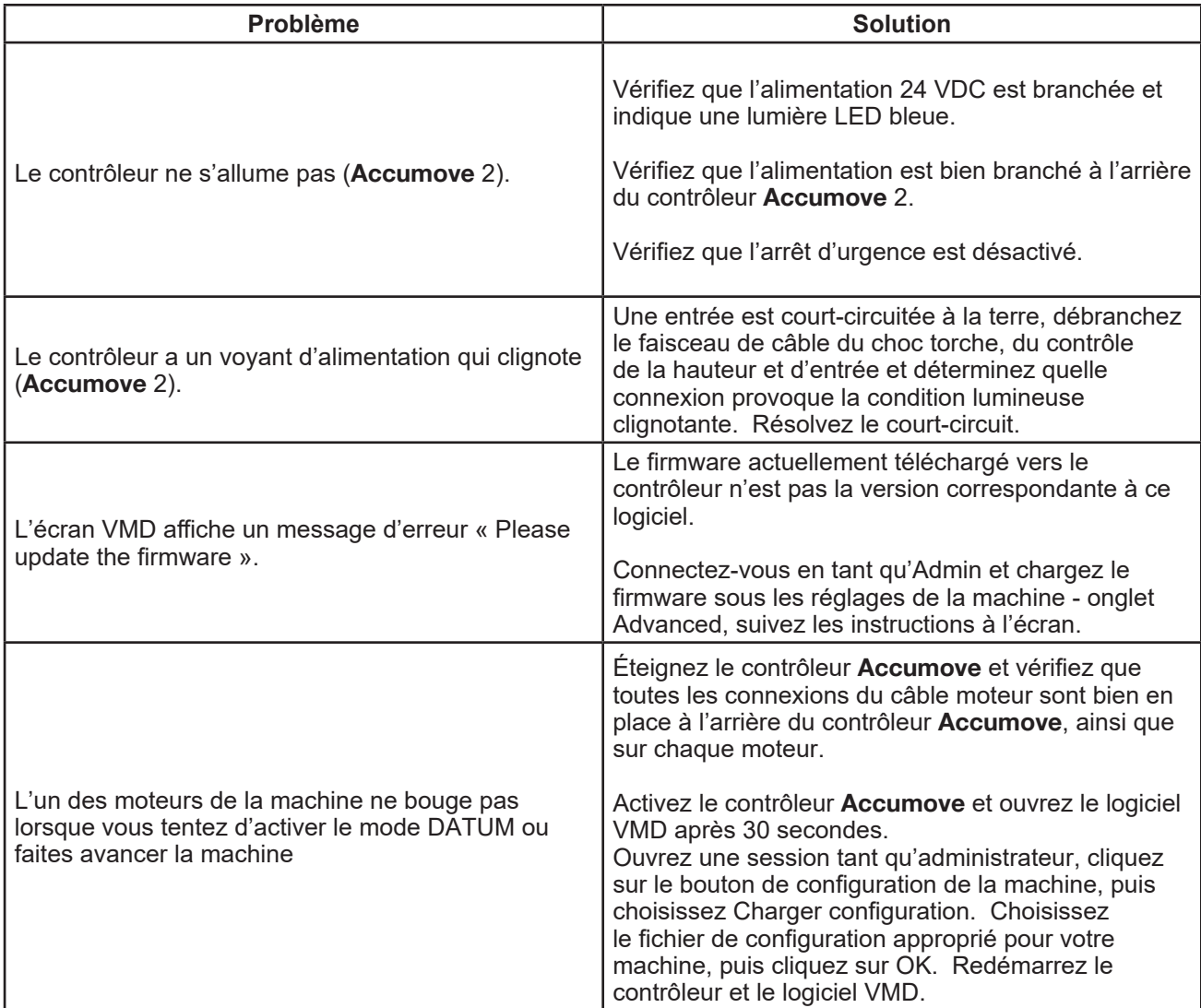

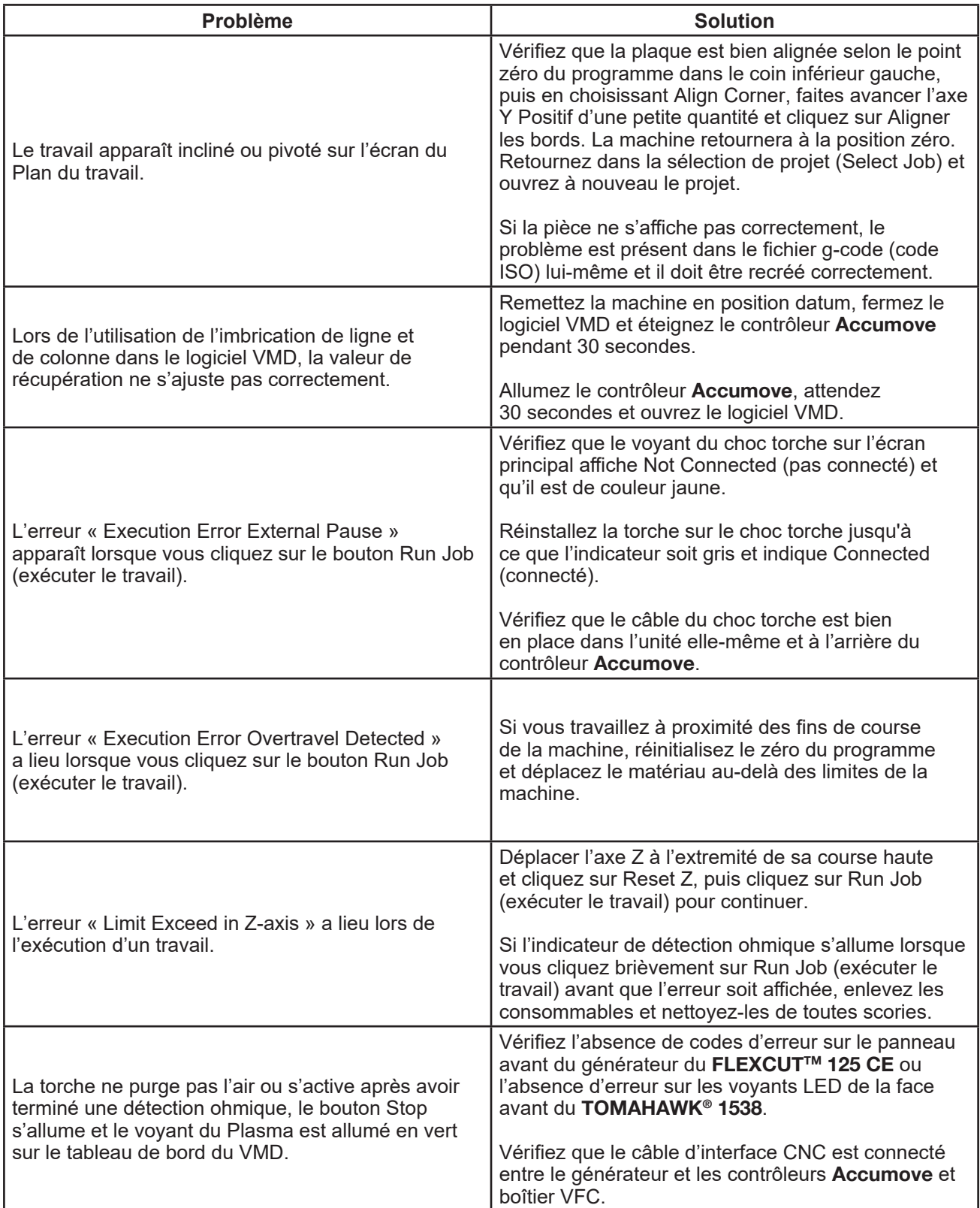

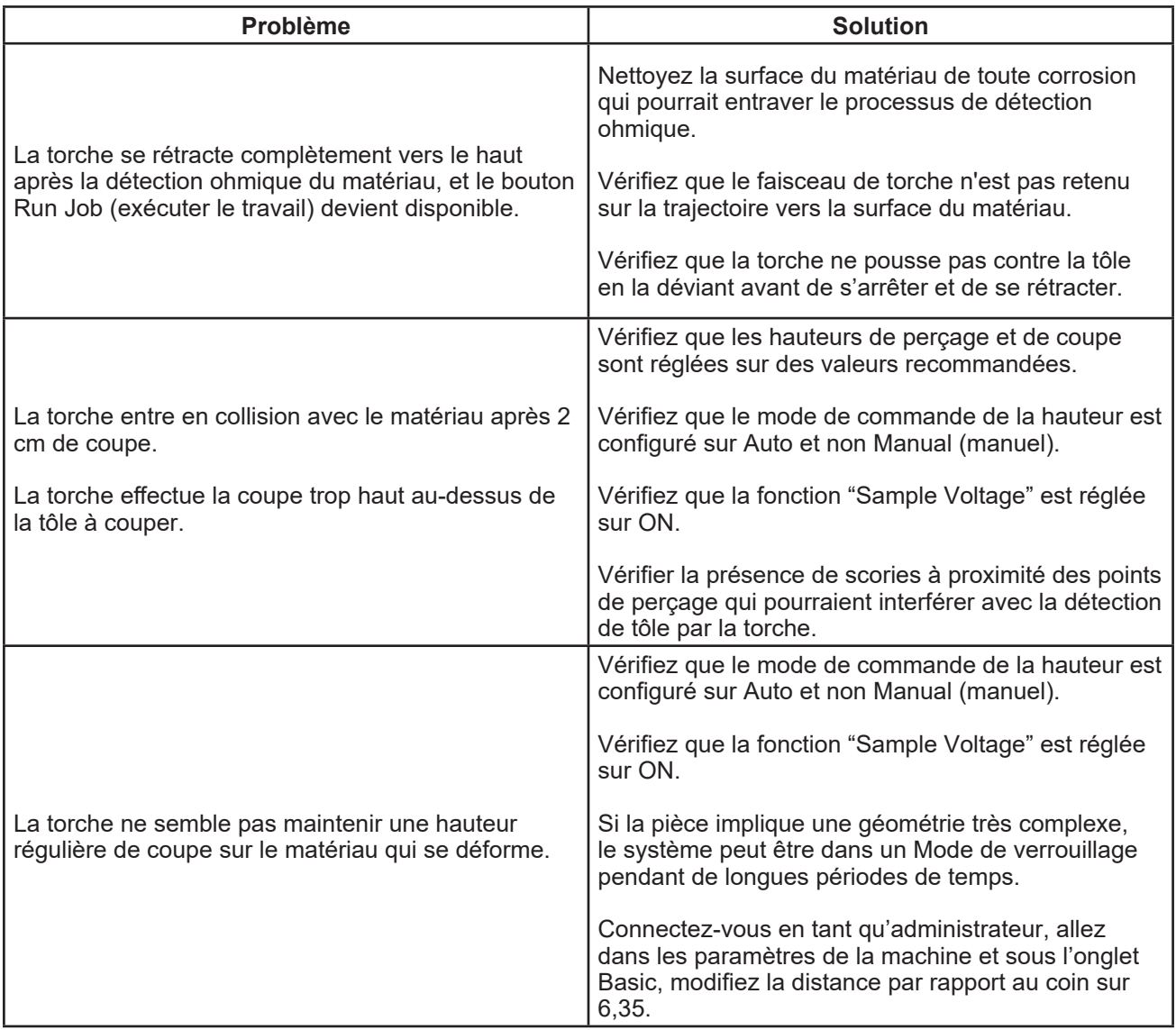

#### <span id="page-64-0"></span>**Comment commander :**

Les photos ou croquis repèrent la quasi-totalité des pièces composant une machine ou une installation.

Les tableaux descriptifs comportent 3 sortes d'articles: articles normalement tenus en stock :  $\boldsymbol{\nu}$ articles non tenus en stock:  $\boldsymbol{x}$ articles à la demande : sans repères

(Pour ceux-ci, nous vous conseillons de nous envoyer une copie de la page de la liste des pièces dûment remplie. Indiquer dans la colonne Cde le nombre de pièces désirées et mentionner le type et le numéro matricule de votre appareil.)

Pour les articles repérés sur les photos ou croquis et ne figurant pas dans les tableaux, nous envoyer une copie de la page concernée et mettre en évidence le repère en question.

Exemple :

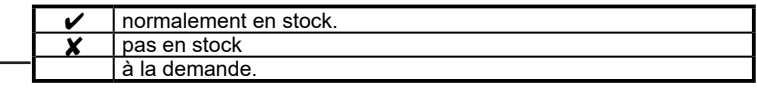

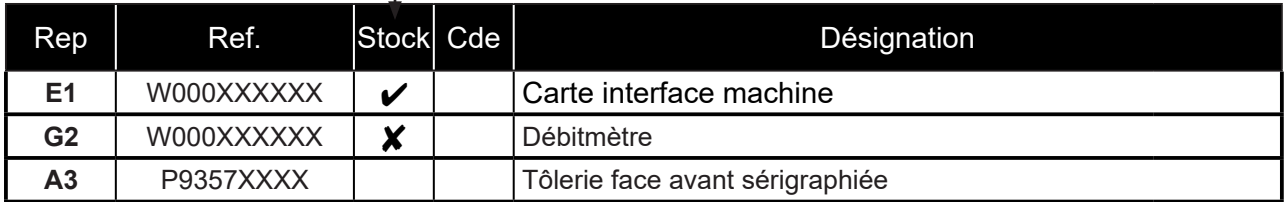

Si commande de pièces indiquez la quantité et notez le numéro de votre machine dans le cadre ci-dessous.

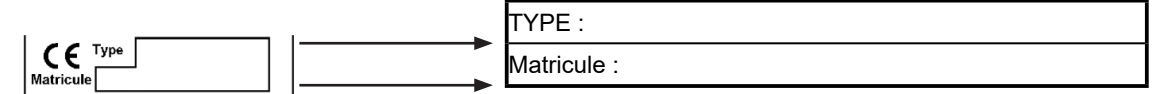

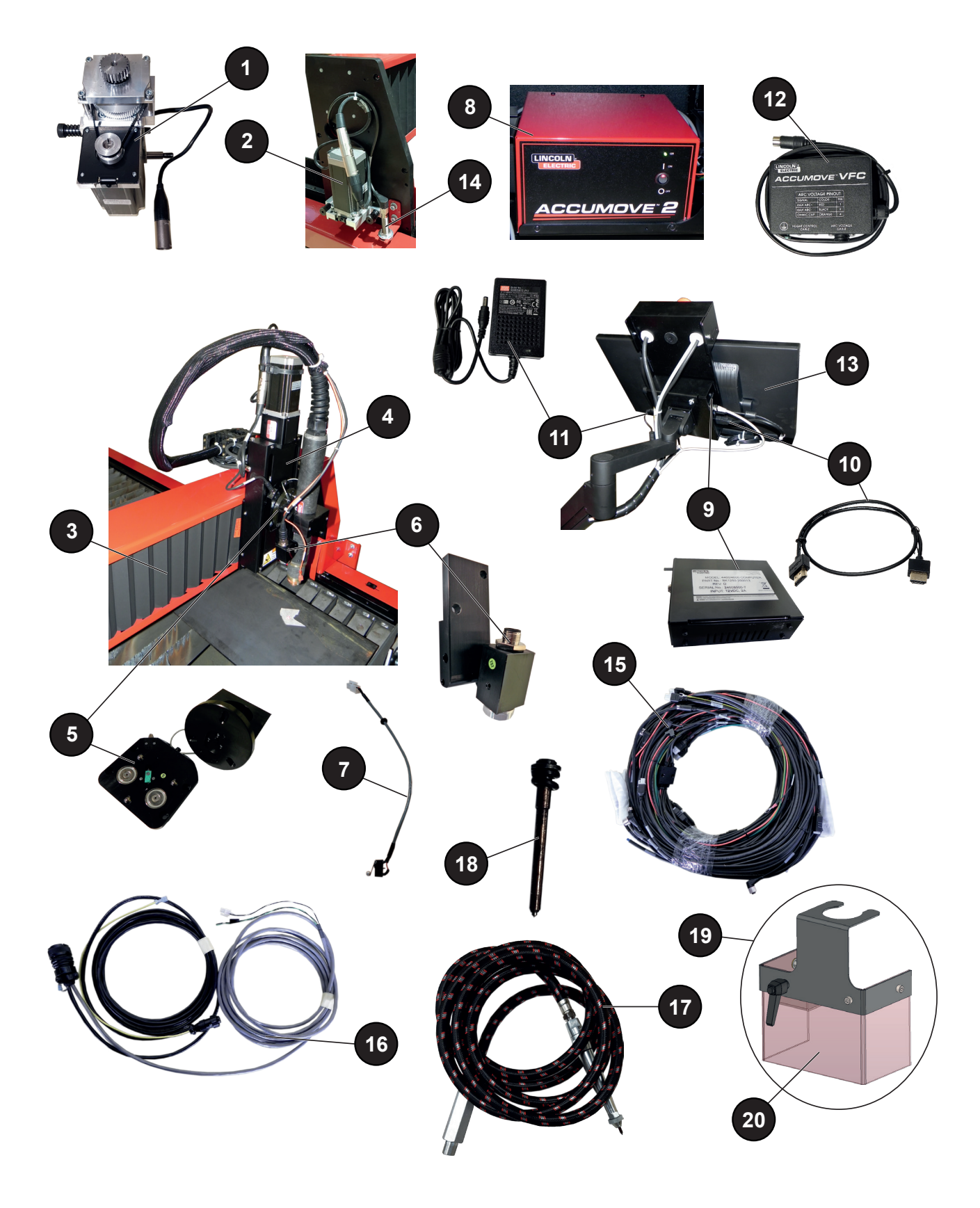

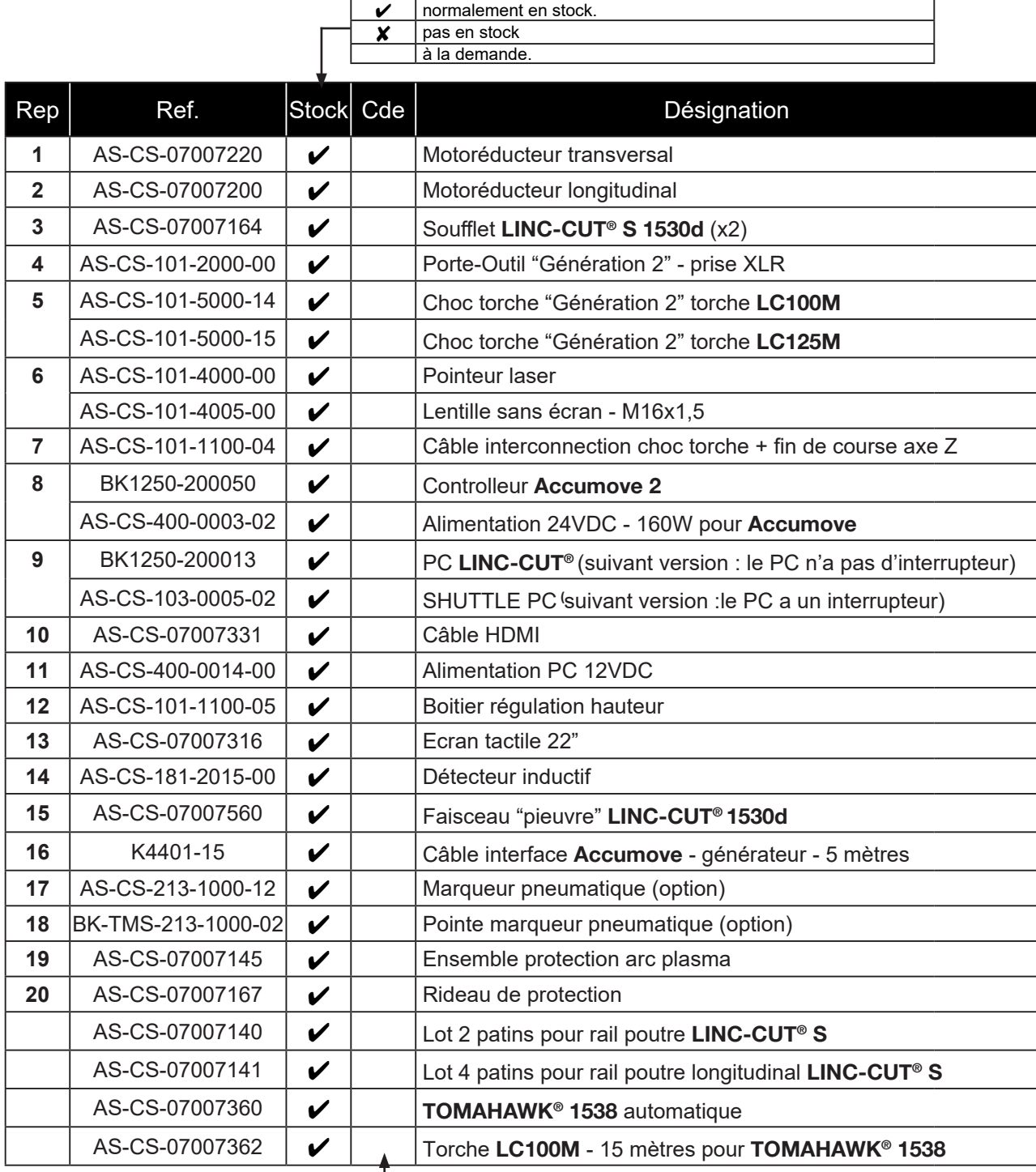

• Si commande de pièces indiquez la quantité et notez le numéro de votre machine dans le cadre ci-dessous.

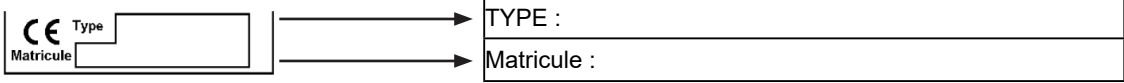

<span id="page-67-0"></span>**Lincoln Electric®** est spécialisée dans la fabrication et la vente d'équipements de soudage, de consommables et d'équipements de coupage de qualité supérieure. Notre défi est de répondre aux besoins de nos clients et de dépasser leurs attentes. De temps à autre, les acheteurs peuvent demander à **Lincoln Electric®** des renseignements ou des conseils concernant leur utilisation de nos produits. Nous répondons à nos clients sur la base des meilleures informations en notre possession à ce moment-là. **Lincoln Electric®** n'est pas en mesure de garantir ces conseils et n'assume aucune responsabilité en ce qui concerne ces informations ou conseils. Nous déclinons expressément toute garantie de toute nature, y compris toute garantie d'aptitude particulière pour tout client, à l'égard de ces informations ou conseils. À titre de considération pratique, nous ne pouvons assumer aucune responsabilité pour la mise à jour ou la correction de ces informations ou conseils, une fois qu'ils ont été donnés, et la communication de ces informations ou conseils ne peut élargir ou modifier toute garantie relative à la vente de nos produits.

**Lincoln Electric®** est un fabricant responsable, mais la sélection et l'utilisation de produits spécifiques vendus par **Lincoln Electric®** se fait sous le seul contrôle et reste la seule responsabilité du client. De nombreux facteurs échappant au contrôle de **Lincoln Electric®** influent sur les résultats obtenus en appliquant ces types de méthodes de fabrication et exigences de service.

Sujettes à modification – Ces informations sont exactes à notre connaissance au moment de l'impression.

Veuillez consulter le site www.torchmate.com pour obtenir des informations à jour.

**Guide de l'utilisateu**<sup>r</sup>

<span id="page-69-0"></span>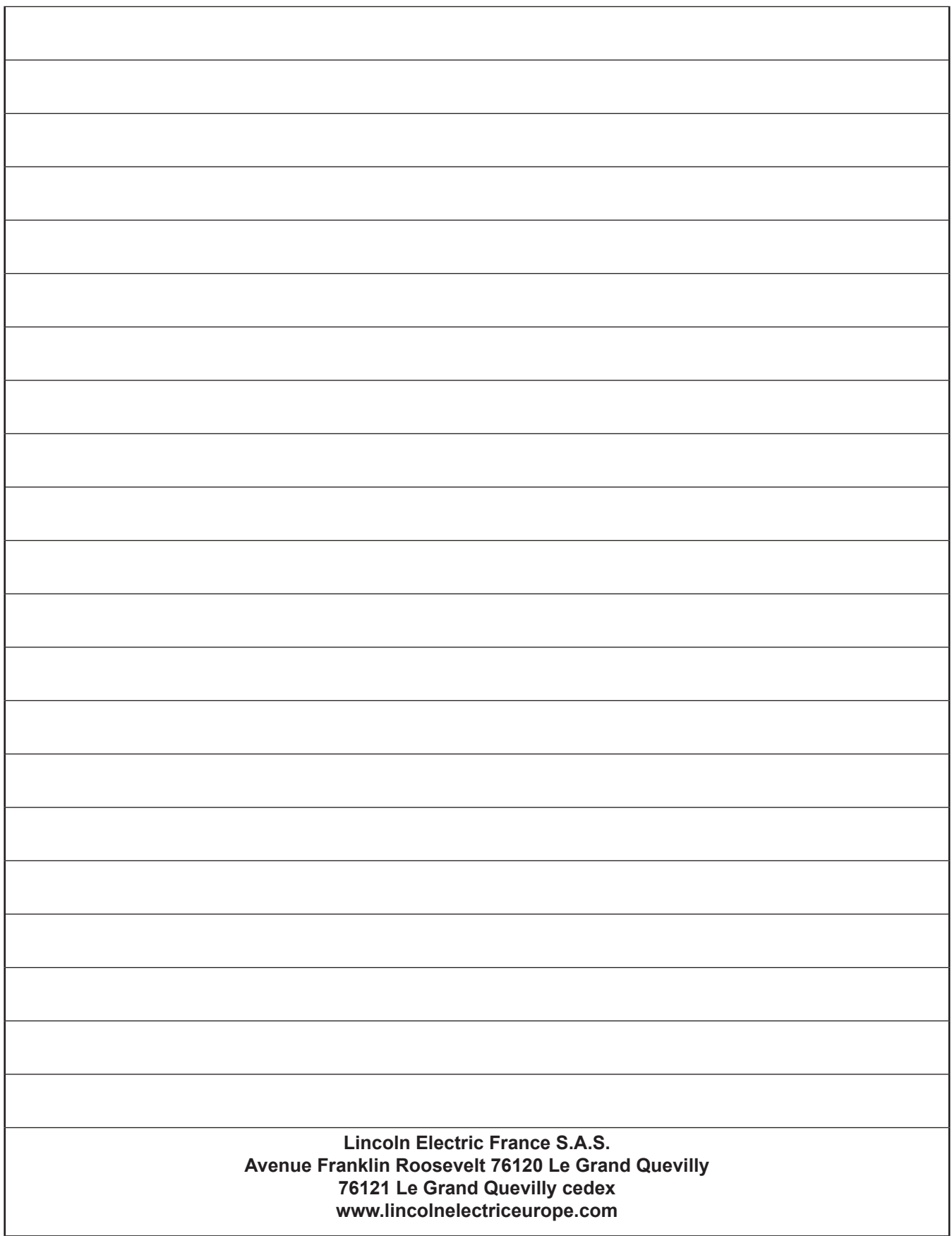